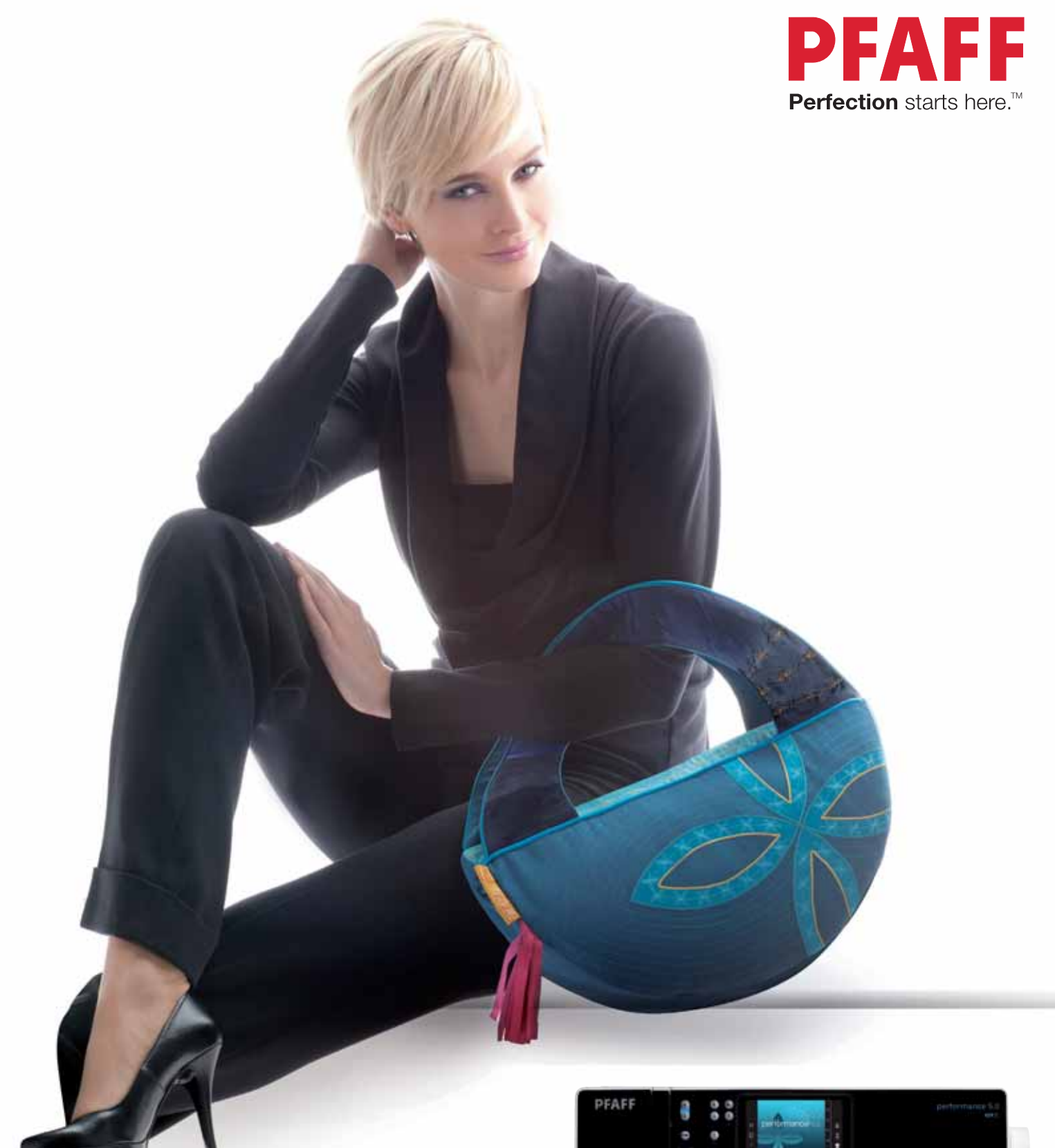

performance<sup>™</sup> 5.0 Manuale di istruzioni

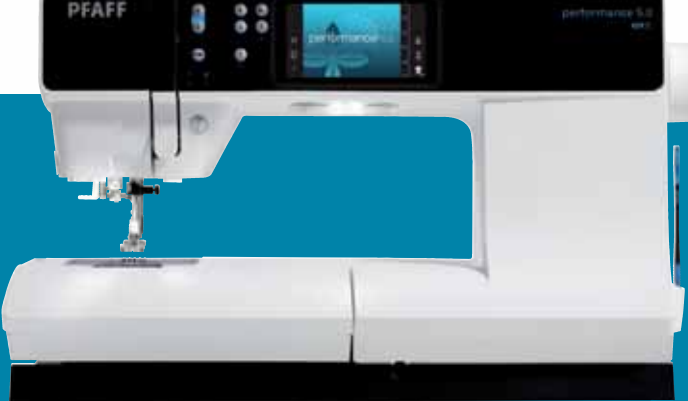

## **ISTRUZIONI DI SICUREZZA**

Questo apparecchio è una macchina per cucire realizzata in conformità con IEC/EN 60335-2-28.

## **Collegamento elettrico**

La presente macchina per cucire deve essere messa in funzione con la tensione indicata sulla targhetta con i dati elettrici.

## **Note sulla sicurezza**

- Questa macchina per cucire non è destinata a persone (e bambini) con ridotte capacità fisiche, mentali o sensorie, né a utenti inesperti o privi delle necessarie conoscenze a meno che non la utilizzino sotto la supervisione o secondo le istruzioni di una persona responsabile della loro sicurezza.
- I bambini devono essere sorvegliati onde accertare che non giochino con la macchina per cucire.
- Evitare di lasciare la macchina non presidiata quando la stessa è alimentata.
- Staccare la spina della macchina per cucire dopo averne terminato l'utilizzo e prima di eseguire qualsiasi operazione di pulizia.
- Spegnere la macchina per cucire ("0") nel caso in cui sia necessario eseguire una qualsiasi operazione che coinvolga l'ago, come ad esempio l'infilatura, la sostituzione dell'ago stesso, la sostituzione del piedino e così via.
- Non mettere in funzione la macchina per cucire se il cavo o la spina di alimentazione sono danneggiati.
- Tenere le dita lontano dalle parti in movimento. È necessario agire con particolare attenzione in prossimità dell'ago della macchina.
- Utilizzare la macchina solo per l'uso descritto nel presente manuale. Utilizzare solo gli accessori raccomandati dal produttore, come descritto nel manuale.

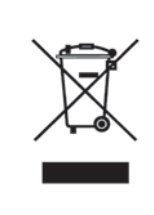

Al momento dello smaltimento, questo prodotto deve essere accuratamente riciclato in conformità con la legislazione nazionale pertinente relativa ai prodotti elettrici ed elettronici. In caso di dubbio, contattare il proprio rivenditore di fiducia per assistenza.

# Complimenti!

Congratulazioni per l'acquisto della macchina per cucire e ricamare PFAFF® performance™ 5.0.

Acquistando questo prodotto, gli appassionati di cucito hanno acquisito una delle macchine per cucire e ricamare più avanzate e complete del mondo, che consentirà di tradurre in realtà tutte le idee creative usando alta tecnologia e funzionalità avanzate.

Prima di iniziare, è bene prendersi del tempo per leggere questo manuale di istruzioni. In breve si scoprirà come ottimizzare l'uso della macchina. Naturalmente i nostri rivenditori PFAFF® saranno lieti di fornire assistenza in qualsiasi momento.

La macchina per cucire e ricamare PFAFF<sup>®</sup> performance<sup>™</sup> 5.0 offrirà la possibilità di vivere una dimensione del tutto nuova del cucito e del ricamo.

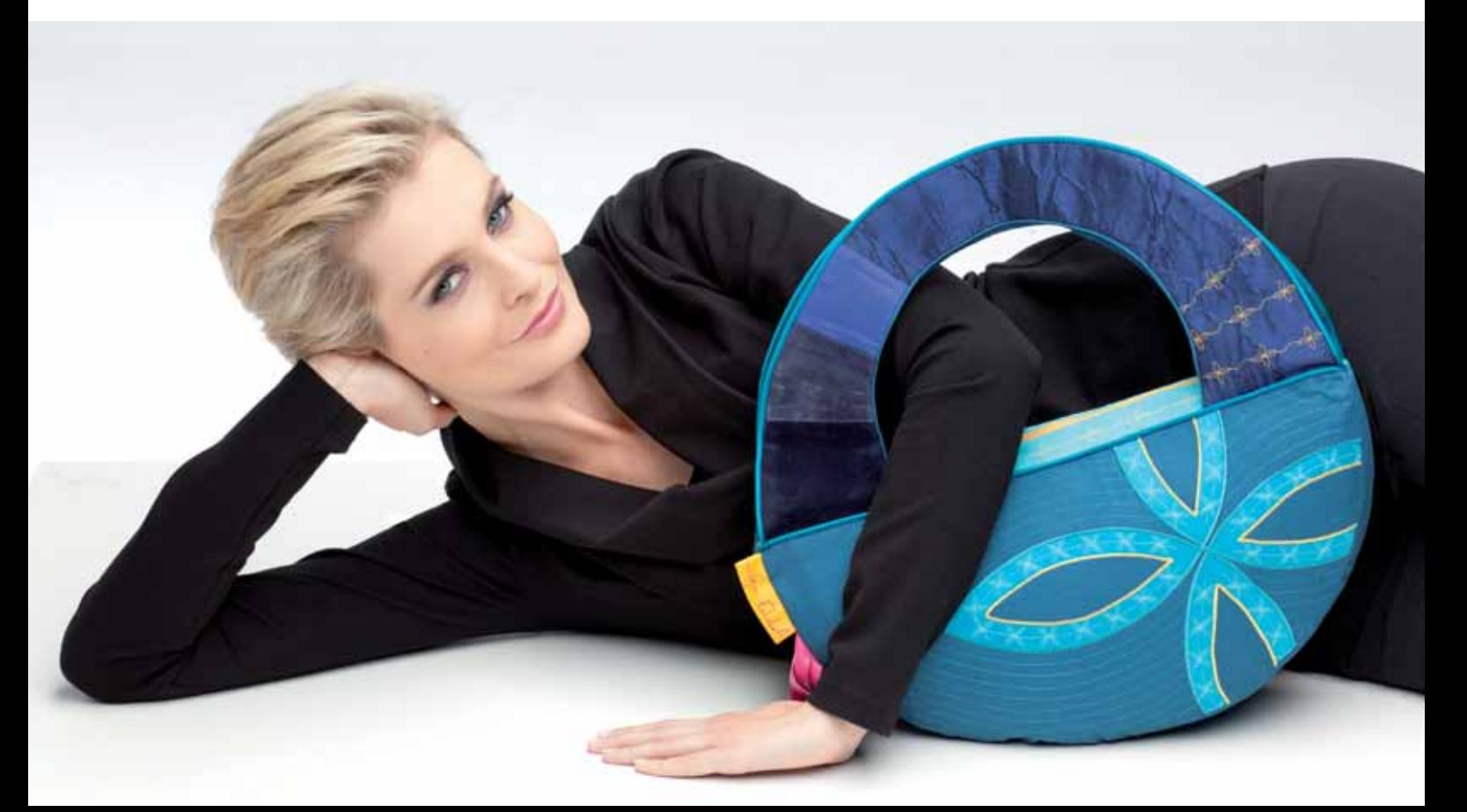

## **SOMMARIO**

## 1 Introduzione 1:7

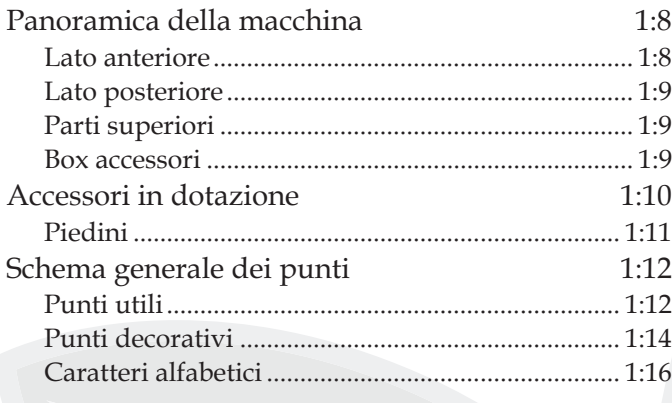

#### 2

## Preparazioni 2:1

![](_page_3_Picture_289.jpeg)

## 3

## Impostazioni e pulsanti della macchina 3:1

![](_page_3_Picture_290.jpeg)

## 4

## Modalità Cucito 4:1

![](_page_3_Picture_291.jpeg)

## 5 6 Sequenza 5:1

![](_page_4_Picture_121.jpeg)

## Funzione Stitch Creator™ 6:1

![](_page_4_Picture_122.jpeg)

![](_page_5_Picture_18.jpeg)

## 

![](_page_5_Picture_19.jpeg)

![](_page_5_Picture_3.jpeg)

# Introduzione<sup>1</sup>

![](_page_6_Picture_1.jpeg)

## **Panoramica della macchina**

![](_page_7_Figure_1.jpeg)

#### **Lato anteriore**

- 1. Coperchio con categorie punti
- 2. Guida-filo
- 3. Taglia-filo
- 4. Presa piedino per asole Sensormatic
- 5. Luci LED
- 6. Braccio libero
- Retromarcia
- 8. Spia di retromarcia
- 9. Spia di azione
- 10. Taglia filo
- 11. Avvio/arresto
- 12. Piedino abbassato e attivazione/disattivazione rotazione
- 13. Piedino sollevato e attivazione/disattivazione sollevamento extra
- 14. Fermatura immediata
- 15. Ripresa dal punto
- 16. Controllo velocità
- 17. Ago su/giù

18. Schermo interattivo a colori PFAFF<sup>®</sup> creative<sup>™</sup>

**26**

**25**

**27**

- 19. Righello per bottoni
- 20. Volantino
- 21. Porta USB incorporata
- 22. Porta-stilo
- 23. Interruttore principale, connettori per il cavo di alimentazione e pedale
- 24. Collegamento della leva a ginocchio

#### **Area dell'ago**

**28**

- 25. Infila-ago incorporato
- 26. Copri-bobina
- 27. Placca ago
- 28. Piedino
- 29. Barra piedino e porta-piedino

**31**

**32**

**29**

**30**

- 30. Guida-filo nell'ago
- 31. Vite dell'ago
- 32. Barra-ago

#### **Lato posteriore**

33. Maniglia 34. Sistema IDT<sup>™</sup>

![](_page_8_Picture_2.jpeg)

#### **Parti superiori**

- 35. Disco pretensionatore per infilare e caricare la bobina
- 36. Guida-filo caricabobina
- 37. Guida filo
- 38. Guide-filo caricabobina
- 39. Taglia-filo caricabobina
- 40. Alberino caricabobina
- 41. Porta-spola ausiliario
- 42. Blocca-spola
- 43. Porta-rocchetto
- 44. Disco tendifilo
- 45. Leva di pescaggio filo

![](_page_8_Picture_15.jpeg)

#### **Box accessori**

Il box accessori presenta appositi scomparti per piedini e bobine, nonché vani per aghi e altri accessori. Riporre gli accessori nell'apposito box in modo che siano facilmente accessibili.

- 46. Vano per gli accessori
- 47. Scomparto estraibile per piedini
- 48. Porta-bobina estraibile

![](_page_8_Picture_21.jpeg)

## **Accessori in dotazione**

#### **Accessori**

- 49. Stilo
- 50. Retino (2)
- 51. Guidaorli
- 52. Dischetto in feltro (2)
- 53. Cacciavite
- 54. Taglia-asole
- 55. Spazzolino
- 56. Blocca-spola, grande (2)
- 57. Blocca-spola medio
- 58. Blocca-spola, piccolo
- 59. Attrezzo multiuso
- 60. Bobine (5)
- 61. Leva a ginocchio
- 62. Piastrina per punto diritto

![](_page_9_Picture_16.jpeg)

- Pedale
- Cavo di alimentazione
- Aghi
- Panno microfibra
- Garanzia

![](_page_9_Picture_22.jpeg)

#### **Piedini**

![](_page_10_Picture_1.jpeg)

## **0A – Piedino standard con IDT<sup>™</sup> (fissato alla macchina al momento della consegna)**

Questo piedino viene utilizzato prevalentemente per eseguire cuciture dritte e a zigzag con una lunghezza del punto superiore a 1,0 mm.

![](_page_10_Picture_4.jpeg)

#### **1A – Piedino per punti decorativi con** IDT™

Questo piedino serve per cucire punti decorativi. La scanalatura al di sotto del piedino facilita lo scorrimento sui punti.

![](_page_10_Picture_7.jpeg)

#### **2A – Piedino per punti decorativi**

Utilizzare questo piedino per realizzare punti decorativi, punti corti a zigzag oppure altri punti utili di lunghezza inferiore a 1,0mm. La scanalatura al di sotto del piedino facilita lo scorrimento sui punti.

![](_page_10_Picture_10.jpeg)

#### **3 – Piedino per orlo invisibile con** IDT™

Questo piedino serve per cucire orli invisibili. La sporgenza sul piedino guida il tessuto. La guida rossa sul piedino consente di avanzare lungo la piega sul limite dell'orlo.

![](_page_10_Figure_13.jpeg)

#### **4 – Piedino per cerniera con** IDT™

Può essere inserito a destra o a sinistra dell'ago e facilita la cucitura vicino a entrambi i lati della cerniera. Spostare la posizione dell'ago a destra o a sinistra per cucire più vicino ai lati della cerniera.

![](_page_10_Picture_16.jpeg)

#### **5A – Piedino per asole Sensormatic**

Quando è installato questo piedino, viene cucita un'asola della lunghezza impostata nella macchina.

![](_page_10_Picture_19.jpeg)

#### **5M – Piedino per asola manuale**

Questo piedino è utile per cucire asole manuali. Usare i segni sul piedino per posizionare il bordo del capo. Lo sperone nella parte posteriore del piedino serve a sostenere la cordonatura per le asole cordonate.

![](_page_10_Picture_22.jpeg)

#### **6A – Piedino Ricamo/Sensormatic a mano libera**

Questo piedino è utile per cucire ricami e per cucito a mano libera. Può essere usato anche per il rammendo.

![](_page_10_Picture_25.jpeg)

#### **Piedino per quilt 6 mm con sistema** IDT™

Questo piedino è perfetto per trapuntature e patchwork, specialmente se utilizzato insieme alla piastra ago punto diritto. La distanza dall'ago all'orlo esterno della sporgenza a destra è 6 mm. La distanza dall'ago all'orlo interno della sporgenza a destra è 3 mm.

![](_page_10_Picture_28.jpeg)

#### **8 - Piedino scorrevole per punti maxi**

Piedino per cuciture con movimento laterale.

## **Schema generale dei punti**

## **Punti utili**

![](_page_11_Picture_165.jpeg)

![](_page_12_Picture_212.jpeg)

![](_page_13_Picture_205.jpeg)

#### **Punti decorativi**

![](_page_13_Picture_2.jpeg)

*2.1 Punti per quilt – Punti effetto a mano*

![](_page_13_Picture_4.jpeg)

*2.4 Punti per quilt – Punti Crazy patch*

![](_page_13_Picture_6.jpeg)

*2.2 Punti per quilt – Punti quilt effetto antico*

![](_page_13_Picture_8.jpeg)

*2.4 Punti per quilt – Punti Crazy patch*

![](_page_13_Picture_10.jpeg)

*2.3 Punti per quilt – Punti stippling*

![](_page_13_Picture_12.jpeg)

*3.1 Punti decorativi per effetto ago – Punti croce*

![](_page_14_Picture_0.jpeg)

*3.2 Punti decorativi per effetto ago – Orli a giorno*

![](_page_14_Picture_2.jpeg)

*3.3 Punti decorativi per effetto ago – Punti decorativi con effetto antico a mano*

![](_page_14_Picture_4.jpeg)

*3.3 Punti decorativi per effetto ago – Punti decorativi con effetto antico a mano*

![](_page_14_Picture_6.jpeg)

*3.4 Punti decorativi per effetto ago – Punti smock*

![](_page_14_Picture_8.jpeg)

*4.1 Punti decorativi – Punti piatti e bordi*

![](_page_14_Picture_10.jpeg)

*4.1 Punti decorativi – Punti piatti e bordi*

![](_page_14_Picture_12.jpeg)

*4.2 Punti decorativi –*  Punti floreali e ornamentali

![](_page_14_Picture_14.jpeg)

*4.2 Punti decorativi –*  Punti floreali e ornamentali

![](_page_14_Picture_16.jpeg)

*4.3 Punti decorativi – Punti arte*

![](_page_14_Picture_18.jpeg)

*4.3 Punti decorativi – Punti arte*

![](_page_14_Picture_20.jpeg)

*4.4 Punti decorativi – Punti divertenti*

![](_page_14_Picture_22.jpeg)

*4.4 Punti decorativi – Punti divertenti*

![](_page_15_Picture_0.jpeg)

*5.1 Punti maxi - Punti piatti e arte*

![](_page_15_Picture_2.jpeg)

*5.4 Punti maxi - Maxi monogramma*

![](_page_15_Picture_4.jpeg)

*6.1 Tecniche di cucito – Punti per piedini opzionali*

#### **Caratteri alfabetici**

![](_page_15_Figure_7.jpeg)

#### *Comic*

![](_page_15_Picture_9.jpeg)

#### *Outline Cirillico*

![](_page_15_Picture_11.jpeg)

*5.2 Punti maxi -*  Punti fiore e divertenti

![](_page_15_Picture_13.jpeg)

*5.4 Punti maxi - Maxi monogramma*

![](_page_15_Picture_15.jpeg)

*5.3 Punti maxi - Punti stippling*

![](_page_15_Picture_17.jpeg)

*5.4 Punti maxi - Maxi monogramma*

![](_page_15_Picture_19.jpeg)

*6.2 Tecniche di cucito – Punti quilt effetto a mano*

![](_page_15_Figure_21.jpeg)

*Script*

![](_page_15_Picture_23.jpeg)

![](_page_16_Picture_0.jpeg)

![](_page_16_Picture_1.jpeg)

## **Apertura dell'imballo**

- 1. Collocare la scatola su una superficie piana e stabile. Sollevare la macchina ed estrarla dalla scatola, quindi togliere l'imballo esterno ed estrarre la macchina dalla valigetta.
- 2. Eliminare tutto il restante materiale da imballo e i sacchetti di plastica.
- 3. Estrarre il box accessori e rimuovere il polistirolo sotto al braccio libero.

*Nota: lasciare il polistirolo nel box accessori durante la cucitura potrebbe incidere sulla qualità dei punti. Il polistirolo serve solo a scopi di imballaggio e dovrebbe essere rimosso.*

*Nota: la* PFAFF*®* performance*™ 5.0 macchina per cucire è regolata per fornire i risultati ottimali a una normale temperatura ambiente. Temperature molto calde o fredde possono incidere sui risultati di cucito.*

## **Collegamento del cavo del pedale**

Gli accessori forniti comprendono il cavo del pedale. Il cavo deve essere collegato al pedale solo la prima volta che si utilizza la macchina per cucire.

- 1. Estrarre il cavo del pedale. Girare il pedale. Collegare il cavo alla presa all'interno del vano presente nella parte inferiore del pedale, come illustrato.
- 2. Spingere con decisione per accertare che sia ben collegato.
- 3. Tirare il cavo nella fessura a sinistra della presa per assicurarsi che il pedale poggi bene sul pavimento.

## **Collegare il cavo di alimentazione e del pedale**

*Nota: prima di collegare il pedale all'alimentazione, controllare che sia del tipo "FR5" (v. sotto al pedale).*

- 1. Collegare il cavo del pedale alla presa anteriore in basso a destra sulla macchina per cucire (A).
- 2. Collegare il cavo di alimentazione alla presa posteriore in basso a destra sulla macchina per cucire (B). Inserire la spina nella presa di rete a parete.
- 3. Premi l'interruttore di accensione/spegnimento per attivare l'alimentazione e la luce (C).

![](_page_17_Picture_16.jpeg)

![](_page_17_Picture_17.jpeg)

## Sistemazione della macchina per cucire dopo l'utilizzo

- Mette l'interruttore principale I/0 su "0" (C).  $1.$
- Scollegare il cavo di alimentazione prima dalla 2. presa a muro e poi dalla macchina per cucire (B).
- 3. Estrarre dalla macchina il cavo del pedale (A). Avvolgere il cavo del pedale e collocarlo nel vano aperto sotto al pedale.
- 4. Riporre tutti gli accessori nel box accessori. Far scorrere il box sulla macchina per cucire, intorno al braccio libero.
- 5. Riporre il pedale nello spazio sopra il braccio libero.
- 6. Coprire la macchina con la valigia rigida.

## Luci LED

La macchina dispone di luci LED che distribuiscono la luce in modo uniforme sull'area di cucito, eliminando eventuali ombre.

## **Braccio libero**

Per utilizzare il braccio libero, rimuovere il box accessori. Se collegato, il box accessori è bloccato alla macchina tramite un gancio. Per togliere il box, farlo scivolare verso sinistra.

## Taglia-filo

Per usare il taglia-filo, tirare il filo dalla parte posteriore a quella anteriore come illustrato in figura.

## Leva a ginocchio elettronica

La macchina è dotata di una leva a ginocchio elettronica per la regolazione dell'altezza del piedino.

Inserire la leva a ginocchio nel foro appropriato che si trova sulla macchina. Il lato piatto deve essere rivolto verso l'alto. Regolare la barra rettangolare sulla leva a ginocchio fi no al raggiungimento dell'altezza desiderata (A).

Se si preme la leva verso destra, il piedino si solleva. Ora, la stoffa può essere guidata con entrambe le mani.

Per rimuovere la leva a ginocchio, estrarla dal foro con delicatezza.

![](_page_18_Picture_18.jpeg)

![](_page_18_Picture_19.jpeg)

![](_page_18_Picture_20.jpeg)

![](_page_18_Picture_21.jpeg)

## **Porta-spola**

La macchina per cucire dispone di due portaspola, quello principale e quello ausiliario. I portaspola sono adatti a tutti i tipi di filo. Il porta-spola principale è regolabile e si può usare in posizione orizzontale (il filo si svolge dal rocchetto fisso) e in posizione verticale (il rocchetto ruota con il filo). Utilizzare la posizione orizzontale per i fili normali e la posizione verticale per i rocchetti grandi o i fili speciali.

#### **Posizione orizzontale**

Posizionare un blocca-spola e un rocchetto sul porta-spola. Assicurarsi che il filo si avvolga in cima e scorra su un secondo blocca-spola.

Usare un blocca-spola leggermente più grande del rocchetto. Per rocchetti piccoli, usare un bloccaspola più piccolo davanti al rocchetto. Per rocchetti grandi, usare un blocca-spola più grande davanti al rocchetto.

Il lato piatto del blocca-spola deve essere spinto saldamente contro il rocchetto. Non deve essere presente alcuno spazio tra il blocca-spola e il rocchetto.

#### **Posizione verticale**

Sollevare il porta-spola in posizione verticale. Fare scorrere il blocca-spola grande e inserire un dischetto di feltro sotto al rocchetto. Questo serve ad evitare che il filo si svolga troppo in fretta.

Non collocare un blocca-spola sopra il porta-spola, perché in tal caso il rocchetto non potrebbe girare.

*Nota: se si utilizza il porta-spola in posizione verticale, può essere necessario regolare manualmente la tensione*  del filo.

#### **Porta-spola ausiliario**

Il porta-spola ausiliario serve per caricare una bobina con un altro filo o per inserire un secondo rocchetto quando si cuce con l'ago doppio.

Sollevare il porta-spola ausiliario. Fare scorrere un blocca-spola grande e inserire un dischetto di feltro sotto il rocchetto.

![](_page_19_Figure_13.jpeg)

*Blocca-spola piccolo*

![](_page_19_Picture_15.jpeg)

*Blocca-spola grande*

![](_page_19_Picture_17.jpeg)

*Porta-spola principale in posizione verticale*

![](_page_19_Picture_19.jpeg)

*Porta-spola ausiliario e porta-spola principale in posizione verticale.*

## Infilatura della macchina

Assicurarsi che il piedino e l'ago siano sollevati.

1. Posizionare il filo sul rocchetto e montare un blocca-spola delle stesse dimensioni.

Nota: tenere il filo con entrambe le mani per impedirgli di allentarsi durante l'infilatura. Ciò garantisce che il filo sarà correttamente posizionato nel percorso di infilatura.

- Tirare il filo nel guida-filo dalla parte anteriore 2. a quella posteriore (A). Assicurarsi che il filo scatti in posizione. Quindi tirare il filo sotto alla guida del caricabobina (B) sul disco di pretensionamento  $(C)$ .
- 3. Abbassare il filo attraverso la fessura a destra e verso l'alto, attraverso la fessura per il filo a sinistra.
- Infilare il filo da destra nella leva tendi-filo (D) 4. quindi verso il basso attraverso la fessura per il filo a sinistra nel guida-filo (E).
- 5. Infilare l'ago.

![](_page_20_Picture_8.jpeg)

#### Infila-ago

L'infila-ago consente di infilare l'ago in automatico. L'infila-ago può essere utilizzato solo con l'ago completamente sollevato.

- Abbassare il piedino. 1.
- Usare la maniglia per abbassare completamente  $2.$ l'infila-ago. Il gancio dell'infila-ago (G) entrerà nella cruna dell'ago.
- 3. Posizionare il filo dalla parte posteriore al di sopra del gancio (F) e sotto il gancio filo (G).
- 4. Lasciare che l'infila-ago oscilli dolcemente all'indietro. Il gancetto tira il filo attraverso la cruna, formando un anello dietro l'ago. Tirare l'anello dietro l'ago.

Nota: l'infila-ago è destinato agli aghi n. 70-120. Non utilizzare per aghi n. 60 o più piccoli, aghi lanceolati, aghi doppi o tripli. Sono inoltre disponibili accessori opzionali che richiedono l'infilatura manuale dell'ago.

Il copri-bobina può essere utilizzato come lente d'ingrandimento.

Preparazioni

 $2:5$ 

#### Infilatura dell'ago doppio

Sostituire l'ago con un ago doppio. Assicurarsi che il piedino e l'ago siano sollevati.

 $1<sub>1</sub>$ Posizionare il filo sul rocchetto e montare un blocca-spola delle stesse dimensioni. Sollevare il porta-spola ausiliario. Fare scorrere un bloccaspola grande e un dischetto di feltro. Inserire il secondo filo sul porta-spola.

Nota: tenere i fili con entrambe le mani per impedire loro di allentarsi durante l'infilatura. Ciò garantisce che i fili saranno correttamente posizionati nel percorso di infilatura.

- $2.$ Tirare i fili nel guida-filo dalla parte anteriore a quella posteriore (A). Assicurarsi che il filo scatti in posizione. Quindi tirare i fili sotto alla guida del caricabobina (B) sul disco di pretensionamento (C).
- 3. Abbassare il filo attraverso la fessura a destra e verso l'alto, attraverso la fessura per il filo a sinistra. Assicurarsi di far passare un solo filo sul lato sinistro e un solo filo sul lato destro del disco di tensionamento (F).
- 4. Infilare i fili da destra nella leva tendi-filo (D) poi verso il basso attraverso la fessura per il filo a sinistra nella guida-filo. Assicurarsi che un filo sia all'interno del guida-filo (E) e l'altro all'esterno. Prestare inoltre attenzione a fare in modo che i fili non si attorciglino fra di loro.
- 5. Infilare gli aghi.

Nota: attivare l'ago doppio e selezionare la larghezza corretta per lo stesso nel menu Impostazioni. Ciò limiterà la larghezza dei punti per quel formato di ago e impedirà danni al piedino e all'ago.

Nota: il peso e la superficie irregolare dei filati speciali come quelli metallici aumenta la quantità di attrito sul filato stesso. Riducendo la tensione, si impedisce la rottura dell'ago.

Nota: non utilizzare aghi doppi asimmetrici (G) che potrebbero danneggiare la macchina per cucire.

## Sensore del filo

Quando la bobina è quasi vuota, la macchina si arresta automaticamente e sullo schermo compare un popup. Sostituire con una bobina nuova e proseguire la cucitura.

Nota: quando la bobina è quasi vuota, la macchina si arresta automaticamente e sullo schermo compare un popup. È possibile continuare a cucire senza chiudere il popup prima che il filo della bobina si esaurisca completamente.

![](_page_21_Figure_14.jpeg)

![](_page_21_Figure_15.jpeg)

![](_page_21_Picture_16.jpeg)

![](_page_21_Figure_17.jpeg)

![](_page_22_Picture_0.jpeg)

## Caricamento bobina

#### Caricamento dalla posizione orizzontale

- Posizionare sull'alberino caricabobina una bobina  $\mathbf{1}$ . vuota, con il logo rivolto verso l'alto. Usare esclusivamente bobine PFAFF® originali approvate per questo modello.
- 2. Posizionare il rocchetto sul porta-spola in posizione orizzontale. Fare scivolare saldamente un blocca-spola sul rocchetto.
- 3. Posizionare il filo nella guida-filo (A), dalla parte anteriore a quella posteriore. Tirare il filo in senso orario al di sopra del guida-filo di caricamento bobina (B) e poi attraverso i guida-filo di caricamento bobina (C) nella parte posteriore.

Nota: assicurarsi che il filo sia tirato saldamente all'interno del dispositivo di pretensionamento per una corretta tensione del filo.

- 4. Infilare nella fessura della bobina (D) dall'interno all'esterno.
- 5. Per caricare la bobina, spingere a destra l'alberino caricabobina. Sarà visualizzato un popup che informa che il caricamento bobina è attivo. Per regolare la velocità di caricamento, usare il cursore nel popup. Avviare il caricamento della bobina spingendo il pedale oppure sfiorando Start/Stop.

Il caricamento si ferma quando la bobina è piena. Rilasciare il pedale o sfiorare Start/Stop per arrestare il motore del caricabobina. Spostare l'alberino caricabobina a sinistra per chiudere il popup. Togliere la bobina e tagliare il filo con il taglia-filo (F).

#### Caricamento durante l'infilatura

Assicurarsi che il piedino e l'ago siano sollevati. Per impedire all'ago di piegarsi, estrarre l'ago dal filo.

Sollevare il filo dalla guida ago (E), verso l'alto attraverso la fessura per il filo a sinistra e i guida-filo della bobina (C). Poi, procedere come indicato ai punti 4 e 5 precedenti.

![](_page_22_Figure_13.jpeg)

![](_page_22_Figure_14.jpeg)

![](_page_22_Picture_15.jpeg)

![](_page_22_Picture_16.jpeg)

## Inserimento della bobina

- Togliere il copri-bobina facendolo scorrere verso  $\mathbf{1}$ di sé.
- 2. Inserire la bobina nella rispettiva capsula, con il logo rivolto verso l'alto e il filo che si svolge da sinistra della bobina. In questo modo, tirando il filo, la bobina ruota in senso antiorario.
- 3. Tenere ferma la bobina con le dita per evitare che ruoti tirando con decisione il filo verso destra e quindi verso sinistra nella molla di tensione (A), fino a quando si innesta correttamente.
- 4. Far passare il filo intorno a (B) e sulla destra del taglia-filo (C). Riposizionare il coperchio. Tirare il filo verso sinistra per tagliarlo.

![](_page_23_Picture_5.jpeg)

![](_page_23_Picture_6.jpeg)

![](_page_23_Picture_7.jpeg)

## Sistema IDT™ (Doppio Trasporto Integrato)

Per cucire con precisione qualsiasi tessuto, la macchina per cucire e ricamare PFAFF<sup>®</sup> performance<sup>™</sup> 5.0 fornisce la soluzione ideale: il sistema di doppio trasporto integrato, IDT<sup>™</sup>. Come per tutte le macchine industriali, il sistema lDT<sup>™</sup> consente l'avanzamento della stoffa dall'alto e dal basso contemporaneamente. Il materiale viene trasportato con precisione, eliminando le increspature nelle cuciture su tessuti leggeri come seta e rayon. L'azione di doppio trasporto del sistema lDT<sup>™</sup> impedisce agli strati di spostarsi durante la cucitura, mantenendo gli strati del quilt allineati e garantendo una corrispondenza perfetta durante la cucitura di plaid o tessuti rigati.

#### Attivazione del sistema IDT<sup>™</sup>

Importante: per tutti i lavori con il sistema IDT™, usare il piedino con la scanalatura posteriore centrale (A).

Sollevare il piedino. Premere il sistema lDT<sup>™</sup> verso il basso fino all'innesto.

#### Disinnestare il sistema IDT™.

Sollevare il piedino. Tenere con due dita il gambo zigrinato del braccetto del sistema |DT™. Tirare il sistema IDT<sup>™</sup> verso il basso, quindi allontanarlo da sé per rilasciarlo lentamente verso l'alto IDT<sup>™</sup>.

![](_page_23_Picture_15.jpeg)

![](_page_23_Picture_16.jpeg)

![](_page_23_Picture_17.jpeg)

## **Sostituzione del piedino**

#### **Rimozione del piedino**

Premere il piedino verso il basso fino a sganciarlo dal relativo porta-piedino.

![](_page_24_Figure_3.jpeg)

![](_page_24_Figure_4.jpeg)

Allineare le barrette del piedino con la fessura sotto il relativo porta-piedino. Spingere verso l'alto finché il piedino non si inserisce nella posizione corretta.

Inoltre, è possibile usare i pulsanti di sollevamento/ abbassamento del piedino per sollevare o abbassare il relativo porta-piedino. Posizionare il piedino al di sotto del porta-piedino, per fare in modo che abbassando quest'ultimo, i perni del piedino scattino in posizione.

![](_page_24_Picture_7.jpeg)

## **Sostituzione dell'ago**

- 1 Usare il foro dell'attrezzo strumento multiuso per sostenere l'ago.
- 2. Allentare la vite dell'ago.
- 3. Rimuovere l'ago.
- 4. Inserire il nuovo ago usando l'attrezzo multiuso. Il nuovo ago va inserito con la parte piatta rivolta indietro e spingendo fino in fondo.
- 5. Serrare la vite dell'ago fino a finecorsa.

## **Innestare la piastrina per punto diritto**

- 1. Rimuovere il piedino e il copri-bobina.
- 2. Assicurarsi che le griffe siano abbassate. Mettere il cacciavite sotto la placca ago, come mostrato in figura, e ruotare delicatamente per smontare la placca.
- 3. Con le griffe abbassate, posizionare la placca per punto diritto in modo da inserirla nella tacca sul lato posteriore (D). Premere la placca fino a farla scattare in posizione. Inserire il copri-bobina.

![](_page_24_Picture_18.jpeg)

![](_page_24_Picture_19.jpeg)

## **Aghi**

Nella macchina per cucire, l'ago svolge una funzione molto importante. Si consiglia, pertanto, di usare esclusivamente aghi di qualità, ad esempio, gli aghi del sistema 130/705H. La confezione di aghi in dotazione alla macchina contiene aghi delle dimensioni usate più di frequente.

#### Ago universale (A)

Gli aghi universali hanno la punta leggermente arrotondata e sono disponibili in una varietà di grandezze, adatte per cucire genericamente su tessuti di tipo e spessore diverso.

#### Ago per tessuti elastici (B)

Gli aghi per tessuti elastici si distinguono per uno speciale solco longitudinale che elimina i punti saltati quando il tessuto si piega. Per maglieria, costumi da bagno, felpa, pelle e camoscio sintetici.

#### Ago da ricamo (C)

Gli aghi da ricamo si distinguono per uno speciale solco longitudinale, per la punta leggermente arrotondata e per la cruna di poco più grande del normale, per evitare di danneggiare filati e materiali. Vanno utilizzati con filati metallici o altri filati speciali da ricamo e per cuciture decorative.

#### Ago per jeans (D)

Questi aghi hanno la punta particolarmente affilata per penetrare in tessuti a trama stretta senza deformarsi. Per tela, jeans e microfibre.

#### **Aghi lanceolati (E)**

L'ago lanceolato è provvisto di larghe sporgenze laterali che consentono di forare i tessuti per realizzare i punti entredeux e altri orli su tessuti in fibre naturali.

*Nota: sostituire l'ago frequentemente. Usare sempre aghi*  dritti con la punta affilata (F).

*Gli aghi danneggiati (G) possono rompersi, saltare dei punti o fare impigliare il filo. Gli aghi danneggiati possono inoltre danneggiare la piastrina.*

*Non utilizzare aghi doppi asimmetrici (H) che potrebbero danneggiare la macchina per cucire.*

![](_page_25_Figure_15.jpeg)

![](_page_25_Figure_16.jpeg)

## **Filati**

Sul mercato sono disponibili moltissimi filati, destinati ad usi diversi.

#### **Filato per cucire universale**

Un filo per cucire universale può essere in materiale sintetico, cotone oppure poliestere rivestito di cotone. Si tratta di un tipo di filo utilizzato per cucire capi di abbigliamento ed altri lavori.

#### **Filato per ricamare**

I filati da ricamo sono costituiti da diverse fibre: rayon, poliestere, acrilico o metallico. Si tratta di fili che creano un effetto lucido perfetto per i ricami ed altri lavori decorativi.

#### **Filato trasparente**

Il filato trasparente è un singolo filo trasparente in materiale sintetico. Viene utilizzato sui quilt per trapuntature particolari e altri lavori decorativi. Infilare la macchina per cucire con il rocchetto in posizione verticale. Quando si carica una bobina, utilizzare una velocità bassa e fermare il caricamento con la bobina riempita solo a metà.

*Nota: alcuni tessuti sono eccessivamente colorati e possono scolorire macchiando altri tessuti o la macchina per cucire. Queste macchie possono essere molto difficili, se non impossibili, da eliminare.* 

*Felpa e jeans, soprattutto nei colori rosso e blu, spesso causano questo problema.*

*Se si pensa che il tessuto/il capo contengano una quantità eccessiva di colore, per evitare di macchiare la macchina prelavarli sempre prima di cucirli/ricamarli.*

![](_page_26_Picture_11.jpeg)

#### **Stabilizzatori a strappo**

Gli stabilizzatori a strappo vengono utilizzati con tessuti a trama stabile. Collocarli sotto il tessuto su cui eseguire cuciture decorative oppure, per ricamare, intelaiarli con il tessuto. A lavoro ultimato strappare via lo stabilizzatore in eccesso.

#### **Stabilizzatore termotrasferibile a strappo**

Questo tipo di stabilizzatore, totalmente stabile, ha un lato lucido che, con il calore del ferro da stiro, aderisce ai tessuti. È consigliato per i tessuti a maglia e per tutti i tessuti instabili. Applicarlo sul rovescio del tessuto prima di eseguire delle cuciture decorative o prima di intelaiarlo. A lavoro ultimato strappare via lo stabilizzatore in eccesso.

#### **Stabilizzatore da tagliare**

Questo stabilizzatore non si strappa, per cui il materiale in eccesso deve essere eliminato con le forbici. È consigliato per i tessuti a maglia e per tutti i tessuti instabili, soprattutto per i ricami sul telaio.

#### **Stabilizzatore idrosolubile**

Questo stabilizzatore viene sistemato sopra il tessuto quando si decorano/ricamano tessuti pelosi e con maglie lunghe, ad esempio la spugna. Utilizzarlo sotto i tessuti da ricamare a intaglio. Il tessuto ricamato va messo in acqua per sciogliere lo stabilizzatore in eccesso. Disponibile in vari spessori.

#### **Stabilizzatore termosolubile**

Lo stabilizzatore termosolubile è un tessuto stabile a maglie larghe utilizzato per tecniche come il ricamo a intaglio e il crochet oltre il margine del tessuto. Questo stabilizzatore scompare con il calore del ferro da stiro.

#### **Stabilizzatore adesivo**

Questo stabilizzatore è utilizzato per i ricami su tessuti molto delicati o troppo piccoli per essere intelaiati. Intelaiare lo stabilizzatore adesivo con la carta in alto. Togliere la carta e fare aderire il tessuto sulla superficie adesiva. A lavoro ultimato strappare via lo stabilizzatore.

![](_page_26_Picture_24.jpeg)

## **Porta USB**

La macchina dispone di una porta USB per il collegamento di un USB stick.

*Nota: verificare che l'USB stick utilizzato sia nel formato FAT32.*

#### **Collegamento e rimozione dalla porta USB**

Inserire l'USB stick nella porta. La presa USB si inserisce in un solo verso: non forzarla.

Per rimuoverla, tirarla delicatamente dalla porta, tenendola dritta.

![](_page_27_Figure_6.jpeg)

## **Aggiornamento della macchina**

Assicurarsi di consultare il sito web alla pagina www.pfaff.com e/o il rivenditore PFAFF® autorizzato locale per gli aggiornamenti e gli upgrade della macchina e del Manuale dell'utente.

#### **Istruzioni per l'aggiornamento**

- Accedere al sito PFAFF® www.pfaff.com e trovare la macchina per cucire in uso. Qui sono disponibili gli eventuali aggiornamenti per la macchina.
- Scaricare e scompattare il software di aggiornamento sull'USB stick.
- Verificare di avere spento la macchina. Inserire nella porta USB della macchina l'USB stick dopo avervi caricato la nuova versione del software.
- Tenendo premuto il pulsante di retromarcia, accendere la macchina.
- L'aggiornamento si avvia automaticamente. Rilasciare il pulsante di retromarcia al momento in cui viene visualizzata la barra di avanzamento. *Nota: potrebbe passare fino a un minuto prima dell'apparizione della barra di avanzamento.*
- Quando l'aggiornamento è completo, la macchina si riavvia automaticamente. Controllare il numero di versione del software nel menu Impostazioni.

![](_page_27_Figure_16.jpeg)

*Tasto di retromarcia*

# Impostazioni e pulsanti zioni e pulsanti<br>della macchina

![](_page_28_Picture_1.jpeg)

## **Schermo interattivo**

È facile utilizzare lo schermo interattivo della macchina per cucire e ricamare PFAFF® performance™ 5.0: per eseguire una selezione basta sfiorarlo con lo stilo o la punta delle dita. Di seguito la descrizione dello schermo interattivo a colori PFAFF® creative™. L'area di sfioramento non modificherà il proprio aspetto nel passaggio tra modalità diverse.

![](_page_29_Figure_2.jpeg)

#### **Schermo interattivo – Panoramica**

#### **Menu selezione**

Sfiorare questa icona per aprire il menu di selezione. Nel menu selezione è possibile selezionare i punti, i font di cucito, aprire i file personali o un dispositivo USB.

#### **Menu impostazioni**

Sfiorare questa icona per aprire il menu Impostazioni. In questa vista è possibile modificare le impostazioni predefinite ed effettuare regolazioni manuali alle impostazioni della macchina, e a quelle di cucito. Nel menu Impostazioni sono presenti anche le informazioni sulla macchina.

#### **Guida rapida**

La macchina dispone di una Guida rapida integrata che fornisce informazioni immediate su tutto ciò che viene visualizzato sullo schermo. Per attivarla. sfiorare la relativa icona. Sullo schermo interattivo a colori PFAFF® creative™ sarà visualizzato un punto interrogativo. Sfiorare l'icona, il testo o la parte dello schermo su cui si desidera ricevere informazioni. Compare un popup con una breve spiegazione. Sfiorare OK per chiudere il popup e uscire dalla Guida rapida.

#### **Specchiare in orizzontale**

E possibile specchiare orizzontalmente un punto o una sequenza sfiorando l'apposita icona.

#### **Specchiare in verticale**

E possibile specchiare verticalmente un punto o una sequenza sfiorando l'apposita icona.

#### **Elimina**

Sfiorare l'icona di cancellazione se si desidera cancellare un punto, una sequenza, un disegno o una cartella. Se si elimina una cartella, tutti i file al suo interno saranno anch'essi eliminati. Per eliminare tutti i file e cartelle presenti nella cartella corrente, sfiorare a lungo l'icona di eliminazione.

*Nota: non è possibile cancellare punti, font e disegni incorporati.*

## **Menu Impostazioni**

Nel menu Impostazioni è possibile modificare le impostazioni predefinite ed effettuare regolazioni manuali alle impostazioni della macchina, e a quelle di cucito.

Sfiorare le icone per attivare una funzione o aprire un elenco di selezione. Le impostazioni restano memorizzate anche dopo lo spegnimento della macchina.

#### *Impostazioni cucito*

![](_page_30_Figure_4.jpeg)

![](_page_30_Figure_5.jpeg)

![](_page_30_Figure_6.jpeg)

![](_page_30_Figure_7.jpeg)

![](_page_30_Figure_8.jpeg)

*Popup per selezione lingua*

![](_page_30_Figure_10.jpeg)

*Popup per blocco schermo*

## **Impostazioni macchina**

#### **Lingua**

Per vedere le lingue disponibili, sfiorare l'icona. Selezionare la lingua desiderata dalla lista sfiorandola.

#### **Ripeti audio**

Quando è attivo, il segnale per alcuni popup di avviso o attenzione viene ripetuto ad intervalli fino a che non lo si annulla.

#### **Blocca schermo**

È semplice bloccare lo schermo Interattivo per evitare di urtarlo inavvertitamente, modificando così il punto o le impostazioni durante la cucitura.

Se selezionata, lo schermo si blocca dieci secondi dopo aver premuto l'ultimo tasto. Resta in tale condizione fino a che non lo si sblocca sfiorando OK.

#### **Calibrazione schermo interattivo**

 $\hat{E}$  possibile calibrare lo schermo interattivo per ogni singolo utente.

Per aprire una schermata speciale per la calibrazione dello schermo interattivo a colori PFAFF® creative™, sfiorare l'icona Calibrare. Per eseguire la calibrazione, procedere secondo le istruzioni.

#### **Impostazioni cucito**

#### **Ago doppio**

Sfiorare l'icona dell'ago doppio per aprire una lista in cui scegliere la larghezza dell'ago doppio. Quando si selezionano le dimensioni di un ago doppio, la larghezza di tutti i punti è limitata per evitare che la grandezza di quell'ago ne provochi la rottura. L'impostazione viene mantenuta fino a che non si deseleziona la larghezza dell'ago doppio.

La larghezza del punto viene, modificata automaticamente per adattarsi alle impostazioni dell'ago doppio. Se si seleziona un punto troppo largo per l'ago doppio, sarà visualizzata una finestra di avviso. Selezionare "spento" nella lista dell'ago doppio per deselezionarlo e ritornare al normale cucito.

#### **Sicurez. largh. punto**

Selezionare questa funzione quando si utilizza un piedino per punto dritto per bloccare l'ago in posizione centrale per tutti i punti. La funzione eviterà di danneggiare l'ago, il piedino e la placca ago.

Quando si accende nuovamente la macchina per cucire con questa impostazione attivata e per ogni selezione del punto che non sia un punto dritto, un popup informa che è stato impostato un punto dritto. Deselezionare la sicurezza larghezza punto per tornare al cucito normale.

*Nota: non è possibile usare ago doppio e sicurezza larghezza punto contemporaneamente.*

#### **Pressione del piedino**

In alcuni casi è necessario regolare la pressione del piedino. Potrebbero richiedere una regolazione eventuali tecniche speciali usate o un tessuto spesso. La pressione aumenta proporzionalmente al numero.

#### **Sollevamento autom. piedino**

Selezionandolo, si attiva il sollevamento automatico del piedino. Il piedino si solleva all'altezza di rotazione, ad esempio quando si arresta con l'ago in posizione abbassata. Deselezionandolo, il piedino resta abbassato anche se la macchina si arresta con l'ago in posizione abbassata.

#### **Taglio filo per cucito**

Selezionandolo, si attiva il taglio automatico del filo. I fili vengono tagliati automaticamente e il piedino si solleva quando la cucitura è completa, ad esempio un'asola. Deselezionandolo, non si realizza alcun taglio automatico del filo.

![](_page_31_Figure_14.jpeg)

*Elenco larghezza ago doppio*

![](_page_31_Figure_16.jpeg)

![](_page_31_Figure_17.jpeg)

*Controllo pressione del piedino*

#### **Info macchina**

La scheda Info macchina mostra la versione del software, l'uso della memoria della macchina e le informazioni di licenza.

![](_page_32_Picture_2.jpeg)

### **Icone comuni**

Alcune icone e funzioni sullo schermo sono di uso frequente. Di seguito, si descrivono le più comuni.

#### **Barra di scorrimento**

Sfiorare e trascinare la barra di scorrimento per scorrere verso l'alto o il basso e visualizzare ulteriori opzioni disponibili.

#### **Sfiorare a lungo**

Alcune icone hanno funzioni aggiuntive, contrassegnate da una freccia nell'angolo inferiore destro. Per accedere a tali funzioni, sfiorare a lungo l'icona.

#### **OK e Annulla**

Le icone OK e Annulla si usano per confermare le impostazioni e selezioni. Inoltre, servono a chiudere le finestre a schermo intero

Per interrompere un processo in corso, sfiorare Annullare. Per continuare, sfiorare OK.

![](_page_32_Picture_12.jpeg)

*Barra di scorrimento*

![](_page_32_Picture_14.jpeg)

*<i>Sfiorare a lungo* 

![](_page_32_Picture_16.jpeg)

*OK*

![](_page_32_Picture_18.jpeg)

![](_page_33_Picture_0.jpeg)

*Tasto di retromarcia*

## **Pulsanti e indicatori**

#### **Piedino sollevato e attivazione/disattivazione sollevamento extra**

Sfiorare il pulsante per alzare il piedino. Sfiorare il pulsante per alzare il piedino. Premere ulteriormente il pulsante per portare il piedino in posizione di alzata extra e sollevare l'ago.

#### **Piedino abbassato e attivazione/disattivazione rotazione**

Sfiorare il pulsante per abbassare completamente il piedino. Premere il tasto una volta per sollevare il piedino all'altezza di rotazione. Quando si inizia a cucire il piedino si abbassa automaticamente.

#### **Ripresa dal punto**

Se si è interrotta la cucitura a metà di un punto, premere il tasto di ripresa della cucitura ritornare all'inizio del punto senza dover di nuovo impostare eventuali parametri speciali già definiti in precedenza.

Se si preme il tasto di ripresa del punto mentre si sta cucendo, il punto sarà terminato e poi la macchina si arresterà. Inoltre, è possibile utilizzare la ripresa del punto per tornare all'inizio di un ricamo.

#### **Controllo velocità**

Questa funzione consente di ridurre facilmente la velocità di cucito. Per ridurre la velocità, è sufficiente sfiorare il pulsante di Controllo velocità. Per tornare alla velocità normale, deselezionare il pulsante.

È possibile modificare il limite di velocità sulla macchina. Per far comparire un popup, sfiorare a lungo il pulsante di Controllo velocità. Impostare il limite di velocità desiderato utilizzando il cursore quindi chiudere il popup. La volta successiva che si sfiora il pulsante di Controllo velocità, la velocità sarà ridotta al limite scelto. Il limite sarà visualizzato nell'angolo in alto a sinistra dello schermo. È possibile continuare a cucire senza chiudere il popup.

#### **Fermatura immediata**

Premere Fermatura immediata mentre si cuce e la macchina cucirà pochissimi punti di fermatura e si arresterà automaticamente.

Sfiorando ancora una volta il tasto Fermatura mentre la spia di azione è accesa, è possibile disattivare la funzione.

Per programmare la funzione di fermatura consultare il capitolo 4:10.

#### **Ago su/giù**

Premere questo tasto per sollevare o abbassare l'ago. Si modifica contemporaneamente l'impostazione della posizione di arresto dell'ago. Quando si attiva l'abbassamento dell'ago, si accende l'indicatore sottostante, l'ago si arresta in posizione abbassata e il piedino si solleva all'altezza di rotazione.

L'ago può essere sollevato o abbassato anche premendo il pedale.

![](_page_34_Figure_0.jpeg)

*Tasto di retromarcia*

#### **Avvio/arresto**

Premere il tasto per avviare e fermare la macchina per cucire senza ricorrere al pedale. Premere il tasto una volta per avviare e premerlo nuovamente per arrestare.

#### **Taglia filo**

Premere per tagliare sia il filo dell'ago che della bobina immediatamente.

Se si preme questo tasto mentre si cuce, la macchina completerà il punto e i fili saranno tagliati prima che l'ago si sposti nella posizione di avvio del punto successivo. La macchina esegue la fermatura del filo, taglia i fili dell'ago e della bobina e solleva il piedino e l'ago.

Per programmare la funzione di fermatura consultare il capitolo 4:10.

*Nota: quando si cuciono le asole con il piedino per asole*  Sensormatic i fili vengono tagliati automaticamente.

*Il piedino non si solleva dopo il taglio del filo se Sollevamento autom. piedino è stato disattivato nel menu Impostazioni.*

I tagli del filo realizzati dalla macchina possono essere *annullati nel menu Impostazioni.*

In modalità Ricamo i fili vengono tagliati e il piedino sollevato. Il filo superiore si taglia automaticamente solo quando si cambia il colore. Quando il disegno è finito, si tagliano automaticamente entrambi i fili dell'ago e della bobina.

#### **Tasto di retromarcia**

Per la retromarcia costante, premere il tasto una volta prima di cominciare a cucire. La spia di retromarcia si accende e la macchina cuce in retromarcia fino alla successiva pressione del tasto. Se viene premuto mentre si cuce, la macchina cucirà all'indietro fino al rilascio del tasto. L'icona di retromarcia si accende quando si spinge il tasto.

La marcia indietro viene anche utilizzata durante la cucitura di asole manuali, punti di rammendo, fermature programmate e punti di tapering.

#### **Spia di retromarcia**

La spia di retromarcia si accende quando si preme il tasto di retromarcia per cucire in tale direzione. Si accende anche quando si cuce in retromarcia permanente.

#### **Spia di azione**

La spia di azione si accende per segnalare che occorre realizzare un'azione, ad esempio la cucitura tapering. L'icona resta accesa fino al completamento dell'azione

![](_page_35_Picture_0.jpeg)
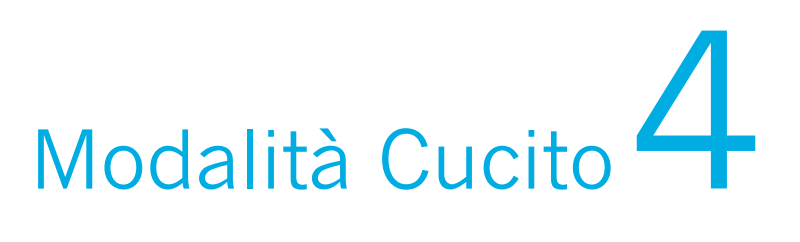

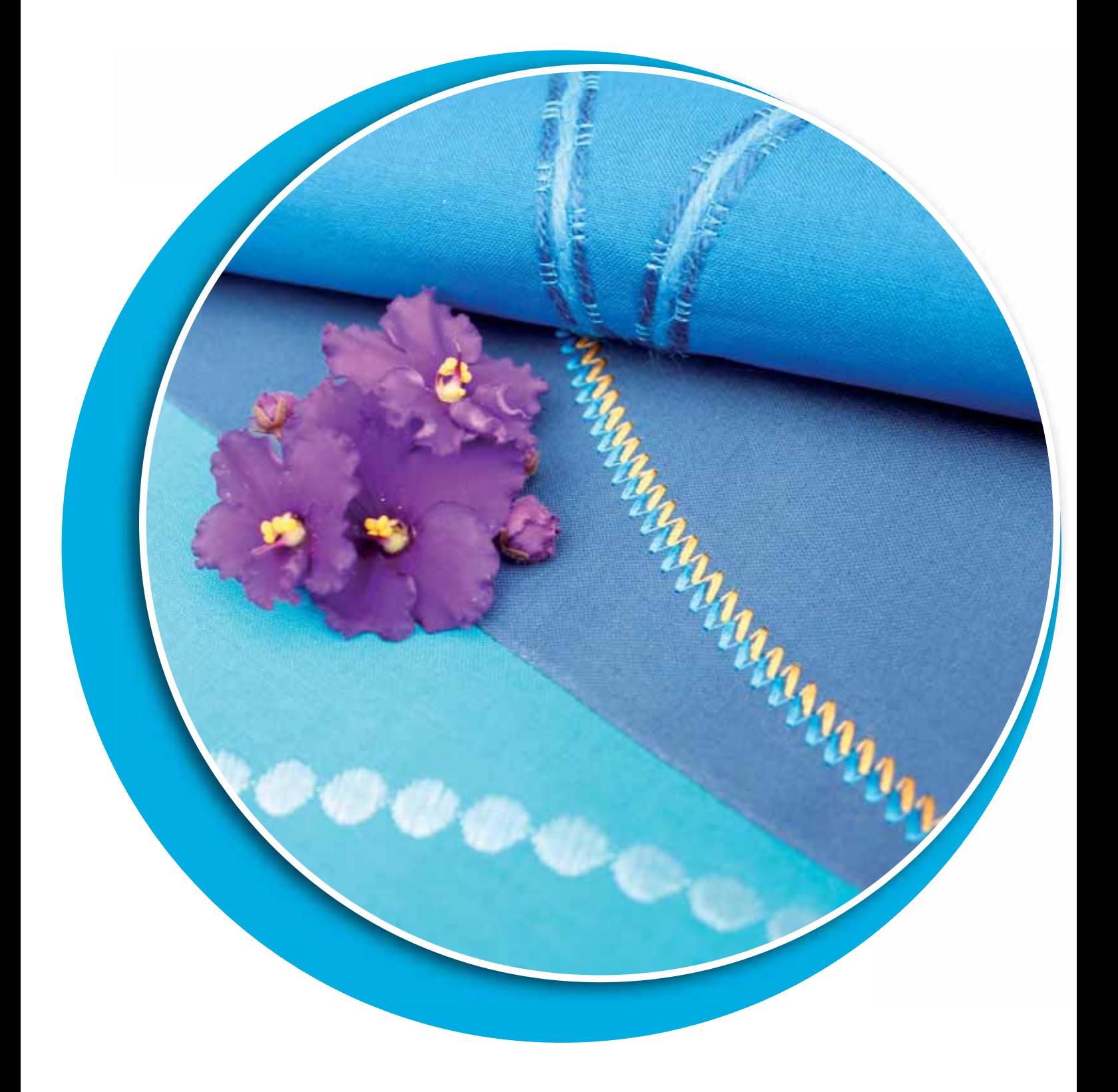

# **Modalità Cucito**

In Modalità Cucito è possibile selezionare i punti, regolarli e cucirli. Il punto selezionato viene visualizzato nel campo dei punti in dimensioni reali. I consigli e le impostazioni della macchina vengono visualizzati in cima allo schermo.

Ogni modalità, ha un proprio schema di colori nello schermo interattivo a colori PFAFF® creative™ per facilitare la navigazione e l'uso della macchina.

## **Schermata iniziale**

**Modalità Cucito – panoramica**

All'accensione della macchina, sarà visualizzata una schermata di avvio e la macchina aprirà il modo cucito. Se è collegata l'unità di ricamo la macchina aprirà automaticamente il modo ricamo.

#### *Stabilizzatore consigliato Si consiglia il Sistema IDT™ Ago doppio/ Sicurez. largh. punto attivata Consiglio sul piedino Opzioni mano libera Simbolo controllo*  Ŧ. *velocità* HA SA 虐 *Salvare nel Menu personale Opzioni di*  ≍  $2.5$ 4.6  $0.0$ *fermatura* File<br>14 嚚 亚 *Opzioni cucito* € )|( ۱⊖، ង្ហ្គ ⊼ *Sequenza*  $\mathcal{P}$ *Funzione*  ٣Ħ Stitch Creator*™* $1.1.1$ *Numero del punto selezionato Tensione del filo Larghezza punto/Posizionamento punto Lunghezza punto/Densità punto*

*Nota: i simboli e le opzioni non sono visualizzati tutti contemporaneamente.*

# **Menu selezione**

Per accedere al menu Selezione, sfiorare la relativa icona a sinistra. Il menu Selezione contiene una barra di selezione alla destra con icone relative a punti, Font punti, File personali e Dispositivi USB. Ulteriori informazioni sui File personali e i Dispositivi USB sono reperibili nel capitolo 7.

Una volta selezionato un font o un punto, il menu Selezione si chiude automaticamente. Il font punti selezionato si apre in una finestra di sequenza.

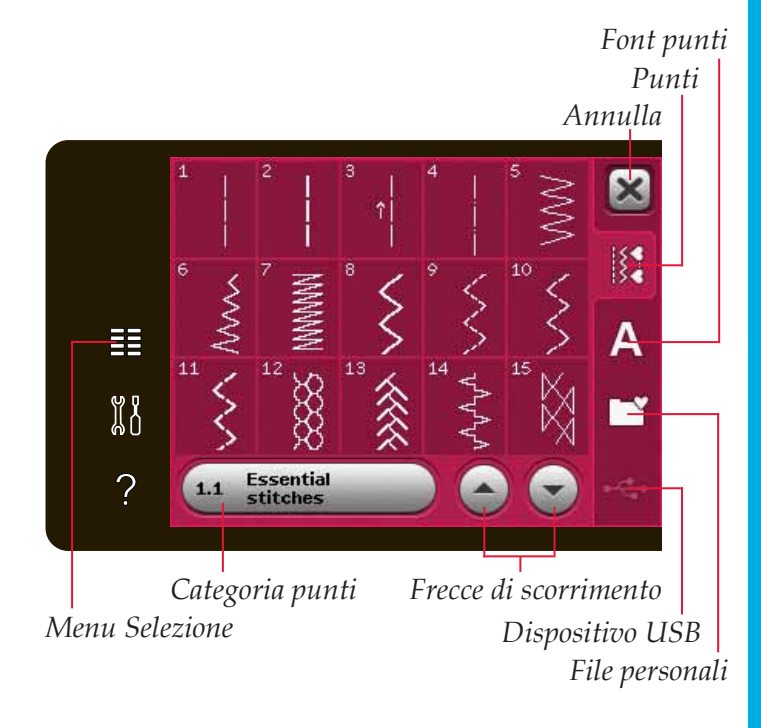

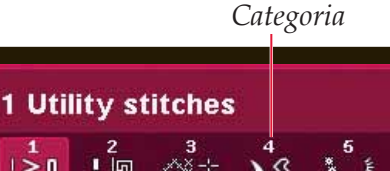

 $1.2$ 

Overcast

stitches

**EXAM** 

 $\overline{\mathbf{S}}$ 

語

 $\&0$ 

 $\overline{\mathcal{L}}$ 

 $1.1$ 

 $1.3$ 

**Essential** 

**Buttonholes** 

stitches

*Sotto-categoria*

**Eyelets** and

rtarks

## **Selezione di un punto**

Selezionare un punto sfiorandolo sullo schermo. Utilizzare le frecce di scorrimento per navigare nell'elenco dei punti.

Per visualizzare tutte le categorie, sfiorare l'icona Categorie punti. Ciascuna categoria contiene una o più sotto-categorie. Ciascuna sotto-categoria mostra una lista di punti.

## **Selezione di un font**

 $\hat{E}$  possibile creare del testo utilizzando i Font punti. Per caricare un Font punto, aprire il menu Selezione. Selezionare i font dalla barra di selezione. La macchina contiene quattro Font punti inclusi. Il numero alla destra di ciascun font mostra la dimensione del font stesso. Selezionare un font sfiorandolo. Il font punti selezionato si apre in sequenza. Consultare il capitolo 5 per ulteriori informazioni sulla sequenza.

*Nota: i Font punti sono visibili soltanto se è attiva la modalità Cucito.*

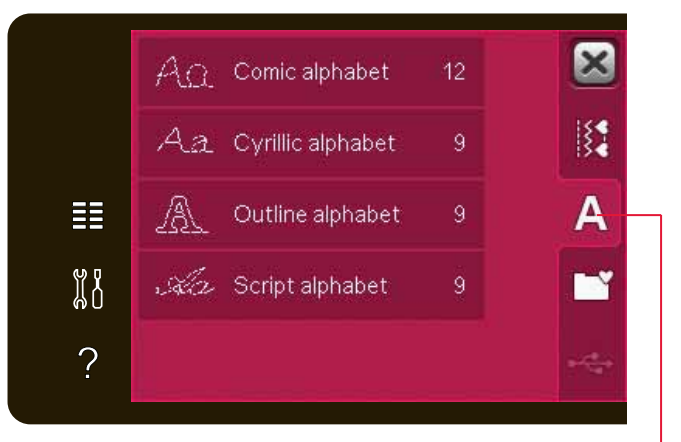

I

#### *Font punti*

# **Impostazioni dei punti**

La macchina configurerà le migliori impostazioni per ciascun punto selezionato. È possibile realizzare le proprie regolazioni sul punto selezionato. Le modifiche alle impostazioni vengono applicate soltanto al punto selezionato. Le impostazioni modificate saranno azzerate sui valori di default quando si seleziona un altro punto. Le impostazioni modificate non sono salvate automaticamente allo spegnimento della macchina. Per salvare le modifiche a un punto è possibile salvare il punto nel menu Personale.

In alcuni punti è possibile modificare più impostazioni per ciascun controllo. Ciò sarà indicato dal simbolo di un pulsante in mezzo al controllo. Sfiorare il simbolo del pulsante per scorrere le diverse impostazioni.

Se il punto può essere bilanciato, sui controlli del punto sarà visualizzato il simbolo di sfioramento a lungo. Per aprire l'impostazione del bilanciamento sfiorare a lungo il simbolo del pulsante.

*Nota: per alcuni punti è possibile il bilanciamento ma non alternare tra due impostazioni (larghezza/posizionamento)*  e/o (lunghezza/densità). Se si sfiora a lungo una volta il simbolo del pulsante il controllo punti non modificherà il *suo aspetto. Ciò indica che non è possibile alternare tra le due impostazioni del punto.*

*Nota: quando si tenta di superare le impostazioni minima o massima per larghezza e lunghezza, si ode un segnale acustico. Il valore predefinito è visualizzato in bianco.* 

# **Larghezza del punto**

Aumentare o diminuire la larghezza del punto usando + e -. Il numero sopra il controllo mostra la larghezza del punto in mm.

# **Posizionamento punto**

Per determinati punti viene visualizzata l'icona di posizionamento punto al posto dell'icona larghezza punto. Usare + per spostare il l'ago a destra e - per spostarlo a sinistra. Il numero sopra il controllo mostra la posizione dell'ago in mm rispetto alla posizione centrale dell'ago. Per il punto diritto la macchina dispone di 37 posizioni dell'ago.

 $\hat{E}$  possibile modificare la posizione dell'ago di tutti punti più stretti di 9 mm. Sfiorare il simbolo del pulsante al centro del controllo larghezza/posizione per alternare tra Larghezza punto e Posizionamento punto. La posizione del punto può essere modificata solo fino al limite della larghezza massima del punto. Quando si cambia Posizionamento punto si limita anche la regolazione in larghezza del punto.

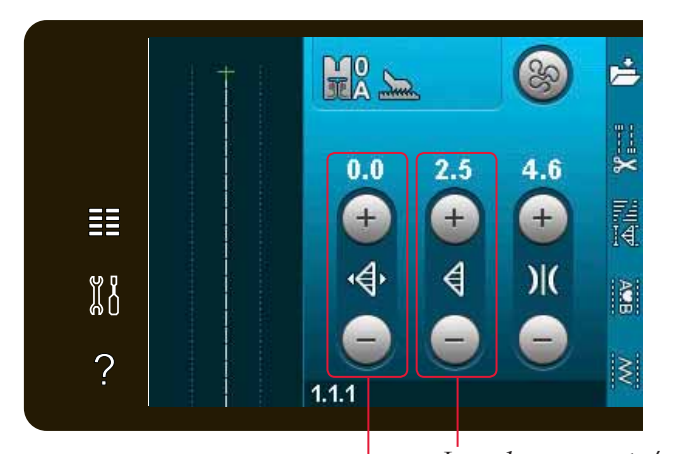

*Larghezza punto/ Posizionamento punto Lunghezza punto/ Densità punto*

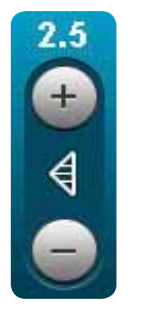

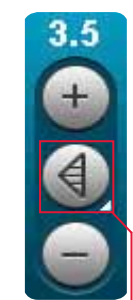

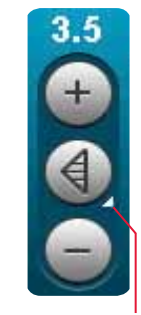

*Simbolo pulsante*

*<i>Sfiorare a lungo*

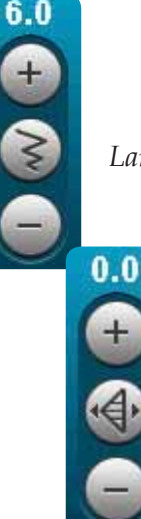

*Larghezza del punto*

*Posizionamento dei punti*

# **Lunghezza del punto**

Aumentare o diminuire la lunghezza del punto usando + e -. Il numero sopra al controllo mostra la Lunghezza punto in mm. Se si allunga un punto zigzag o un punto decorativo, l'intero punto sarà più lungo. Se si allunga un punto cordoncino per il quale è possibile regolare la densità, l'intero punto sarà più lungo, ma la densità resterà invariata.

# **Densità del punto**

Il comando Densità punto regola la densità (la vicinanza dei punti piatti che costituiscono l'intero punto). La densità non modifica la lunghezza effettiva dell'intero punto.

Sfiorare + per diminuire la densità. Sfiorare - per aumentare la densità. Il numero sopra il controllo mostra la distanza tra i punti piatti in mm.

*Nota: questa funzione si usa spesso con fili speciali e quando si desidera un punto piatto meno denso.*

# **Bilanciamento**

Quando si cuce su tessuti speciali o si esegue una tecnica speciale, potrebbe essere necessario regolare il bilanciamento. Se il punto può essere bilanciato, sui controlli del punto sarà visualizzata il simbolo di sfioramento a lungo.

Per garantirsi un buon risultato, iniziare cucendo un campione di prova sul tessuto che si userà. Per attivare il bilanciamento avanti/indietro, sfiorare a lungo il controllo di lunghezza/densità del punto. Per attivare il bilanciamento laterale, sfiorare a lungo il controllo di larghezza/posizionamento del punto. Utilizzare le icone  $+e$  - per regolare il bilanciamento dei punti.

*Nota: anche le asole possono essere bilanciate.*

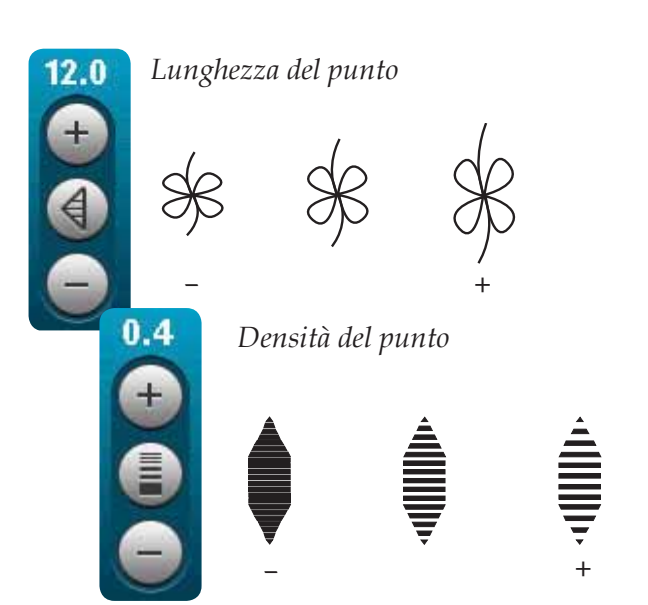

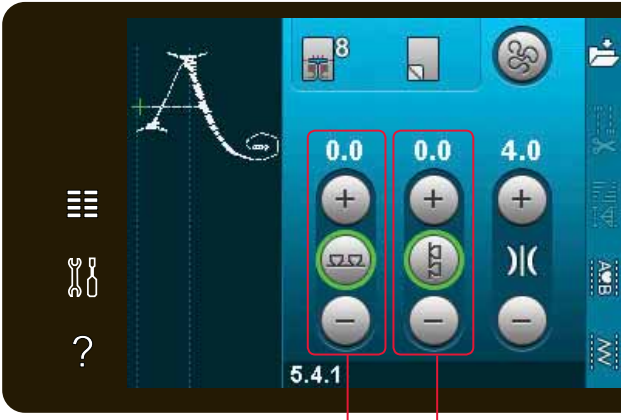

*Bilanciamento avanti/ indietro Bilancia in orizzontale*

## **Tensione del filo**

La macchina imposta automaticamente la tensione ottimale del filo per il punto selezionato. È possibile regolare la tensione del filo per filati, tecniche o tessuti speciali. Sfiorare + per aumentare e - per diminuire la tensione del filo dell'ago.

## Tensione del filo corretta e non corretta

Per un punto più bello e resistente, assicurarsi che la tensione del filo nell'ago sia impostata in modo corretto, ad es. per il cucito generico, che i fili siano disposti uniformemente tra i due strati di stoffa (A).

Se il filo della bobina è visibile sul lato superiore del tessuto, significa che la tensione del filo nell'ago è eccessiva. Ridurre della tensione del filo nell'ago (B).

Se il filo della bobina è visibile sul rovescio del tessuto, significa che la tensione del filo nell'ago è insufficiente (C). Aumentare la tensione del filo nell'ago.

Per asole e punti decorativi, è necessario che il filo dell'ago sia visibile sul retro della stoffa (C). Ridurre la tensione del filo dell'ago per regolare il filo dell'ago.

## Specchiatura

È possibile specchiare orizzontalmente un punto o una sequenza sfiorando l'apposita icona. Per specchiare in verticale, sfiorare l'icona Specchiatura in verticale.

Nota: le asole non possono essere specchiate.

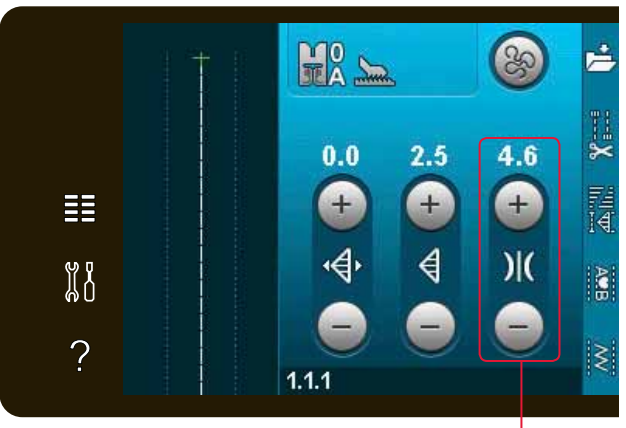

Tensione del filo

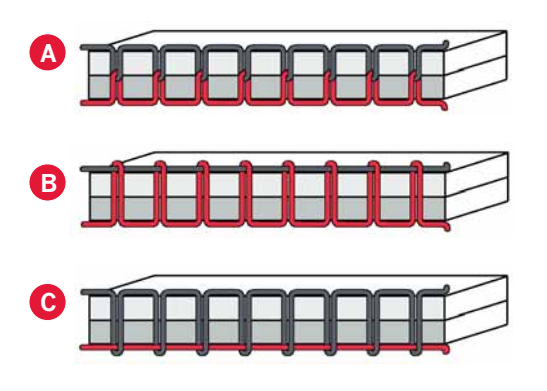

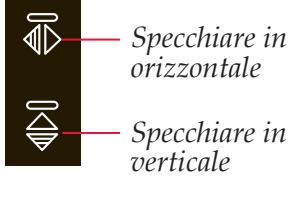

# **Salvare nel Menu personale**

Per salvare un punto, sfiorare Salva nel menu Personale in modalità Cucito. I punti salvati saranno disponibili nella Categoria 7, menu Personale. Ogni sotto-categoria del menu Personale ha 10 posizioni per salvare i propri punti o sequenze. Selezionare la sotto-categoria desiderata per il salvataggio del punto. Tutti i punti salvati in precedenza saranno mostrati nel menu Personale.

Le frecce consentono di scorrere il menu Personale per trovare una posizione vuota. Qualsiasi casella senza punti rappresenta una posizione libera e può essere usata per salvare il nuovo punto. Per realizzare il salvataggio, è sufficiente sfiorare la posizione.

Qualsiasi casella con un punto rappresenta una posizione occupata. È possibile sovrascrivere un punto memorizzato in precedenza. Per sovrascrivere, è sufficiente sfiorare il punto. Un popup chiederà la conferma dell'intenzione di sovrascrivere il punto memorizzato in precedenza. Per annullare il processo di salvataggio, sfiorare l'icona Annulla. La finestra di salvataggio si chiude e si ritorna alla schermata precedente.

## **Eliminazione di un punto**

Se si desidera eliminare un punto, prima di tutto sfiorare Cancella (A). Il simbolo verde evidenziato (B) di eliminazione sarà visualizzato in basso a destra per indicare che l'eliminazione è attiva. Quindi sfiorare il punto che si desidera eliminare. La posizione sarà liberata. Per annullare l'eliminazione prima di selezionare un punto, sfiorare di nuovo Eliminare (A). Sfiorare a lungo elimina per svuotare la sotto-categoria selezionata.

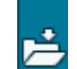

*Salvare nel Menu personale*

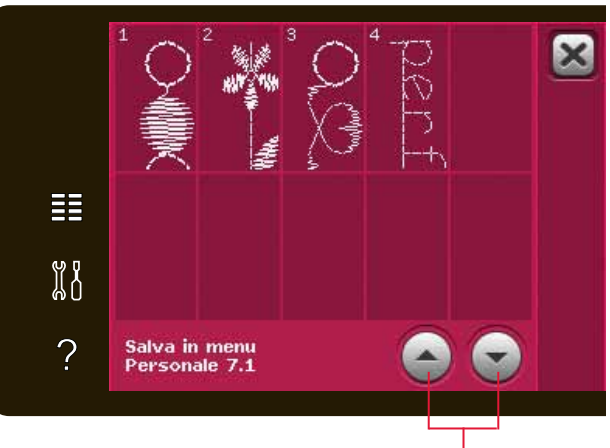

*Frecce di scorrimento*

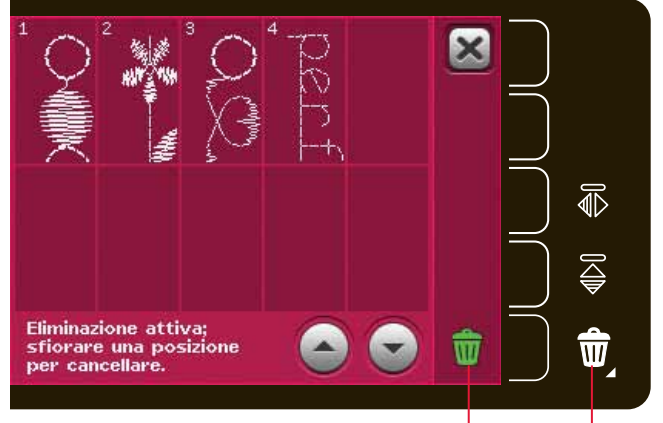

*Elimina (A) Simbolo Elimina (B)*

# **Opzioni mano libera**

Tutti i punti sulla macchina possono essere cuciti a mano libera per creare effetti fantastici.

Sfiorare l'icona delle opzioni a mano libera per aprire una finestra e selezionare tra tre diverse opzioni a mano libera. L'opzione a mano libera selezionata viene mostrata in cima allo schermo per mezzo di un apposito simbolo. Utilizzare la Guida rapida sul simbolo per informazioni sull'impostazione corrente.

Nella cucitura a mano libera le griffe si abbasseranno automaticamente e il tessuto dovrà essere spostato manualmente.

*Nota: assicurarsi che il sistema* IDT™ *sia disattivato.*

Ulteriori informazioni sul cucito a mano libera sono disponibili a pag. 4:20.

## **Piedino Mano libera 6D dinamico bassa vel.**

Attivare per impostare la macchina nel modo corretto per l'uso del Piedino a molla dinamica 6D (accessorio opzionale, Cod. 820991-096). Il piedino a molla dinamica misura lo spessore del tessuto e si solleva o abbassa ad ogni punto per tenere il tessuto sulla piastrina mentre cuce il punto.

*Nota: si consiglia di utilizzare il Piedino a molla dinamica 6D con il punto diritto. Attivare Sicurezza larghezza punto nella impostazioni della macchina.*

## **Piedino mano libera a bassa veloc.**

Attivare per impostare la macchina in modalità Piedino mano libera a bassa veloc. per il piedino a molla opzionale. Il piedino a molla si solleva e si abbassa a ogni punto per trattenere il tessuto sulla piastrina dell'ago durante la formazione del punto.

*Nota: è possibile acquistare i piedini a molla opzionali dal concessionario locale PFAFF®.* 

*Simboli opzioni a mano libera* 

*Opzioni a mano libera*

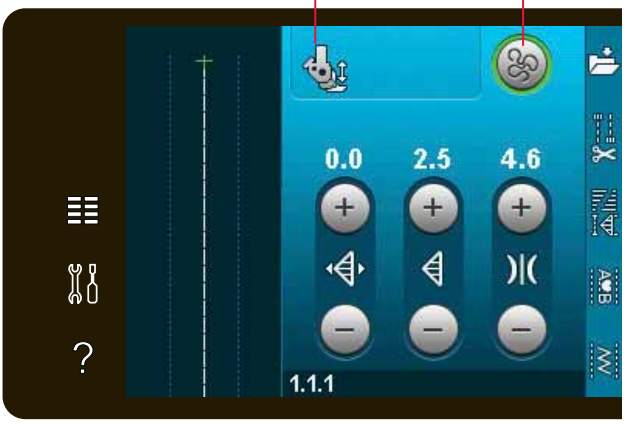

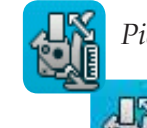

*Piedino mano libera 6D dinamico bassa vel.*

*Piedino mano libera a bassa veloc.*

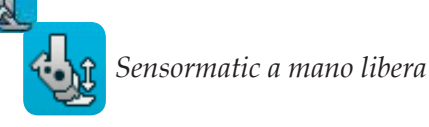

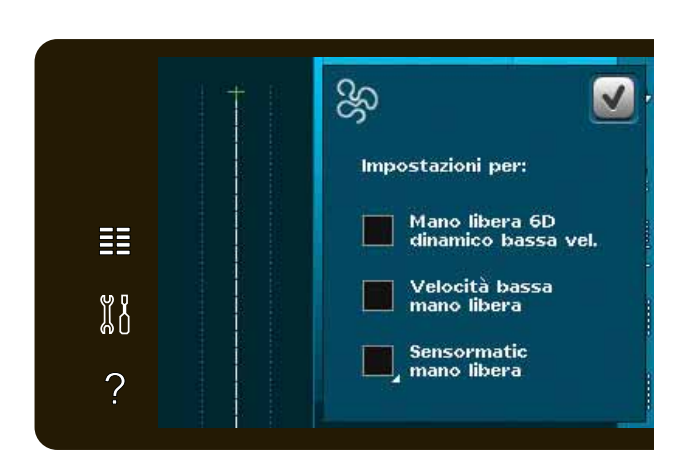

## **Sensormatic a mano libera**

Attivare per impostare la macchina in modalità Sensormatic a mano libera per, ad esempio, il piedino per ricamo/Sensormatic a mano libera 6A.

Quando si cuce a mano libera a bassa velocità, il piedino si solleva e si abbassa a ogni punto per trattenere il tessuto sulla placca ago durante la formazione del punto. Ad una velocità superiore, il piedino resta sospeso sul tessuto mentre si cuce.

Se durante la cucitura il tessuto si sposta su e giù con l'ago è possibile che alcuni punti vengano saltati. Abbassando l'altezza del piedino si ridurrà lo spazio tra il piedino stesso e il tessuto eliminando i punti saltati.

Per regolare l'altezza del piedino in modalità Sensormatic a mano libera, sfiorare a lungo la casella di spunta ed effettuare le regolazioni nel popup.

*Nota: fare attenzione a non ridurre troppo l'altezza del piedino. Il tessuto deve muoversi liberamente sotto il piedino.*

*Non usare il piedino a molla se è attivato Sensormatic a mano libera, per evitare che l'ago danneggi il piedino.*

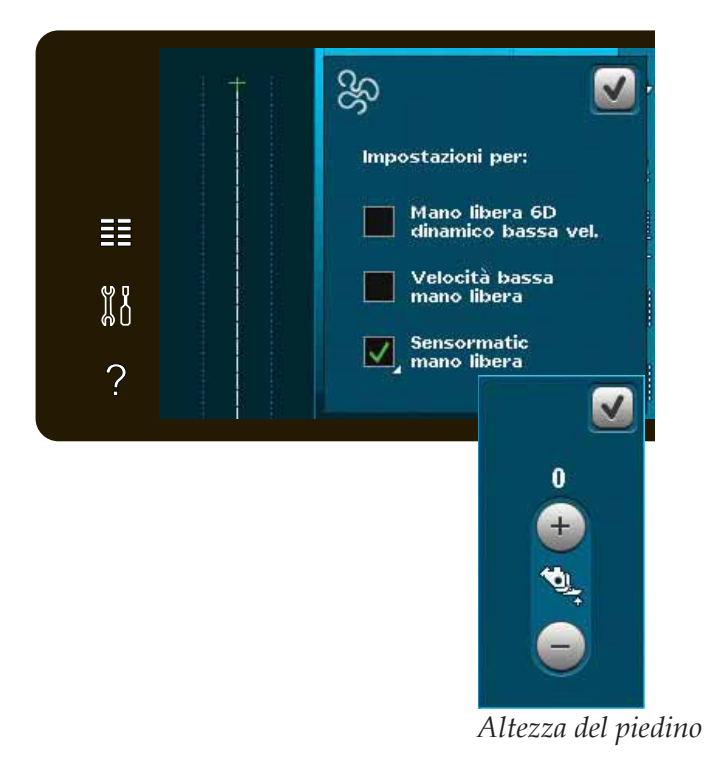

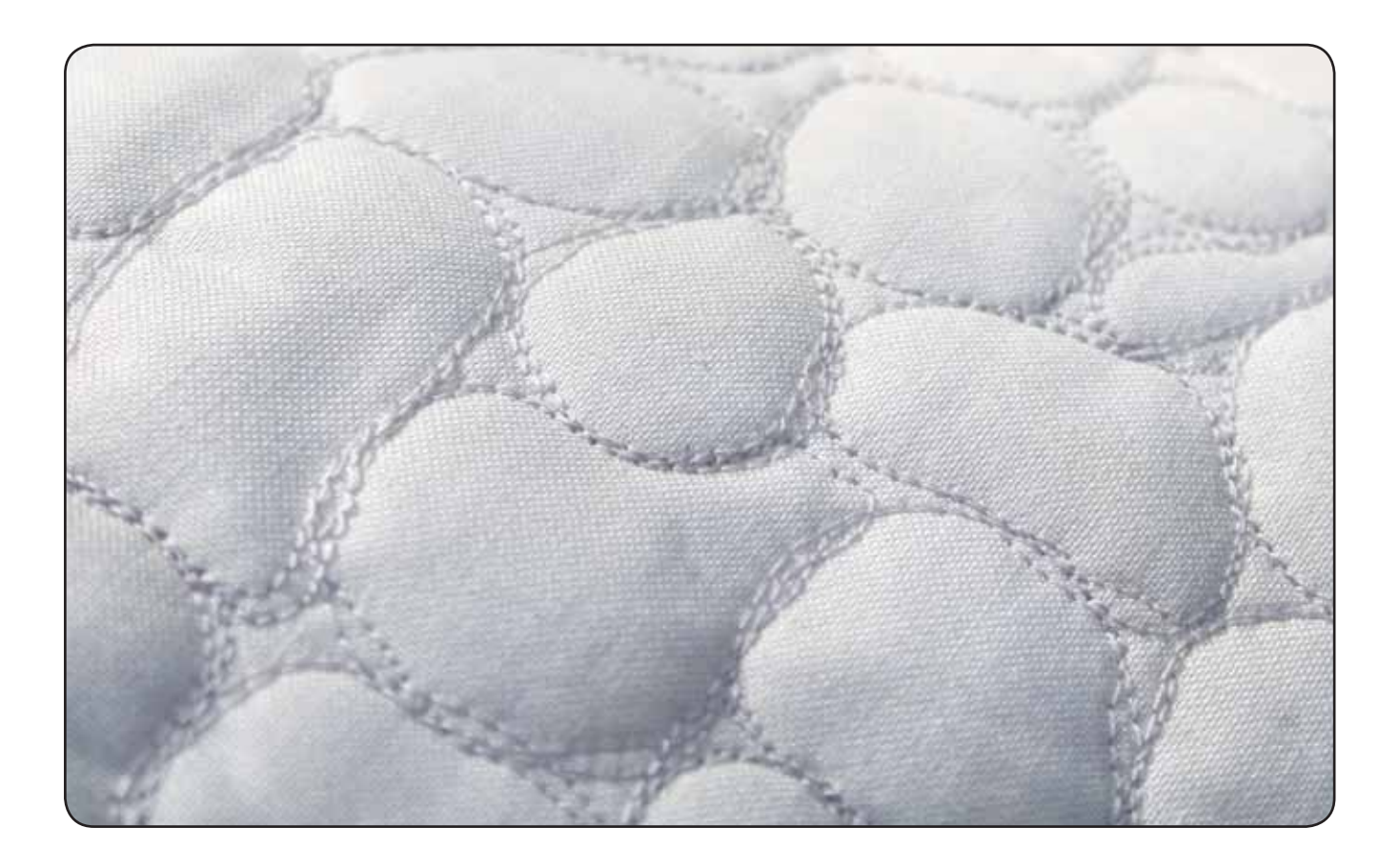

# **Opzioni di fermatura**

Quando si sfiora l'icona opzioni Fermatura, si aprono tre opzioni per consentire di selezionare le varie funzioni: Fermatura all'inizio, Fermatura alla fine e Taglia-filo.

Dopo aver attivato le impostazioni, è possibile nascondere le tre icone sfiorando nuovamente l'icona Fermatura sulla barra delle opzioni. L'icona opzioni Fermatura mostra le impostazioni dell'utente cambiando il colore della funzione scelta. Le impostazioni rimangono attive finché non le si disattiva.

*Nota: per la fermatura immediata, usare il tasto Fermatura che si trova nella parte anteriore della macchina.* 

## **Cucitura con selezione di opzioni di fermatura**

- 1. La fermatura all'inizio sarà eseguita appena si inizia a cucire.
- 2. Premere il pulsante di retromarcia per attivare la fermatura alla fine. L'indicatore di azione si illuminerà. La macchina finirà il punto ed eseguirà una fermatura.

Quando viene programmato il taglio del filo, la macchina taglierà automaticamente i fili dopo aver eseguito la fermatura alla fine. L'ago e il piedino si solleveranno.

*Nota: per attivare la retromarcia, arrestare il cucito e premere il pulsante di retromarcia. L'indicatore di retromarcia si illuminerà. Non saranno eseguite fermature.*

 *Premere il pulsante di retromarcia durante la cucitura in retromarcia per attivare la fermatura alla fine. Si illumineranno l'indicatore di retromarcia e l'indicatore di azione.*

 *Per tornare a cucire a marcia avanti, arrestare la cucitura in retromarcia e premere il pulsante di retromarcia. Non si illuminerà alcun indicatore e non saranno eseguite fermature.*

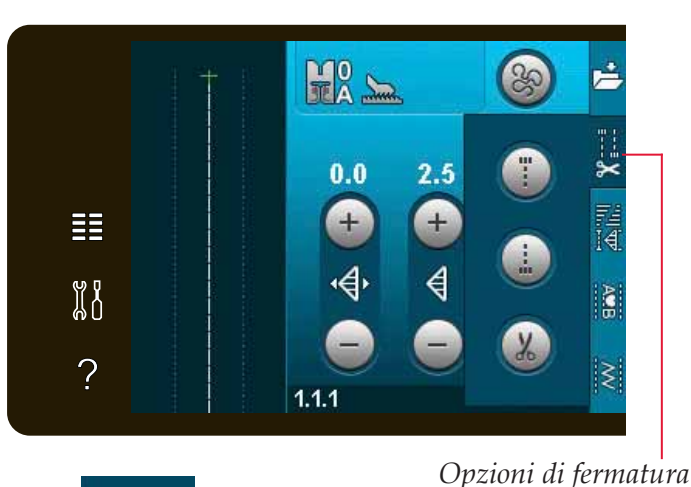

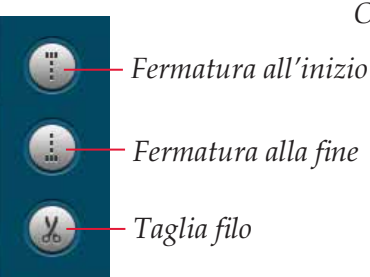

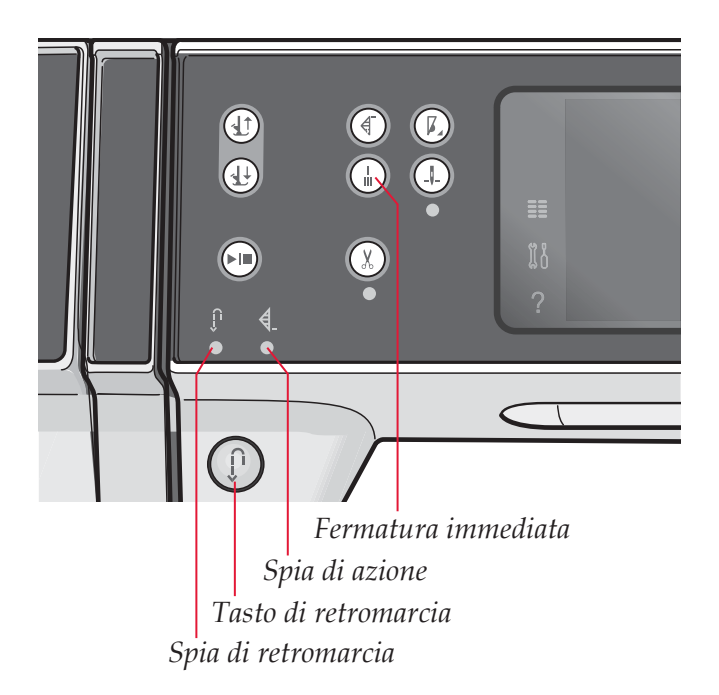

# **Funzioni cucitura**

Queste opzioni consentono di attivare il tapering, il punto singolo e le funzioni patchwork. È possibile continuare a cucire senza chiudere questo popup.

Nota: non è possibile usare tutte le funzioni contemporaneamente.

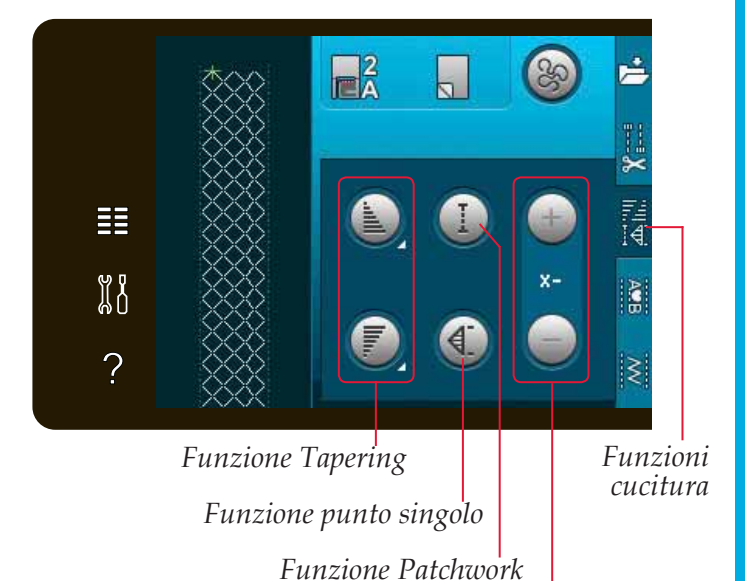

Impostare il numero di ripetizioni del punto nella funzione punto singolo

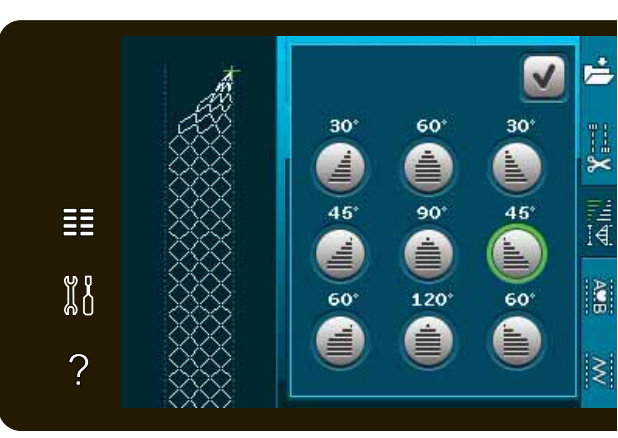

Popup per funzione tapering

## **Funzione Tapering**

Il tapering aumenta o diminuisce la larghezza dei punti mentre si cuce, creando degli effetti simmetrici o asimmetrici.

Attivare Tapering selezionando una delle icone Tapering. L'angolo di default è 45 gradi. Sfiorando a lungo un'icona di tapering si visualizzeranno le scelte di angolo per tale tapering. Selezionare un angolo per l'inizio tapering e lo stesso angolo o un angolo diverso per la fine tapering.

Se si disattiva e riattiva il tapering, l'angolo sarà impostato sull'angolo selezionato precedentemente.

Quando si attiva il tapering sia all'inizio che alla fine e si inizia a cucire, la larghezza del punto inizierà a 0 mm. Si allarga fino a raggiungere la larghezza del punto selezionata. Cucire la lunghezza desiderata e premere il tasto di retromarcia. La larghezza si riduce fino a 0 mm e la spia di azione sulla macchina si accende fino al termine del tapering.

## **Funzione Punto singolo**

Attivare la funzione Punto singolo sfiorando la relativa icona. La funzione Punto singolo consente di decidere quante ripetizioni del punto si desidera cucire.

Impostare il numero di ripetizioni usando le icone a destra. Il numero di ripetizioni scelto compare tra le icone + e -. La macchina si ferma automaticamente quando le ripetizioni sono completate.

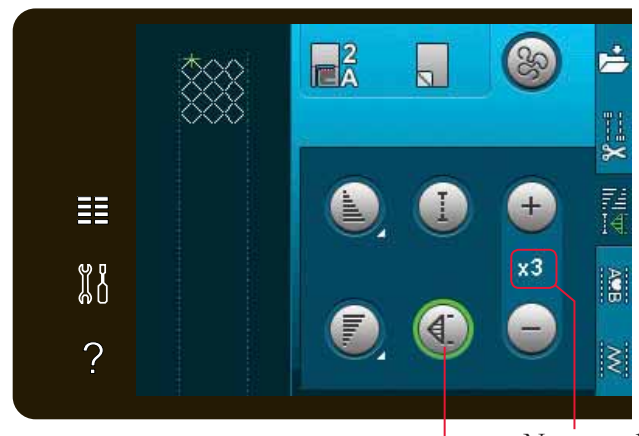

Numero di ripetizioni Funzione punto singolo

## **Funzione patchwork**

La funzione Patchwork consente di programmare una lunghezza di cucitura ripetibile esatta, da cucire ripetutamente. Si tratta di una funzione molto utile durante l'esecuzione del quilt.

Per programmare una lunghezza di cucitura, attivare la funzione Patchwork. Cucire la lunghezza desiderata e premere il tasto di retromarcia. La spia di azione sulla macchina resta accesa fino al termine dell'ultima ripetizione. Ciò imposta la lunghezza della cucitura.

Dopo aver programmato la sequenza patchwork, si disattiva l'icona della funzione Patchwork. Al suo posto, si attiva la funzione Punto singolo.

## **Combinare tapering e patchwork o programmi a punto singolo**

L'unione di tapering e patchwork o di programmi a punto singolo consente di ripetere una cucitura a tapering con la stessa lunghezza.

Attivare tapering selezionando una delle relative icone quindi attivare Patchwork sfiorando l'icona. Seguire le istruzioni per il tapering riportate sulla pagina precedente. Quando viene premuto il pulsante di retromarcia, l'indicatore di azione si illuminerà fino a quando il tapering e l'ultima ripetizione del punto sono terminate.

La cucitura è ora programmata e il programma a punto singolo attivato. Quando si inizia a cucire di nuovo, la cucitura sarà automaticamente ripetuta con la stessa lunghezza.

Tra le icone  $+e$  - viene mostrato il numero di ripetizioni nel programma. Utilizzare le icone + e per regolare la lunghezza della cucitura.

*Nota: il tapering è incluso nelle ripetizioni mostrate sullo schermo.*

# **Sequenza**

Sfiorare questa icona per aprire Sequenza. In Sequenza, si crea e regola una sequenza di punti e lettere. Consultare il capitolo 5 per informazioni su Sequenza.

# **Funzione** Stitch Creator**™**

Sfiorare questa icona per aprire Stitch Creator™. Stitch Creator™ consente di creare i propri punti da 9 mm o modificare punti incorporati. È possibile modificare ogni singola posizione del punto. Le informazioni su Stitch Creator<sup>™</sup> sono disponibili nel capitolo 6.

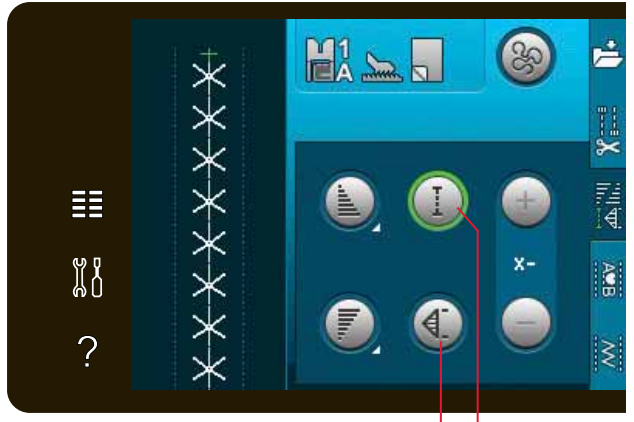

*Funzione punto singolo Funzione Patchwork*

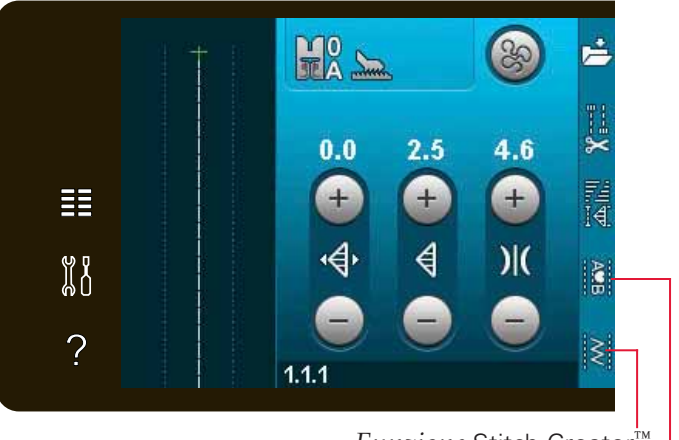

*Sequenza Funzione* Stitch Creator*™*

# **Tecniche di cucito**

Queste tecniche potrebbero richiedere piedini e accessori specifici.

# **Cucitura di cerniere lampo**

Esistono diversi modi di cucire le cerniere lampo. Seguire le istruzioni incluse nello schema per ottenere risultati ottimali.

In alcuni tipi di cerniere, è importante cucire vicino al dente della stessa. È possibile attaccare il piedino per cerniere 4 alla barra del piedino a sinistra o destra, in funzione dell'inserimento della cerniera. Impostare la posizione del punto in modo che l'ago entri accanto al bordo del dente della cerniera usando una delle 37 posizioni dell'ago disponibili per il punto diritto.

*Nota: se il piedino è attaccato a destra della barra del piedino, è necessario muovere l'ago solo a sinistra. se il piedino è attaccato a sinistra della barra del piedino, è necessario muovere l'ago solo a destra.* 

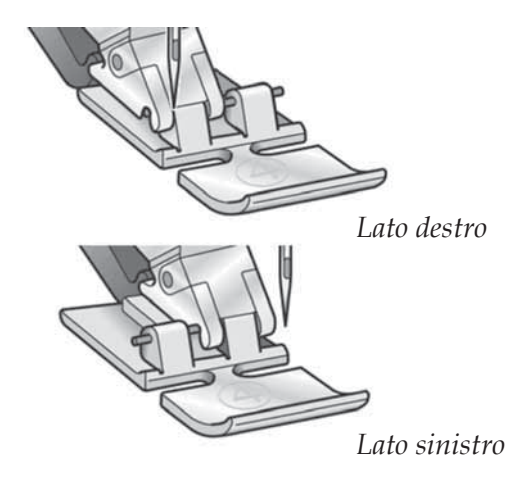

## **Cucitura di bordi su tessuti pesanti**

Quando si cuce sopra le cuciture di tessuti molto pesanti o sull'orlo di un tessuto jeans, il piedino può inclinarsi.

Lo strumento multiuso consente di regolare l'altezza del piedino mentre si cuce. Un lato dello strumento è più spesso dell'alto. Utilizzare il lato che meglio si adatta allo spessore della cucitura.

Innestare il sistema  $IDT^M$ , vedere pag. 2:8. Arrivando al punto più spesso del tessuto, rallentare la velocità di cucito.

*Suggerimento: l'aumento della lunghezza del punto potrebbe migliorare i risultati nella cucitura di orli nei tessuti pesanti.*

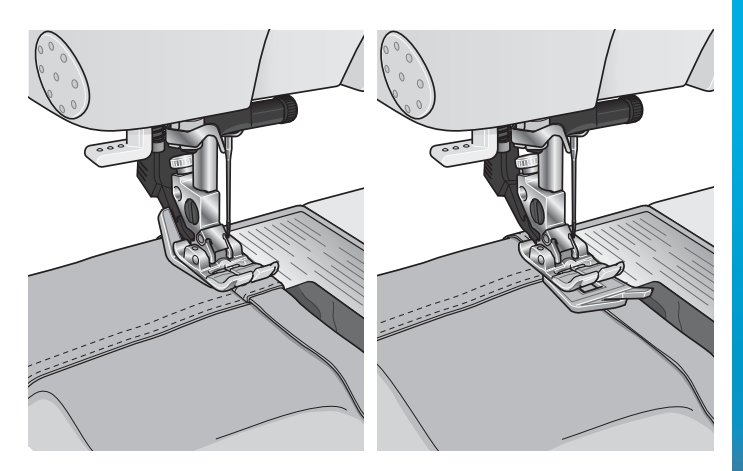

# **Punto zigzag a tre passi**

Per sorfilare orli grezzi è possibile utilizzare il punto numero 1.1.9. Assicurarsi che l'ago infili il tessuto sul lato sinistro e sorfili l'orlo sul lato destro.

Il punto 1.1.9 può anche essere utilizzato come punto elastico per aggiungere elastici a pigiami, gonne e abbigliamento sportivo.

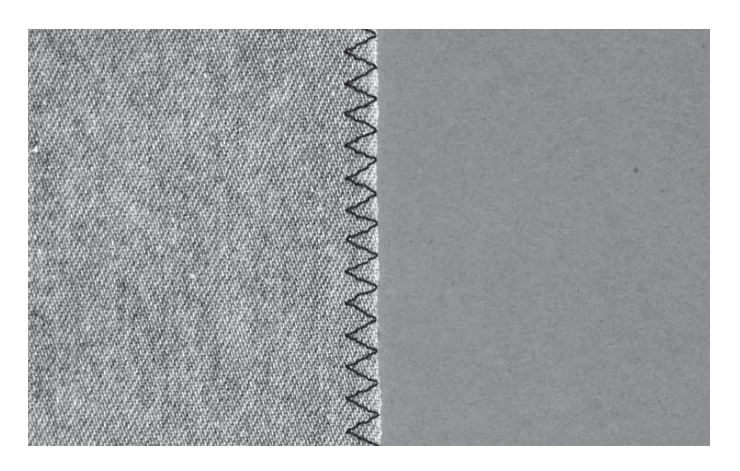

## **Punto orlo invisibile**

Il punto per orlo invisibile 1.1.16 viene utilizzato per eseguire orli invisibili su gonne, pantaloni e decorazioni casalinghe. Usare il piedino n. 3 con lDT<sup>™</sup>.

- Terminare il bordo dell'orlo.
- Piegare e premere il margine di cucitura sul lato posteriore.
- Piegare l'orlo su se stesso in modo che circa 1 cm dell'orlo finito si allunghi oltre la piega. Il lato posteriore del progetto ora dovrebbe essere a faccia in su.
- Posizionare il tessuto sotto il piedino in modo che la piega segua il bordo della guida A.
- Quando l'ago entra nella piega dovrebbe catturare un po' di tessuto. Se i punti sono visibili sul lato destro, regolare la guida d'orlo A ruotando la vite di regolazione B fino a quando il punto che cattura l'orlo sia appena visibile.

## **Punto orlo invisibile elastico**

Il punto per orlo invisibile elastico 1.1.17 è particolarmente indicato per tessuti elastici, poiché il zigzag del punto consente al punto di allungarsi. L'orlo è finito e cucito allo stesso tempo. Non è necessario finire prima l'orlo grezzo nella maggior parte dei lavori a maglia.

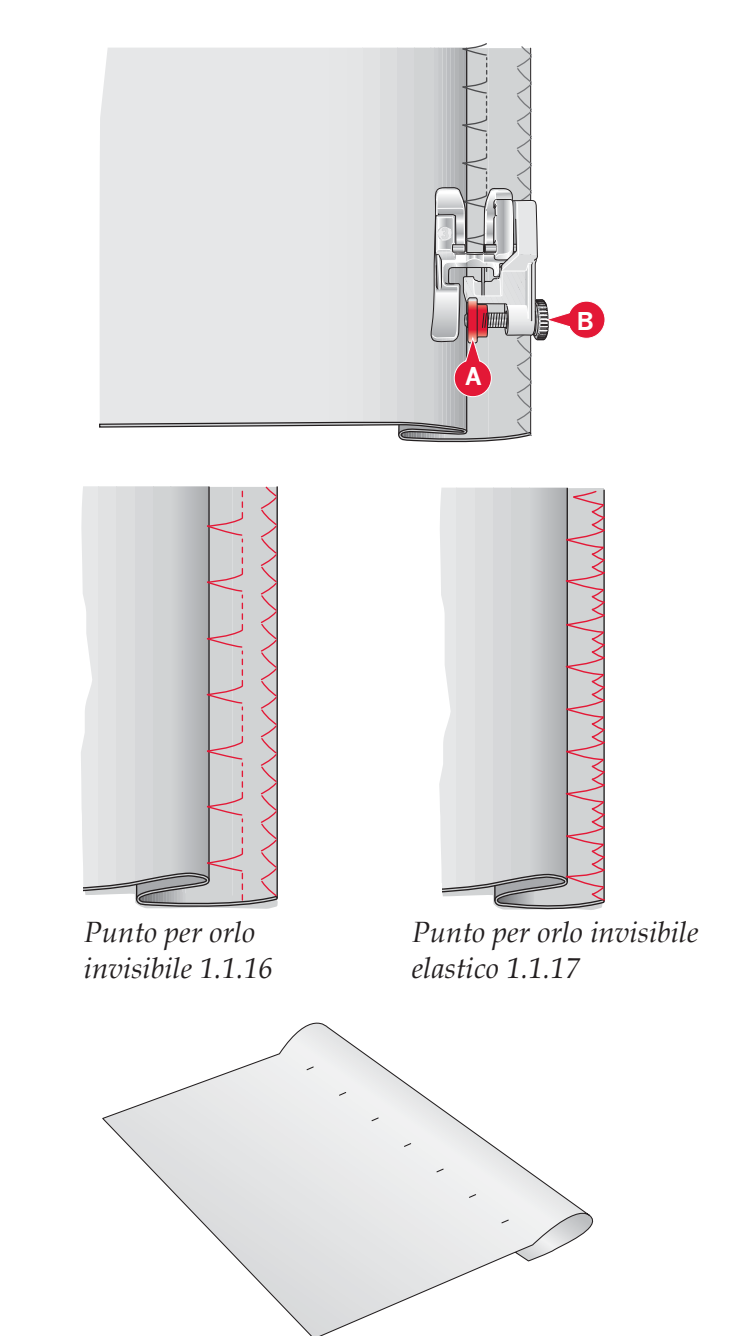

# **Asole**

Le asole si trovano nella Categoria 1, sotto-categoria 1.3 nel menu Selezione.

*Nota: è possibile cucire le asole fino a 50 mm utilizzando il piedino per asole Sensormatic 5A. L'asola Sensormatic avrà entrambi i lati dell'asola cuciti nella stessa direzione per un risultato più uniforme.*

*Le asole maggiori di 50 mm vengono cucite manualmente in quattro passi con il piedino 5M.*

La direzione dei punti da cucire sarà indicata sullo schermo da una freccia a lato dell'asola.

Per cucire un'asola, prima montare il piedino corretto, quindi selezionare l'asola. Per garantirsi un buon risultato, iniziare cucendo un campione di prova sul tessuto e lo stabilizzatore che si useranno.

*Nota: assicurarsi che il sistema* IDT™ *sia disattivato.*

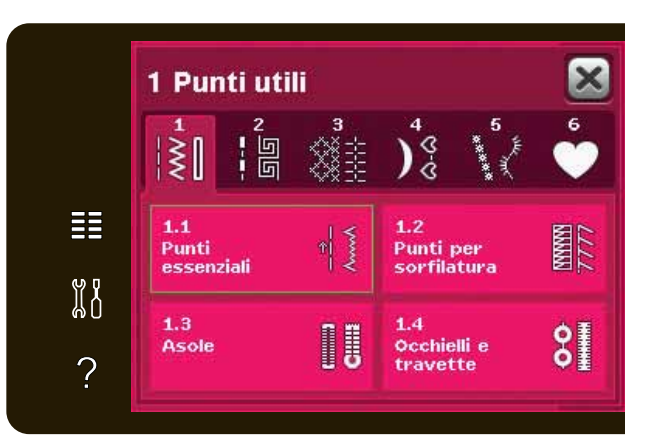

## **Montaggio del piedino per asole Sensormatic**

- 1. Inserire il piedino per asole Sensormatic.
- 2. Inserire il cavo nella presa a sinistra, sopra l'area dell'ago, dietro l'infila ago (A).

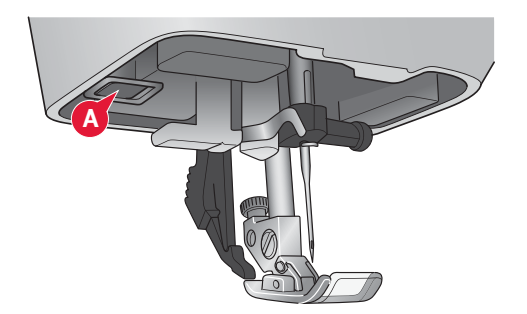

## **Asola Sensormatic**

Quando si cuce un'asola con il piedino per asole Sensormatic, regolare la lunghezza dello spacco in modo che risulti leggermente più grande delle dimensioni del bottone. È possibile misurare il bottone con il righello sul coperchio.

Impostare le lunghezza dello spacco asola e assicurarsi che la freccia rossa sia allineata con il contrassegno sul piedino (B). Iniziare a cucire premendo il pedale o il tasto Avvio/Arresto. L'asola sarà realizzata automaticamente e i fili tagliati.  $\hat{E}$  possibile ripetere l'asola tutte le volte che lo si desidera.

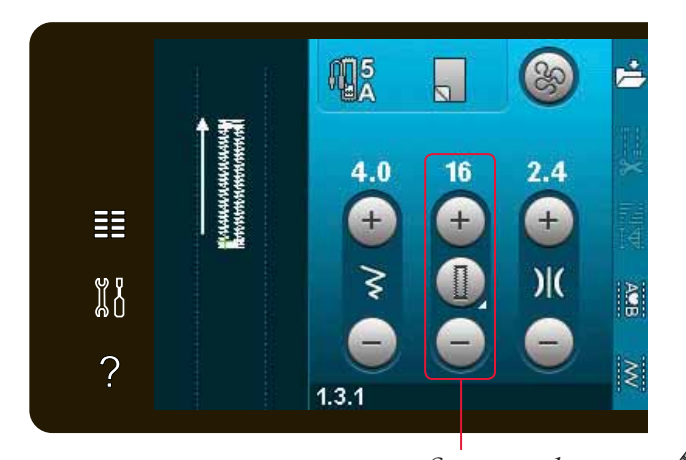

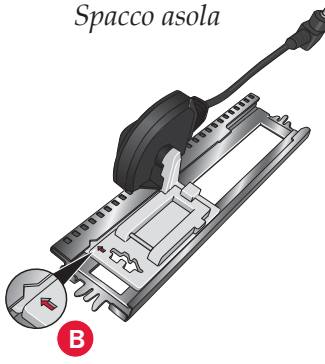

## **Asola manuale**

Per cucire un'asola manuale, usare il piedino 5M. Cucire la prima colonna per la lunghezza desiderata per l'asola. Sfiorare il tasto di retromarcia. La macchina cuce la travetta e la seconda colonnina. Quando le colonnine sono allineate, premere il tasto di retromarcia per cucire la seconda travetta.

## **Ripetere un'asola manuale**

Una volta regolata l'asola, usare la funzione Ripetere asola per cucire delle copie identiche. Fino a che l'icona resta selezionata, la macchina continua a ripetere l'asola di continuo. Ripetere asola è visibile soltanto quando si cuce un'asola manualmente.

Per annullare la funzione, è sufficiente deselezionare l'icona. La funzione Ripetere si annulla anche nel caso in cui si effettuino delle regolazioni.

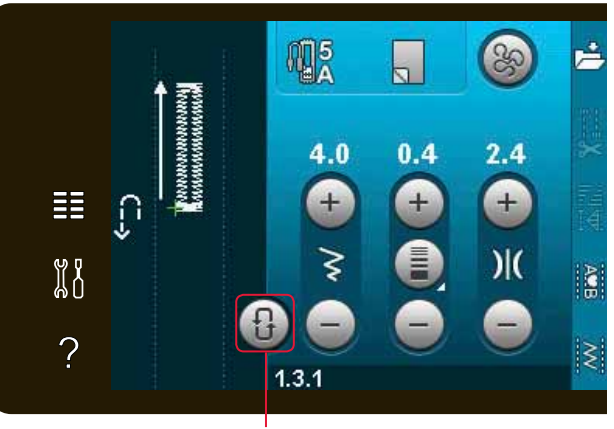

*Ripetere asola*

## **Asola cordonata**

Le asole cordonate che vengono cucite con fili degli speroni sono più stabili, durevoli e hanno un aspetto professionale. Utilizzare filo degli speroni di cotone perlato o normale.

- 1. Collocare il centro della lunghezza del filo degli speroni sulla barra metallica che si estende dal centro del piedino per asole manuali 5M. Passare i capi del filo sotto il piedino verso la parte anteriore dello stesso.
- 2. Inserire il piedino per asole manuali 5M.
- 3. Dopo aver completato l'asola, tirare le estremità del filo degli speroni fino a quando un giro di filo viene nascosto dalla travetta dell'asola.
- 4. Infilare i fili nell'ago e tirarli sul rovescio dell'indumento. Annodare i fili e tagliare il filo in eccesso.

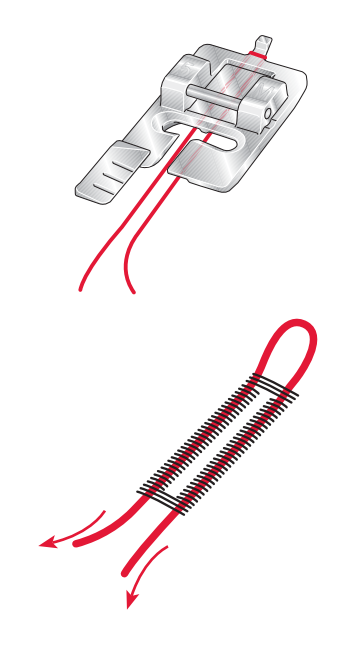

## **Cucire su un bottone**

Per cucire un bottone, togliere il piedino e selezionare la funzione Cucire su bottone. Per cucire un bottone, togliere il piedino e selezionare la funzione Cucire su bottone. Le griffe si abbasseranno automaticamente.

Sistemare il bottone sotto al porta-piedino. Usare l'icona di specchiatura orizzontale per assicurarsi che i fori del bottone siano allineati con il movimento dell'ago e la larghezza sia idonea al bottone reale. Se necessario modificare la Larghezza punto per allinearsi con i fori del bottone utilizzando il relativo controllo.

Se necessario, aumentare o diminuire il numero di punti che fisseranno il bottone al tessuto usando le icone Tasto ripetizione punto. Iniziare a cucire. La macchina provvederà al completamento del programma.

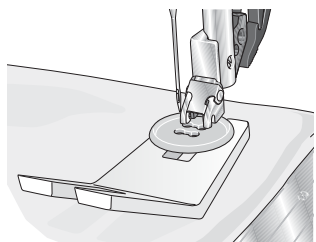

*Nota: usare lo strumento multiuso per creare un gambo per il bottone. È anche possibile usare un piedino per bottoni, disponibile come accessorio opzionale presso il concessionario PFAFF®.*

# **Rammendo**

Rammendare un forellino o uno strappo prima che diventino più grandi può salvare un capo. Scegliere un filato leggero di un colore che si avvicini per quanto possibile a quello del capo.

- 1. Posizionare il tessuto o lo stabilizzatore in posizione sotto il buco o strappo del tessuto.
- 2. Selezionare un punto per rammendo.
- 3. Cominciare a cucire di lato, dalla parte superiore del buco e al di sopra di esso.
- 4. Una volta cucito il foro, premere il pulsante di retromarcia per impostare la lunghezza del punto. La macchina completerà automaticamente il punto.
- 5. La macchina è programmata per ripetere lo stesso rammendo, quindi continuare a cucire.

L'icona di ripetizione sarà evidenziata, indicando che la ripetizione è attivata. Sfiorare l'icona di ripetizione per disattivare la funzione.

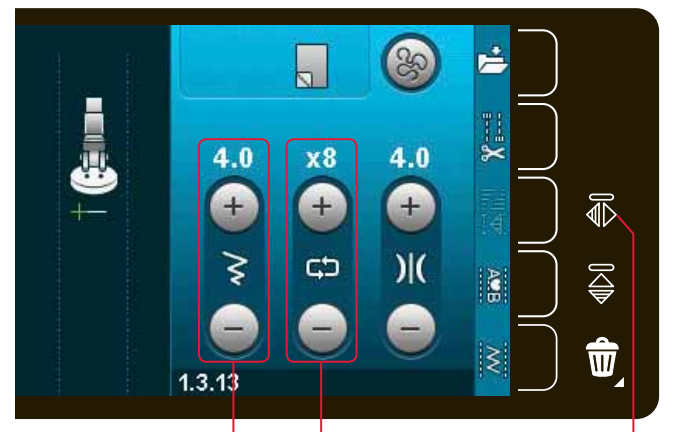

*Ripetizione punto Larghezza del punto Specchiare in* 

*orizzontale*

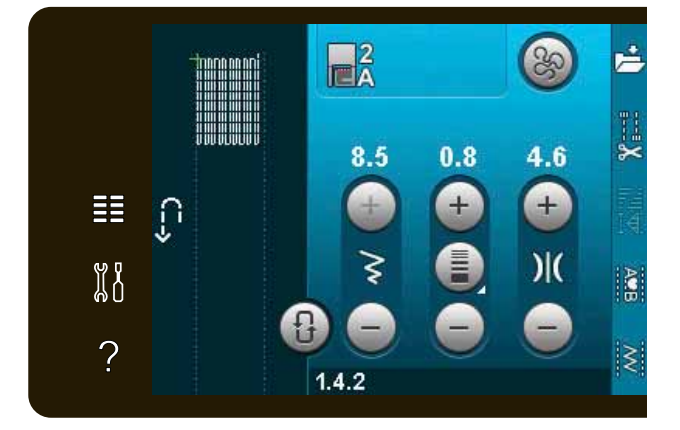

# **Quilt**

Un quilt è di solito composto da tre strati; due strati di tessuto con in mezzo uno strato di imbottitura.

Per cucire questi tre strati insieme, è possibile scegliere tra una grande varietà di punti e tecniche.

## **Piastrina per punto diritto**

Per traforare il quilt innestare la piastrina per punto diritto. Il foro più piccolo della piastrina per punto diritto sostiene il tessuto più vicino all'ago e aiuta a impedire al tessuto di cadere nell'area della bobina, specialmente all'inizio  $e$ /o alla fine di una cucitura.

*Nota: attivare Sicurez. largh. punto nel menu Impostazioni se utilizzate la piastrina.*

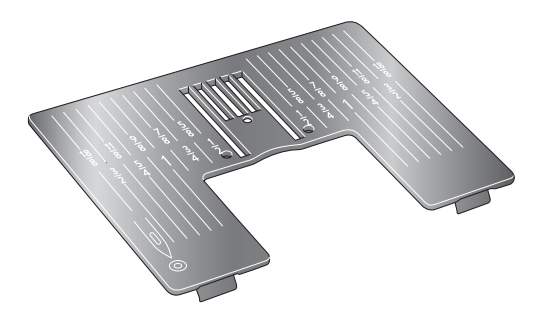

## **Funzione patchwork**

La funzione Patchwork consente di programmare una lunghezza di cucitura ripetibile esatta, da cucire ripetutamente. È molto utile durante l'esecuzione di quilt, specialmente trapuntando diversi blocchi di quilt delle stesse dimensioni.

L'uso della funzione patchwork è descritto a pagina 4:12.

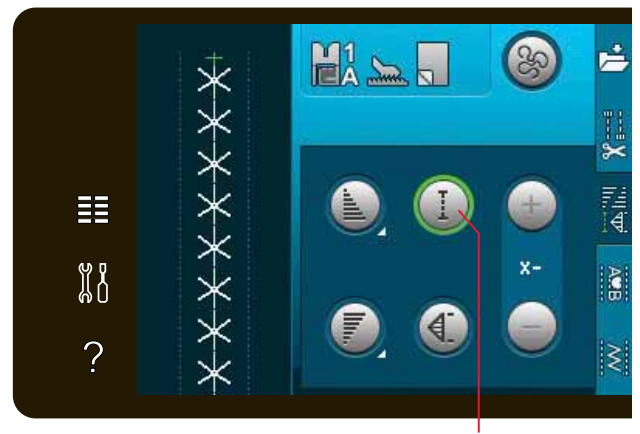

*Funzione Patchwork*

## **Come trapuntare il davanti del quilt**

Tagliare le pezze di tessuto per il davanti del quilt lasciando un margine di cucitura di 6 mm. Innestare il piedino per quilt da 6 mm con lDT<sup>™</sup>; collocare il tessuto sotto al piedino in modo che l'orlo da tagliare sia allineato con l'estremità esterna della punta del piedino.

Premere la cucitura per bloccare i punti, quindi aprire le pezze e premere il margine di cucitura da un lato. Se possibile, premere il margine di cucitura verso il tessuto più scuro.

Unire le pezze secondo le istruzioni riportate sul modello. Impilare il davanti del quilt con l'imbottitura e il retro. Imbastire gli strati usando gli spilli per prepararli al quilt.

## **Quilt dall'aspetto artigianale**

- 1. Imbastire il davanti del quilt terminato con l'imbottitura e il retro.
- 2. Infilare nell′ago un filo invisibile (monofilamento). Nella bobina caricare un filo di colore contrastante o coordinato di rayon o cotone.
- 3. Innestare il piedino consigliato nei consigli di cucito.
- 4. Attivare il sistema IDT ™ .
- 5. Selezionare una dei Punti quilt eff. a mano 6.2.1-6.2.11. Questi punti sono preimpostati con un valore di tensione dell'ago più elevato per tirare intenzionalmente il filo della bobina e produrre l'effetto "a mano" desiderato.

*Nota: usare ago n. 90 e filo della bobina di cotone morbido e leggero per la cucitura di punti quilt con effetto a mano. Regolare la tensione del filo in funzione del tessuto, filo e imbottitura utilizzati. Eseguire alcuni test su una pezza di tessuto di scarto, uguale a quello da cucire, e controllare la tensione.*

## **Stitch-in-the-Ditch**

Stitch-in-the-ditch è un'altra opzione utilizzabile per unire gli strati del quilt. Imbastire gli strati come descritto in precedenza. Innestare il Piedino per punti decorativi 1A con IDT ™ e innestare il sistema lDT<sup>™</sup>. Cucire nelle cuciture del quilt, utilizzando la linea rossa del piedino come guida.

*Nota: è anche possibile utilizzare il piedino opzionale Stitch-in-Ditch con* IDT ™ *(codice 820 925-096).*

## **Cucitura Crazy quilt**

Serve per abbellire il proprio quilt con punti decorativi della categoria 2.4. È possibile cucire i punti in colori coordinati o a contrasto, secondo l'effetto desiderato. Alle volte vengono utilizzati filati decorativi come il rayon per ricamo o filati in cotone 30 wt.

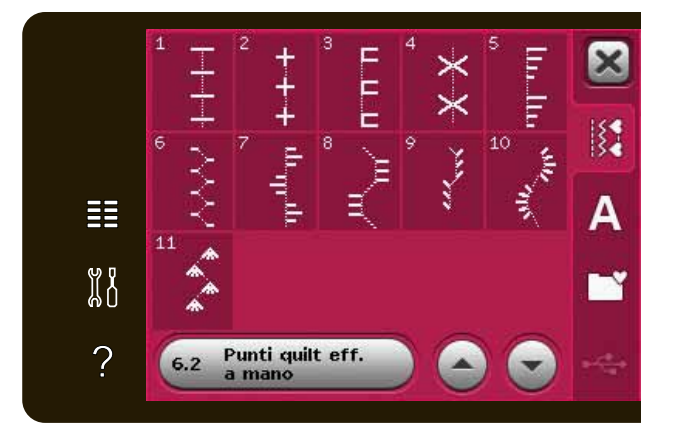

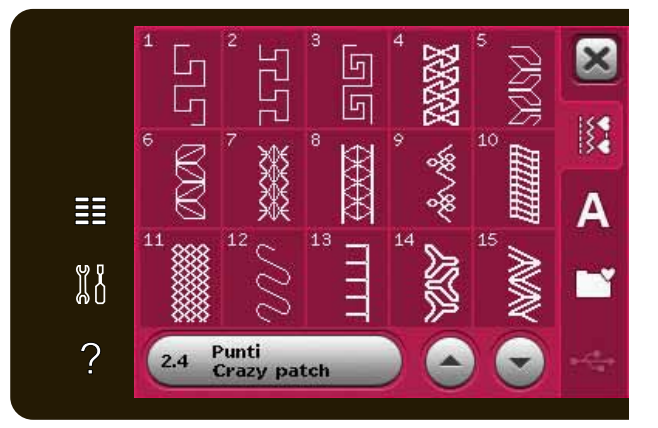

## **Impunture a mano libera**

Le impunture a mano libera aggiungono trama e interesse al quilt e uniscono gli strati.

L'impuntura a mano libera viene realizzata con le griffe abbassate. Si sposta il tessuto manualmente per determinare la lunghezza del punto.

1. Impostare la macchina per la cucitura a mano libera a punto diritto. Innestare la piastrina per punto diritto. Sfiorare l'icona delle opzioni a mano libera e selezionare una delle tre opzioni.

*Nota: consultare pag. 4:8 per informazioni sulle diverse opzioni.*

- 2. Disinnestare il sistema IDT™ e innestare il piedino a mano libera corretto per la tecnica selezionata. Un simbolo sul piedino per l'impostazione selezionata viene visualizzata in cima allo schermo.
- 3. Iniziare imbastendo tutti gli strati dei quilt con spille da balia, iniziando dal centro del quilt e verso l'esterno. Posizionare una spilla ogni 15-20 cm.

*Suggerimento: esercitarsi nell'impuntura su pezze di scarto di tessuto e imbottitura del quilt. È importante spostare il tessuto alla stessa velocità di cucitura per impedire che i punti siano troppo lunghi o troppo corti. Anche una velocità costante durante la cucitura aiuterà a mantenere i punti uniformi. Per ottenere una velocità uniforme, abbassare la velocità di cucito e premere il pedale.*

- 4. Iniziare vicino al centro del quilt. Prendere un punto e tirare il filo della bobina alla sommità del quilt. Prendere alcuni punti a destra vicini uno all'altro per bloccare i fili. Attivare Ago giù.
- 5. Determinare il percorso dell'ago, quindi iniziare a cucire il motivo quilt desiderato, spostando il quilt durante l'operazione. Continuare l'impuntura fino a riempire tutte le aree del davanti del quilt.

# **Speciali tecniche di cucito**

La 6° categoria di punti include i punti per tecniche di cucito speciali come il Candlewicking, Unisci e piega, Tre fori per coronatura, perline e punti per orlo. Queste tecniche potrebbero richiedere piedini e accessori specifici come indicato dall'icona del piedino opzionale.

*Nota: sfiorare la Guida rapida e quindi il punto selezionato nel menu selezione per determinare il piedino speciale da utilizzare.*

*Simboli opzioni a mano libera*

*Opzioni a mano libera*

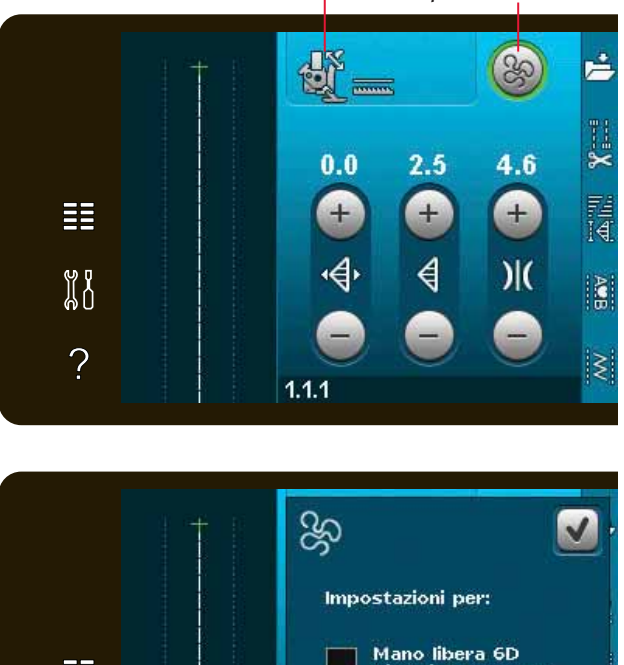

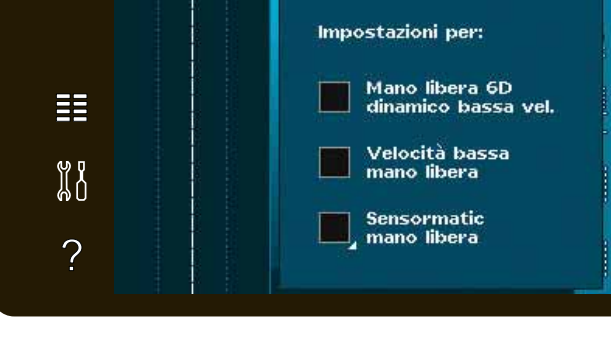

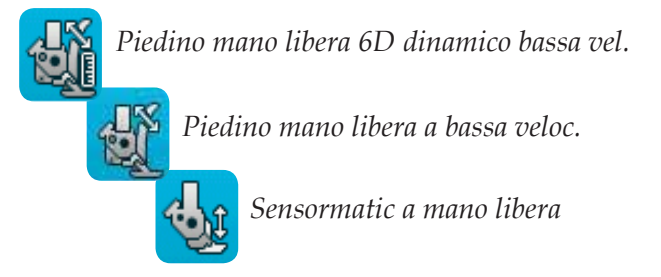

## *Icona piedino opzionale*

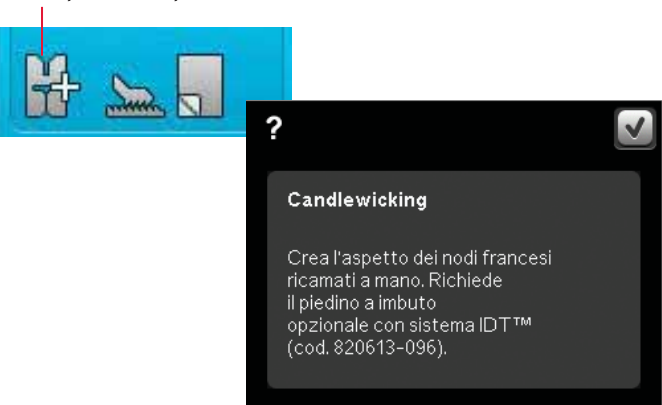

# Popup di cucito comuni

# Filo della bobina in esaurimento

Quando il filo della bobina sta per esaurirsi, viene visualizzato un messaggio popup che avvisa che tra breve sarà necessario sostituire la bobina. Ciò fornisce la possibilità di programmare ove arrestare il cucito per sostituire la bobina. Se si desidera continuare a cucire, sfiorare il pedale senza chiudere il popup. Dopo aver sostituito la bobina, sfiorare OK nel popup.

## Rimuovere il piedino per asole Sensormatic

Il piedino per asole Sensormatic deve essere tolto prima di realizzare quanto segue:

- Si sta cucendo un punto diverso da un punto asola.
- Cucire un'asola che non è possibile cucire con il  $\bullet$ piedino per asole Sensormatic.
- Cucire un'asola regolata salvata senza piedino  $\bullet$ per asole Sensormatic nel menu Personale.

## Far riposare la macchina

Se la macchina si arresta e appare questo popup sullo schermo, la macchina ha bisogno di riposo. Sarà possibile riprendere il cucito quando l'icona OK viene abilitata. Tale situazione non incide sui risultati di cucito.

# Ţ Esaurimento del filo della bobina 手 88  $\overline{?}$

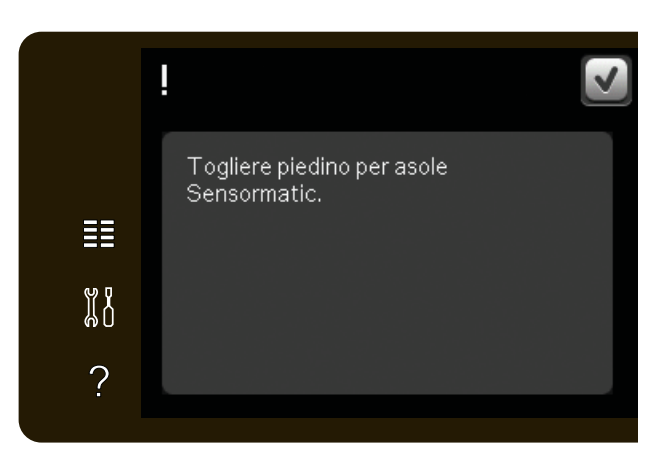

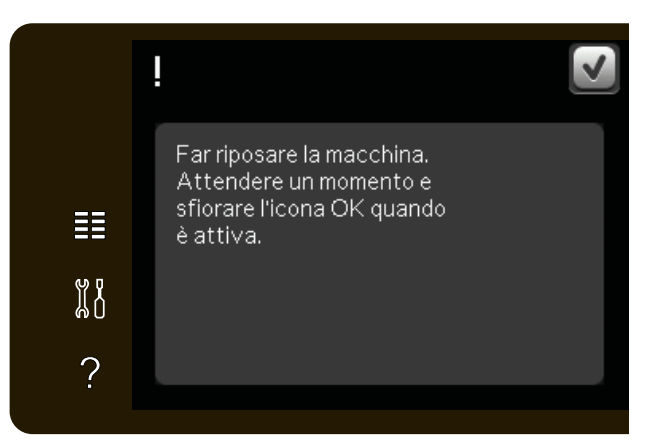

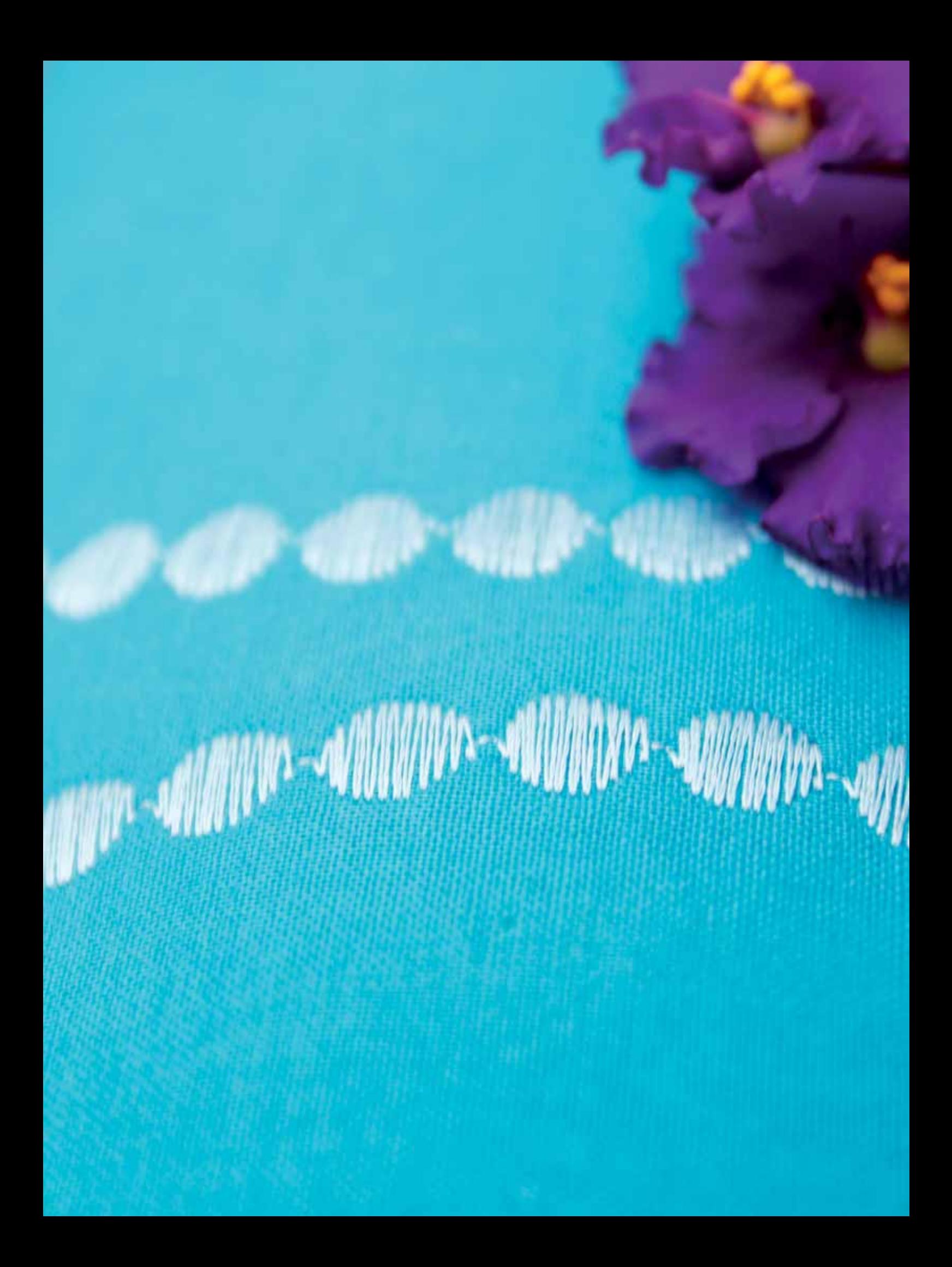

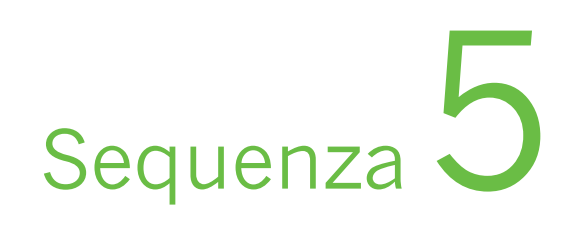

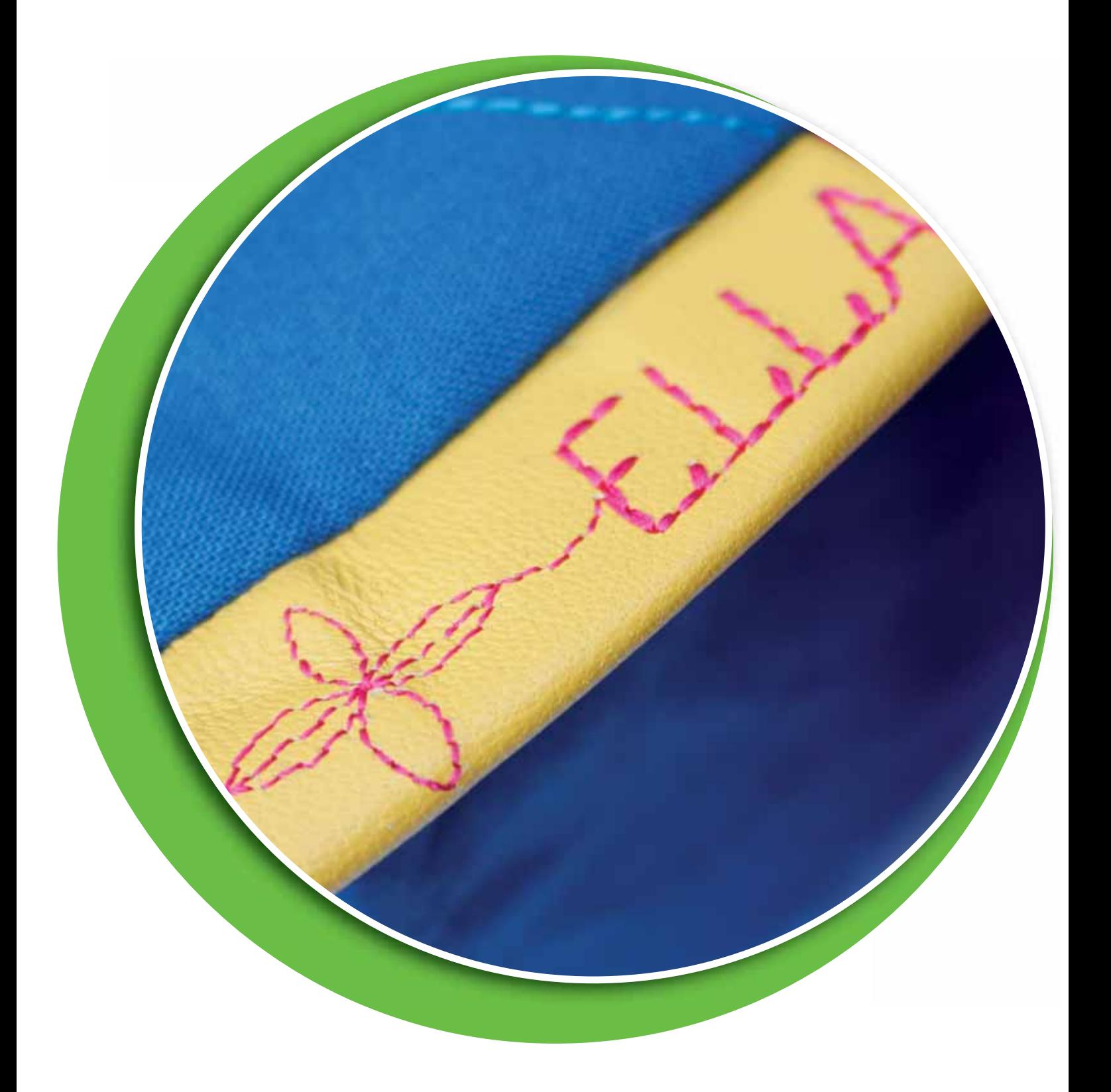

# **Sequenza**

È possibile combinare punti e/o lettere e numeri per creare delle sequenze. Combinare vari punti decorativi e font di punti dalla macchina o da una periferica esterna. Anche i punti creati in Stitch Creator possono essere inseriti in una sequenza.

# **Sequenza – panoramica**

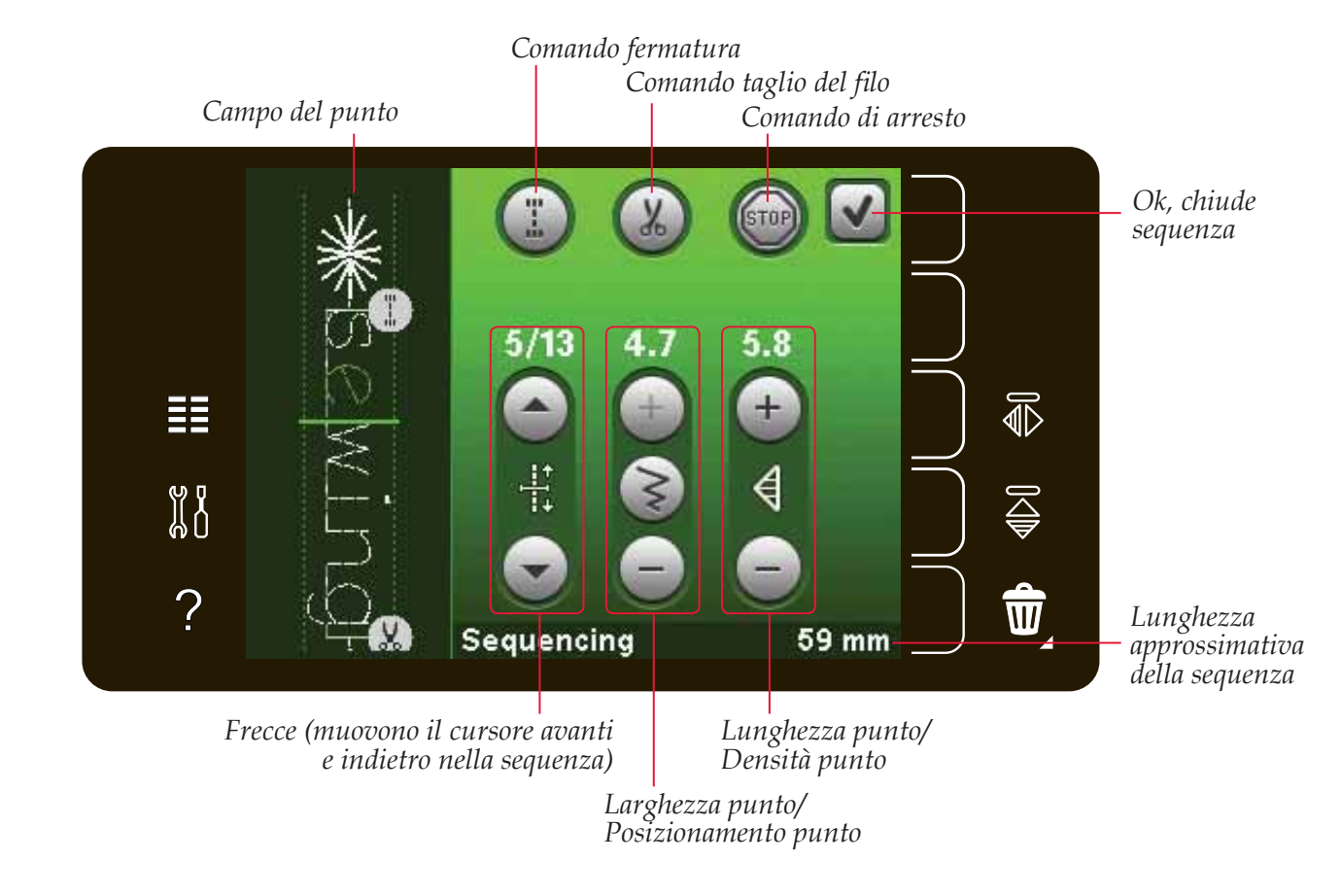

*Nota: i simboli e le opzioni non sono visualizzati tutti contemporaneamente.*

# **Aprire e uscire da Sequenza**

È possibile utilizzare la sequenza solamente in modalità cucito. Per aprire, sfiorare il simbolo della sequenza sulla barra delle opzioni. Per chiudere la sequenza e cucirla o ricamarla, sfiorare OK nell'angolo in alto a destra della relativa finestra.

*Nota: è anche possibile chiudere la sequenza premendo il pedale o il pulsante di Avvio/arresto.*

Non tutti i punti possono essere utilizzati in Sequenza. Se si tenta di selezionare un punto non disponibile, comparirà un popup di avviso.

# **Creazione di una sequenza**

Per iniziare a creare una sequenza cercare il punto e/o font desiderato aprendo il menu Selezione.

## **Creazione della sequenza dai punti**

Aprire il Menu Selezione . Utilizzare le barre di scorrimento per navigare nell'elenco dei punti. Sfiorare un punto nell'area di selezione per aggiungerlo alla sequenza. Per visualizzare una panoramica di tutte le categorie di punti, sfiorare la relativa icona.

## **Creazione della sequenza dalle lettere**

Aprire il Menu Selezione . Sfiorare i Font punti per aprire una finestra con i Font punti disponibili. Sfiorare per caricare il Font punto desiderato nella sequenza.

Sfiorare l'icona Stile font per passare da lettere maiuscole a lettere minuscole, numeri o simboli speciali. Spostare il cursore nella sequenza usando le frecce. Per cancellare una lettera o un punto, sfiorare Cancella. Sfiorare a lungo per cancellare l'intera sequenza.

La posizione attiva è contrassegnata da un cursore e il punto o la lettera selezionati compariranno in verde. I punti inseriti saranno collocati nella posizione del cursore. È possibile regolare soltanto il punto selezionato.

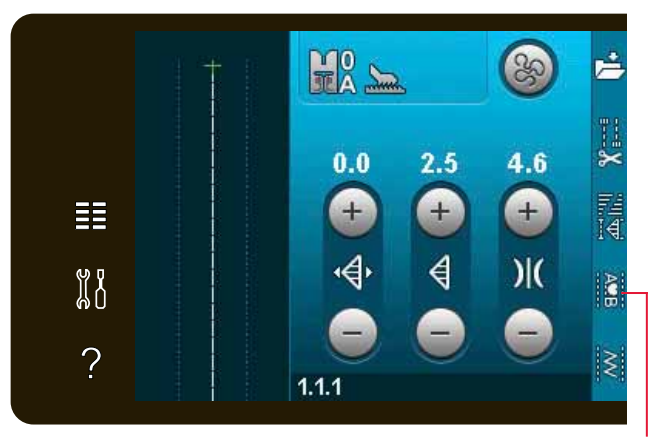

*Font punti Sequenza*

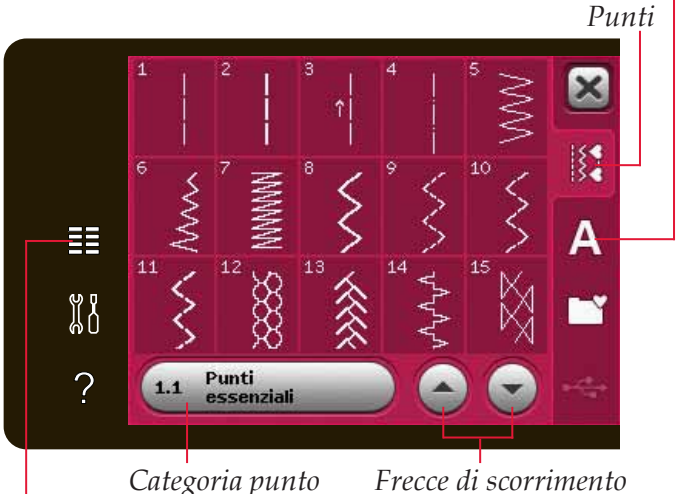

*Menu Selezione*

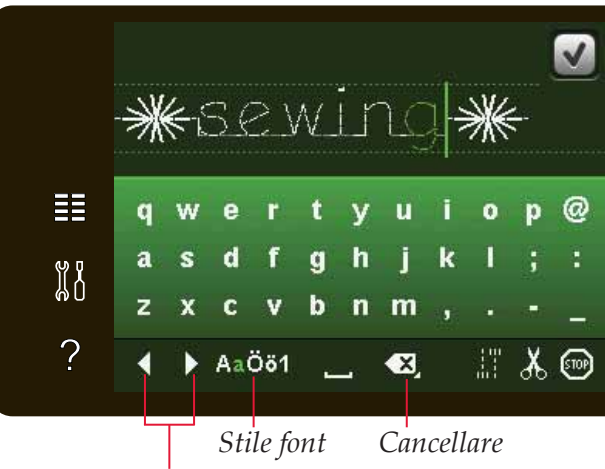

*Freccia avanti/indietro*

*5:3*

## **Inserire un punto o una lettera**

Spostare il cursore dove si desidera per aggiungere un punto o una lettera. Selezionare il punto che si desidera inserire. Esso sarà collocato nella posizione del cursore.

## **Regolazione di testo e punti**

È possibile specchiare, regolare la lunghezza e la larghezza o modificare la densità o la posizione del punto selezionato. Per alcuni punti è possibile alternare tra due impostazioni (larghezza/ posizionamento) e/o (lunghezza/densità) utilizzando le icone di regolazione. Ciò sarà indicato dal simbolo di un pulsante in mezzo al controllo punti. Alternare tra le diverse impostazioni sfiorando il simbolo del pulsante in mezzo al controllo. Le regolazioni funzionano come in modalità Cucito.

## **Cancellazione di un punto o una lettera**

Se si desidera cancellare un punto, spostare il cursore sul punto in questione e sfiorare l'icona Cancellare. Per cancellare l'intera sequenza, continuare a premere l'icona.

## **Sostituzione di un punto o una lettera**

Per sostituire un punto, è sufficiente selezionarlo e sfiorare Cancellare, per poi inserire il nuovo punto. Esso sarà collocato nella posizione del cursore.

# **Comandi di sequenza**

Nella sequenza è possibile inserire comandi di fermatura, arresto e taglio del filo. Questi comandi saranno inclusi nella sequenza e saranno sempre realizzati quando la si cuce.

Spostare il cursore nella posizione in cui si desidera aggiungere un comando. Selezionandolo, alla seguenza sarà aggiunta un'icona. Ciò conferma l'avvenuto inserimento del comando e inoltre mostra il punto in cui il comando sarà realizzato nella sequenza.

Usare il comando di fermatura se si desidera una fermatura salda. I comandi di fermatura possono essere inseriti ovunque nella sequenza.

Inserire il comando di taglio filo se si desidera che la macchina fermi e tagli i fili e sollevi il piedino.

Se si desidera arrestare la macchina, inserire un comando di arresto. Tale operazione è utile ad esempio alla fine della sequenza se si desidera cucirla soltanto una volta o per creare una sequenza in varie file.

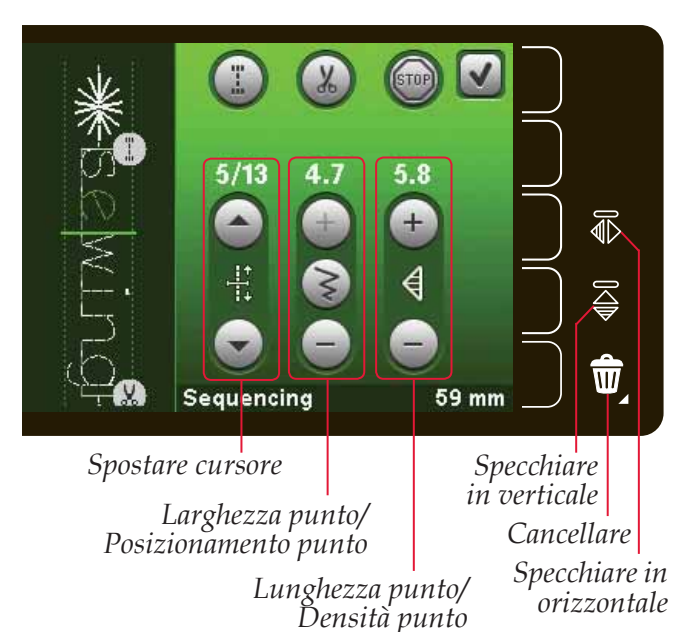

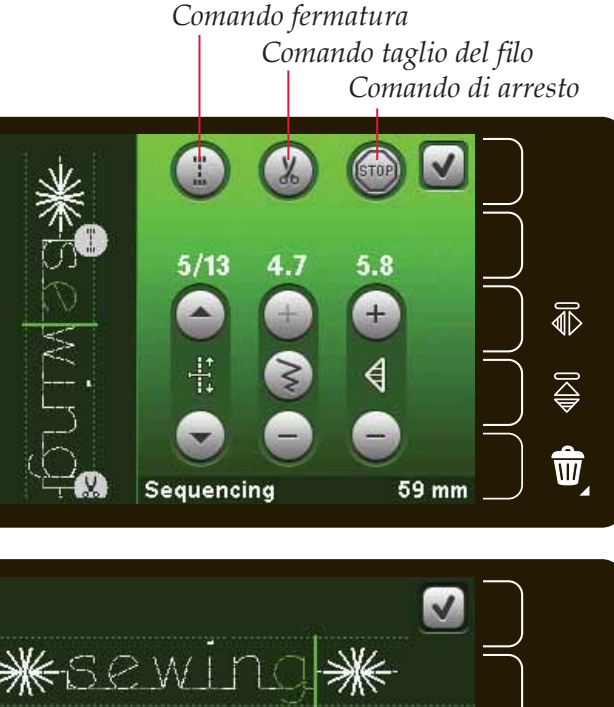

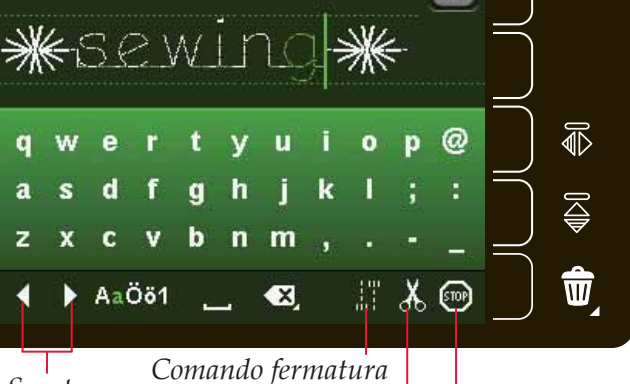

*Spostare cursore*

*Comando di arresto* Comando taglio del filo

# **Caricamento e cucitura di una sequenza**

Per caricare la sequenza sfiorare OK nell'angolo in alto a destra della relativa finestra. La Sequenza. sarà caricata in modalità Cucito.

*Nota: è anche possibile chiudere la sequenza premendo il pedale o il pulsante di Avvio/arresto.*

In modo cucito è possibile iniziare da qualsiasi punto della stessa. Utilizzare le frecce per scorrere la sequenza.

Se si seleziona un altro punto in modalità Cucito e poi si riapre Sequenza, la sequenza resta invariata. Ad ogni chiusura di Sequenza, la sequenza viene caricata in modalità Cucito.

## **Regolazione dell'intera sequenza**

Eventuali regolazioni effettuate in modalità Cucito interesseranno l'intera sequenza. Tuttavia, tali modifiche non saranno salvate se si torna alla sequenza. Per regolare i singoli punti nella sequenza, ritornare a sequenza.

# **Salvare una sequenza**

Il salvataggio di una sequenza con regolazioni personali avviene in modalità Cucito. Chiudere la sequenza sfiorando OK nell'angolo in alto a destra della relativa finestra.

Salvare la sequenza sfiorando l'icona di salvataggio su menu Personale. Le frecce consentono di scorrere il menu Personale per trovare una posizione vuota. Qualsiasi casella senza punti rappresenta una posizione libera e può essere usata per salvare il nuovo punto. Per realizzare il salvataggio, è sufficiente sfiorare la posizione.

Qualsiasi casella con un punto rappresenta una posizione occupata. È possibile sovrascrivere un punto memorizzato in precedenza. Per sovrascrivere, è sufficiente sfiorare il punto. Un popup chiederà la conferma dell'intenzione di sovrascrivere il punto memorizzato in precedenza. Per annullare il processo di salvataggio, sfiorare l'icona Annulla.

## **Cancellare una sequenza**

Se si desidera cancellare un punto, prima di tutto sfiorare Cancella (A). Il simbolo verde evidenziato (B) di cancellazione sarà visualizzato in basso a destra per indicare che la cancellazione è attiva. Quindi sfiorare il punto che si desidera cancellare. La posizione sarà liberata. Per annullare la cancellazione prima di selezionare un punto, sfiorare di nuovo l'icona Cancellare (A). Sfiorando a lungo l'icona Cancellare (A) si svuoterà l'intera sotto-categoria selezionata.

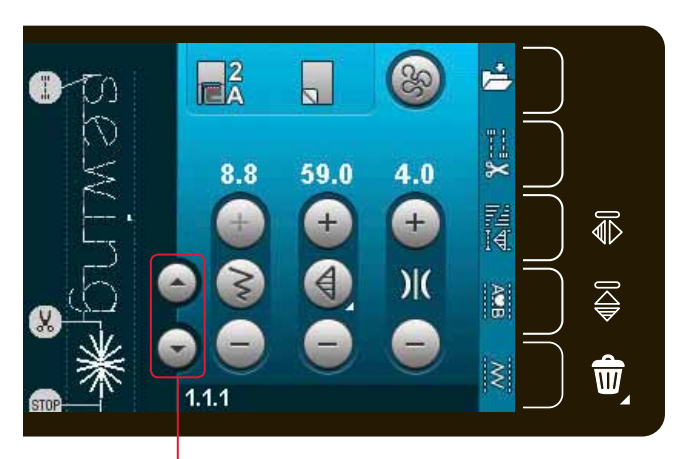

*Frecce (muovono il cursore avanti e indietro nella sequenza)*

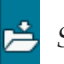

*Salvare nel Menu personale*

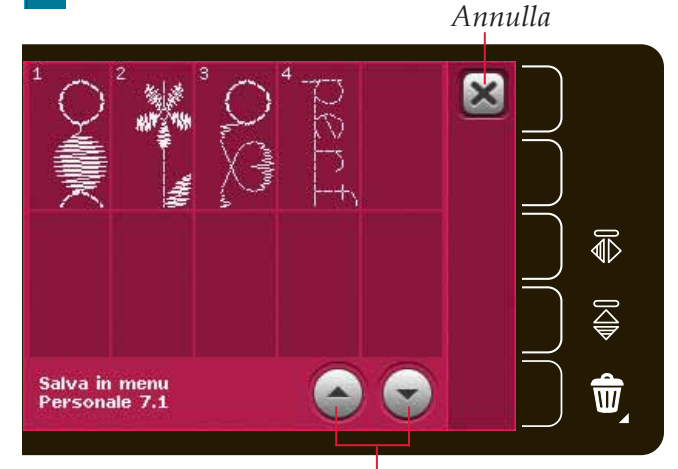

*Frecce di scorrimento*

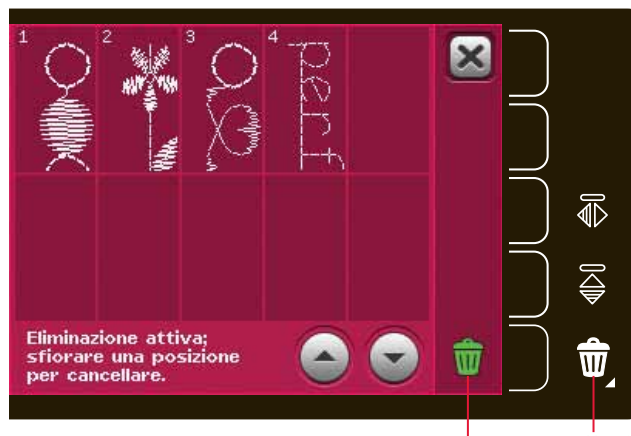

*Cancella (A) Cancella simbolo (B)*

# **Informazioni importanti sulle sequenze**

## **Regolazioni sequenza**

Eventuali regolazioni effettuate in modalità Cucito interesseranno l'intera sequenza. Tuttavia, tali modifiche non saranno salvate se si torna alla sequenza. Per regolare i singoli punti nella sequenza, ritornare a sequenza.

## **Sequenze in** Stitch Creator**™**

 $\hat{E}$  possibile aprire e modificare una sequenza in Stitch Creator™. Facendo ciò, la sequenza diventa un punto. Quando si riapre Sequenza, non sarà più possibile regolare alcuna parte dei punti precedenti della sequenza. L'intera sequenza sarà gestita come un punto.

# **Popup comuni relativi alle sequenze**

## **Punto non modificabile**

Alcuni punti non possono essere inseriti in una sequenza, ad esempio le asole.

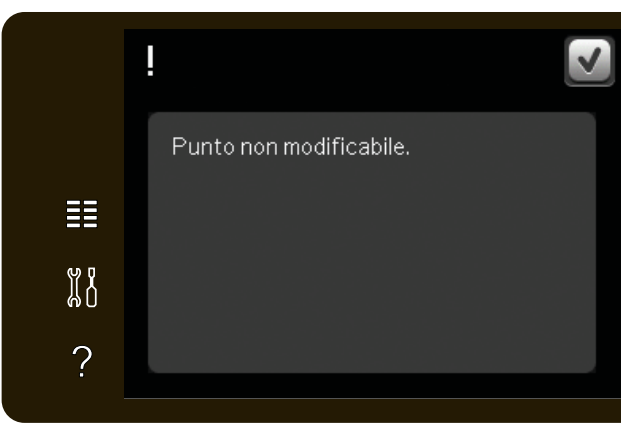

## **Sequenza fuori range**

Il punto che si tenta di aggiungere allungherà eccessivamente la sequenza.

Il punto programmato può avere una lunghezza massima di circa 500 mm e contenere non più di 99 punti. Se la sequenza supera la lunghezza massima o il massimo numero di punti, il popup avviserà.

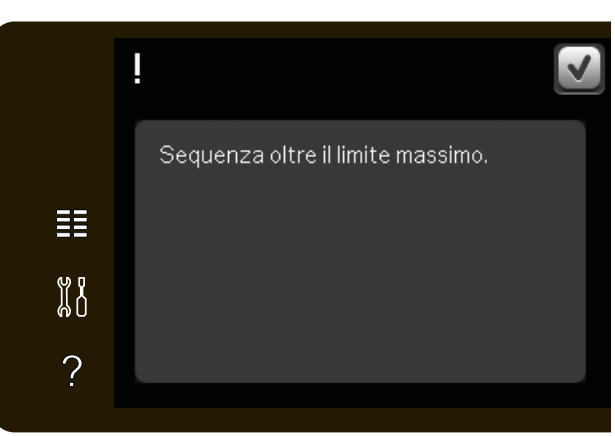

# Funzione Stitch Creator<sup>™</sup> O

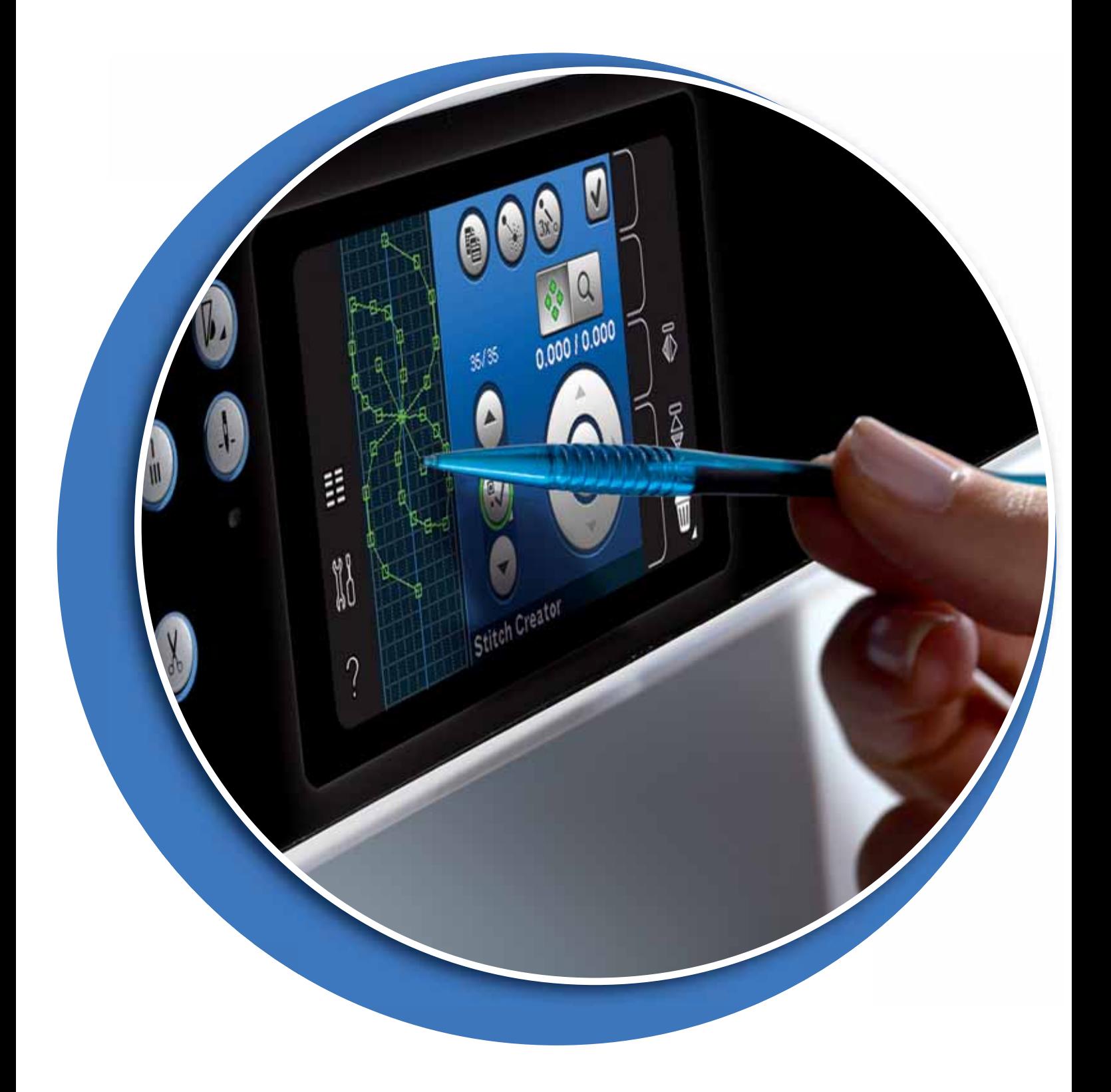

# Funzione Stitch Creator**™**

In Stitch Creator™ è possibile creare punti completamente nuovi e regolare ciascuna singola posizione del punto; personalizzare e creare i propri punti; aggiungere, cancellare e combinare punti direttamente sullo schermo. Inoltre, è possibile inserire un punto incorporato e poi modificarlo per creare la propria versione di tale punto.

La larghezza del campo del punto è di 9 mm e la massima lunghezza del punto è 6 mm. La griglia e la riga centrale verticale aiutano a creare il punto. Il punto può avere una lunghezza massima di circa 500 mm ed è possibile memorizzarlo nel menu Personale o nei File personali.

# Stitch Creator**™ – Panoramica**

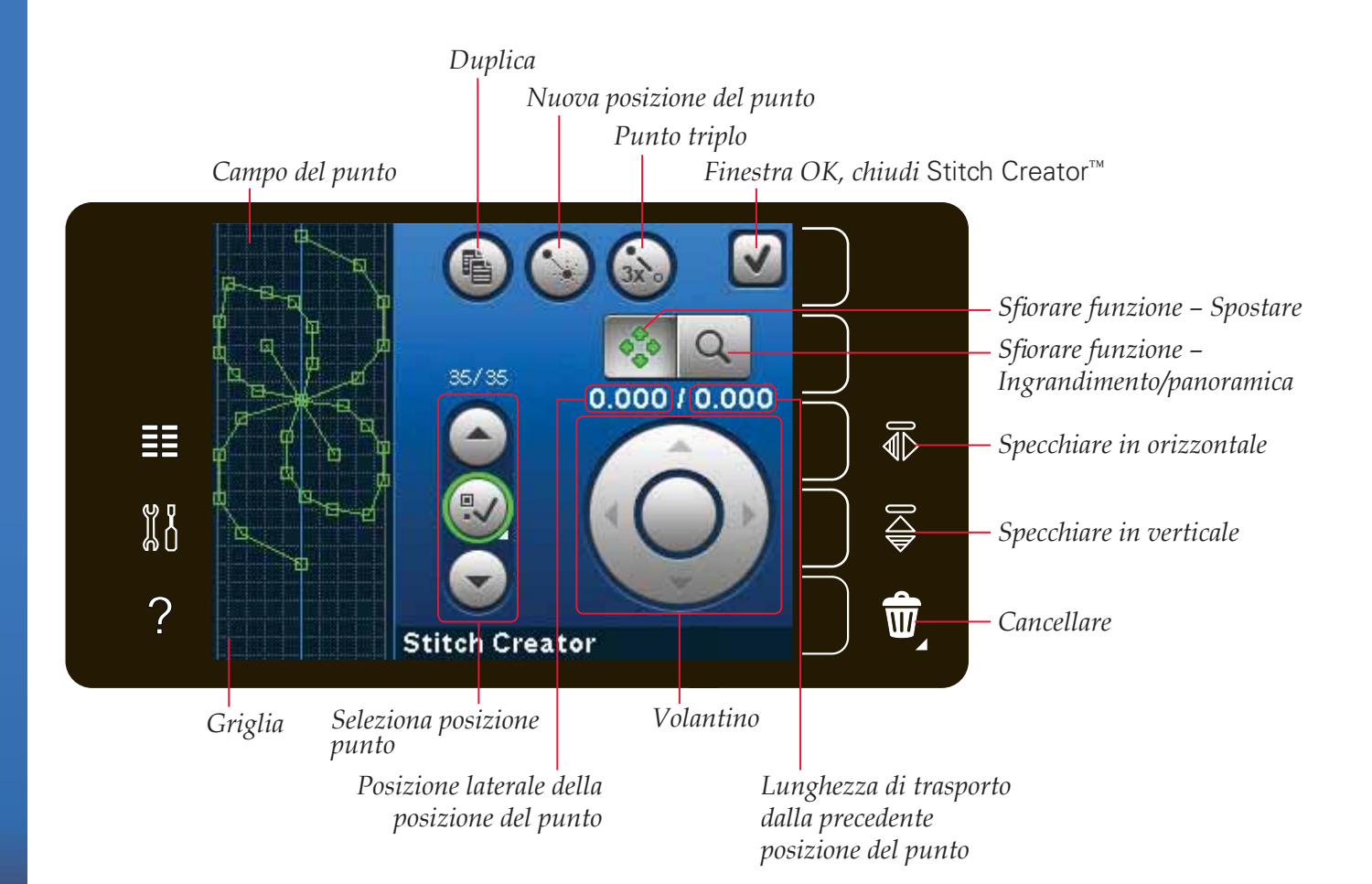

# **Apertura e uscita da** Stitch Creator**™**

Per aprire, è sufficiente sfiorare l'icona di Stitch Creator™ sulla barra opzioni. Per chiudere Stitch Creator™ e cucire o ricamare il punto o la combinazione creati, sfiorare OK nell'angolo in alto a destra dello schermo.

*Nota: se il punto programmato è pronto per essere cucito, è anche possibile chiudere la funzione attiva premendo il pedale oppure il tasto avvio/arresto.*

Non è possibile usare determinati punti con Stitch Creator™ . Se si tenta di selezionare uno di tali punti, comparirà un popup di avviso.

## Definizione di posizione del punto

Una posizione del punto è il punto in cui l'ago attraversa il tessuto. I punti collegano le posizioni del punto.

Ogni posizione del punto viene indicata da un puntino verde. Una posizione del punto selezionata è indicata da un quadrato vuoto. Una posizione del punto contrassegnata è indicata da un quadrato pieno.

## Inizio creazione – aggiunta di un punto  $\alpha$  una posizione di un punto

Per aggiungere una nuova posizione del punto sfiorare la relativa icona. L'aggiunta di un punto incorporato può essere altresì realizzata dal menu Selezione.

# **Seleziona posizione punto**

Per selezionare una posizione punto, sfiorarla sullo schermo con lo stilo o utilizzare le frecce del comando Seleziona posizione punto. Se si seleziona più di una posizione del punto con lo stilo, i punti tra le due posizioni saranno selezionati automaticamente e contrassegnati in verde (A e B nella figura).

È anche possibile selezionare le posizioni dei punti attivando il relativo comando. Per prima cosa, sfiorare il simbolo del pulsante al centro del comando. Il pulsante sarà circondato da un cerchio verde per indicarne l'attivazione. Usare la freccia su per selezionare le posizioni del punto precedenti la posizione del punto segnata e la freccia giù per selezionare le posizioni del punto seguenti la posizione del punto segnata.

*Nota: se si selezionano posizioni del punto usando la*  freccia su, è possibile deselezionarle sfiorando la freccia giù.

Il primo numero presente sopra il comando Seleziona posizione punto è la posizione del punto contrassegnata. Il secondo numero è il numero totale di posizioni del punto.

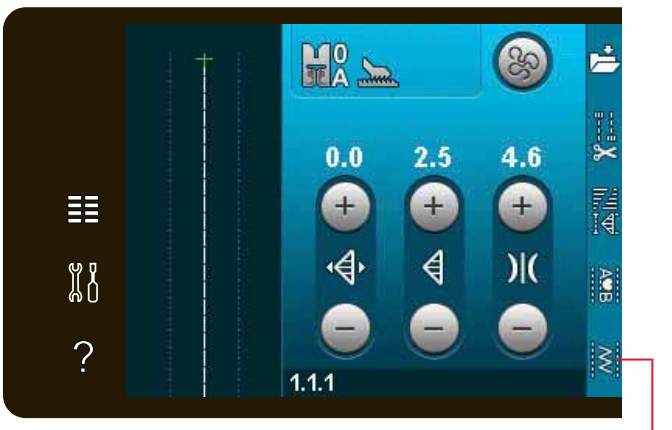

*Funzione* Stitch Creator*™*

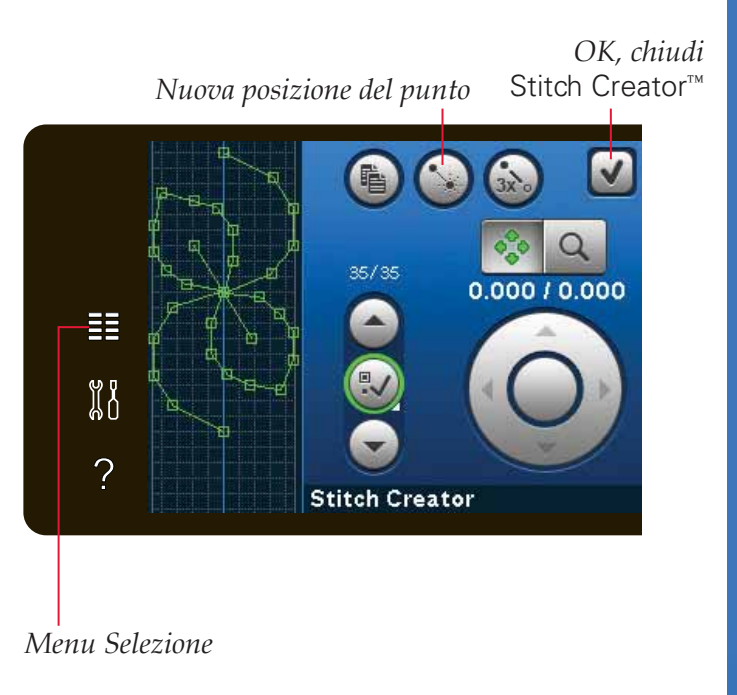

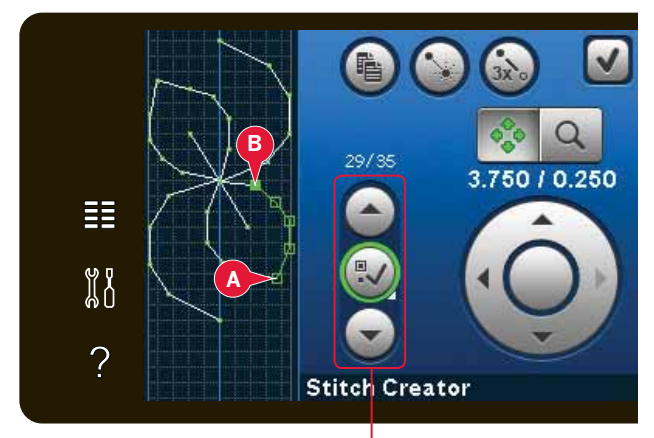

*Seleziona posizione punto*

## **Duplicare la posizione del punto** Duplicare *Duplicare* selezionata

Se si desidera duplicare una posizione del punto, selezionarla e usare l'icona Duplicare per creare una copia.

Se si selezionano varie posizioni del punto, saranno duplicate tutte e inserite dopo la posizione del punto segnata.

## Inserire una nuova posizione del punto

Sfiorare questa icona per inserire una singola posizione del punto. Le due posizioni del punto creeranno un nuovo punto.

# *Nuova posizione del punto Punto triplo*

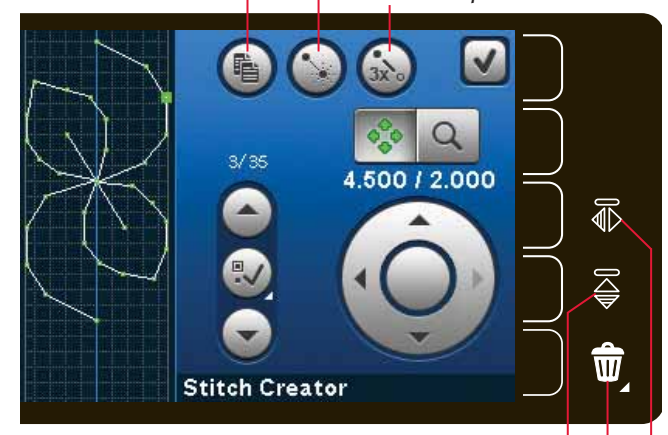

*Cancellare Specchiare in verticale Specchiare in orizzontale*

## **Punto triplo**

Sfiorare l'icona Punto triplo e il/i punti saranno triplicati.

*Nota: abilitato solo se si seleziona più di una posizione del punto.*

# **Specchiatura in orizzontale**

La/e posizioni del punto selezionate saranno specchiate in orizzontale.

# **Specchiatura in verticale**

La/e posizioni del punto selezionate saranno specchiate in verticale.

*Nota: abilitato solo se si seleziona più di una posizione del punto.*

## **Cancellare la posizione del punto** selezionata

Se si desidera cancellare una singola posizione del punto, selezionarla e sfiorare l'icona Cancellare. Se si seleziona più di un punto, sfiorando l'icona Cancellare saranno cancellati tutti.

Per cancellare tutti i punti presenti nel campo punti, sfiorare a lungo.

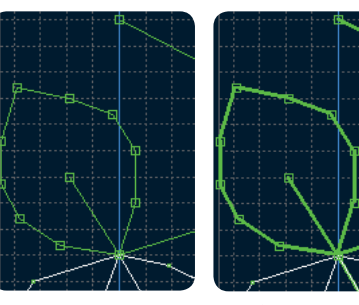

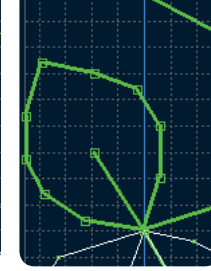

*Punto triplo*

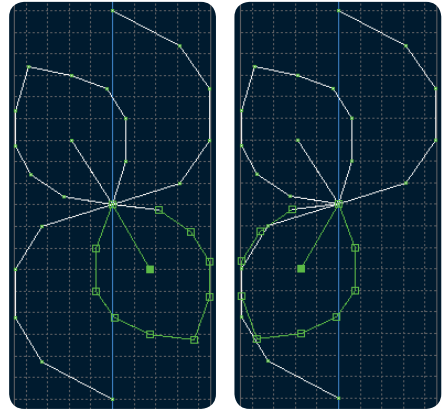

*Specchiatura in orizzontale*

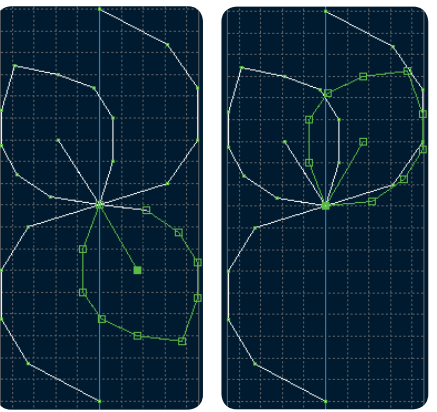

*Specchiatura in verticale*

# **Funzioni a sfioramento**

Usare lo stilo per apportare modifiche direttamente sullo schermo sfiorando e trascinando nel campo punti. È possibile eseguire la panoramica e spostare a seconda della funzione attiva. Inoltre, è possibile usare le frecce nel volantino per eseguire una regolazione fine.

## **Spostamento**

Il punto o le posizioni del punto selezionati possono essere spostati usando lo stilo sullo schermo o sfiorando le frecce nel volantino.

## **Ingrandimento/Panoramica**

Quando si usano le icone di Ingrandimento/ Panoramica, il focus si concentra sulla posizione del punto segnata. La panoramica sarà attiva. Usare lo stilo per realizzare la panoramica sullo schermo.

*Nota: la panoramica non può essere eseguita al di fuori* dell'area di cucitura, cioè in caso di scala pari o inferiore *al 100% non è possibile eseguire la panoramica lateralmente.* 

La distanza tra le righe della griglia è pari a 1 mm sul tessuto. Usare le frecce della rotella per ingrandire o ridurre. Se si ingrandisce il campo punto, compariranno righe della griglia più sottili. La distanza tra queste righe è pari a 0,5 mm. Se si riduce, saranno visibili soltanto le righe dei bordi del campo punti.

# **Posizione della posizione del punto segnata**

Il numero a sinistra sopra il volantino mostra la posizione reale dell'ago dalla linea di centro per la posizione del punto segnata (A).

Il numero a destra sopra il volantino mostra la lunghezza reale di trasporto dalla posizione del punto precedente (B).

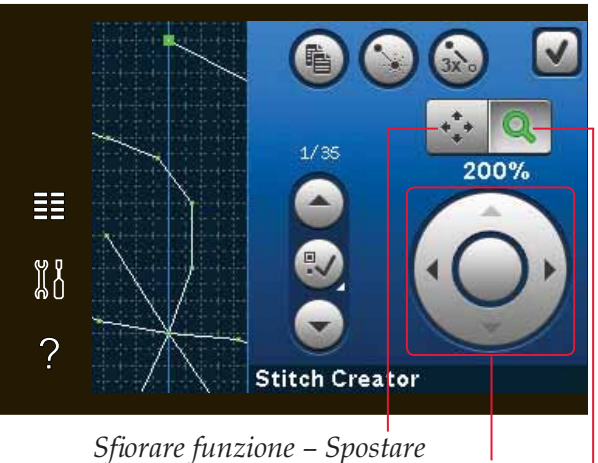

*<i>Sfiorare funzione – Ingrandimento/panoramica Volantino*

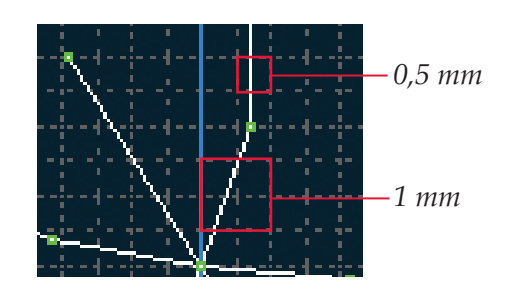

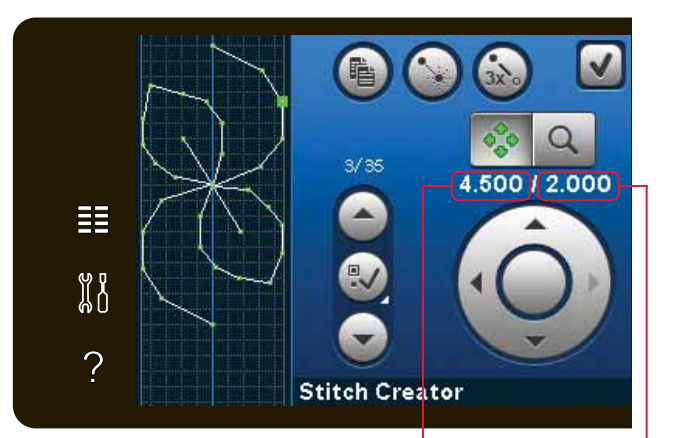

*Posizione laterale della posizione del punto (A)*

*Lunghezza di trasporto dalla precedente posizione del punto (B)*

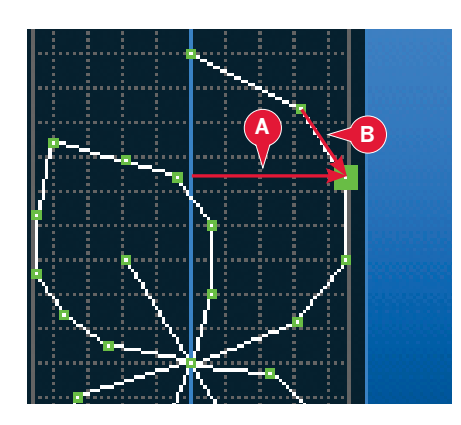

# **Caricamento e cucitura di un punto**

Per cucire il punto creato sfiorare Ok nell'angolo in alto a destra della finestra di Stitch Creator™. Il punto sarà caricato in modalità Cucito e pronto all'uso.

Se si seleziona un altro punto in modalità Cucito e poi si riapre Stitch Creator™, il punto creato resta invariato. Ad ogni chiusura di Stitch Creator™, il punto viene caricato in modalità Cucito.

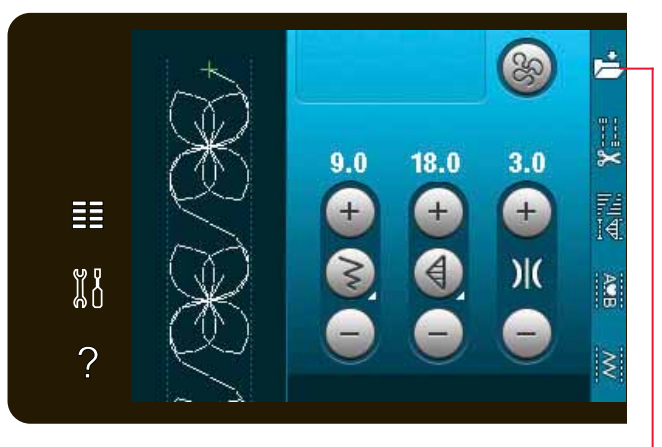

*Salvare nel Menu personale*

×

# **Salvare un punto**

Il salvataggio di un punto viene effettuato in modalità Cucito. Chiudere Stitch Creator™ sfiorando OK nell'angolo in alto a destra dello schermo. Salvare la sequenza sfiorando l'icona di salvataggio su menu Personale.

I punti salvati saranno disponibili nella Categoria 7, menu Personale. Ogni sotto-categoria del menu Personale ha 10 posizioni per salvare i propri punti o sequenze. Selezionare la sotto-categoria desiderata per il salvataggio del punto. Tutti i punti salvati in precedenza saranno mostrati nel menu Personale.

# 嚚 រីវ៉ូ Salva in menu<br>Personale 7.1  $\overline{\phantom{0}}$

# **Pop-up di** Stitch Creator**™ comuni**

## **Punto non modificabile**

Non è possibile modificare determinati punti in Stitch Creator™. Non è possibile aprire determinate asole e Punti Maxi in Stitch Creator™.

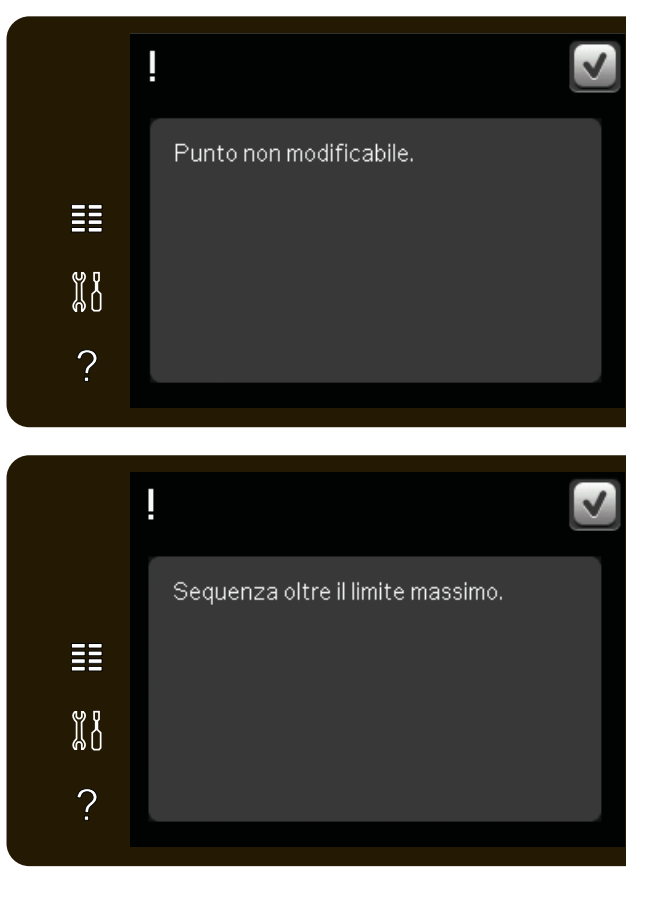

## **Sequenza fuori range**

È possibile creare punti di lunghezza massima pari a 500 mm. Se la sequenza/punto supera la lunghezza massima, il popup avviserà.

Il/i punti che si tenta di aggiungere allungheranno eccessivamente la sequenza.

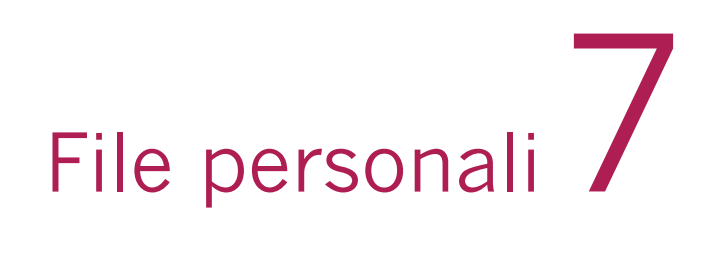

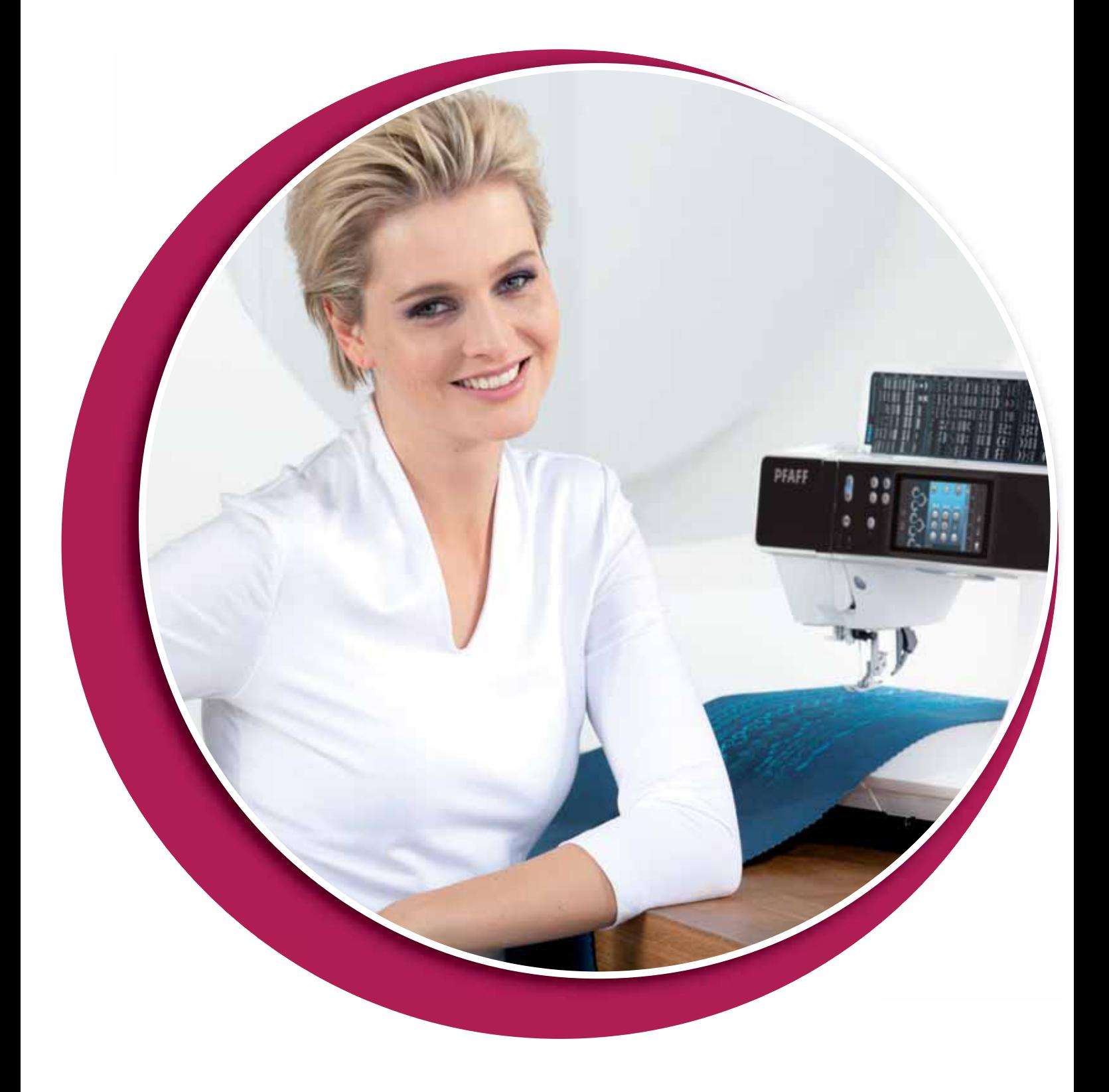

# **File personali**

File personali si usa per organizzare, aggiungere, spostare, togliere e copiare tutti i file. Per memorizzare, usare la memoria interna o una periferica esterna collegata alla macchina.

# **File personali – Panoramica**

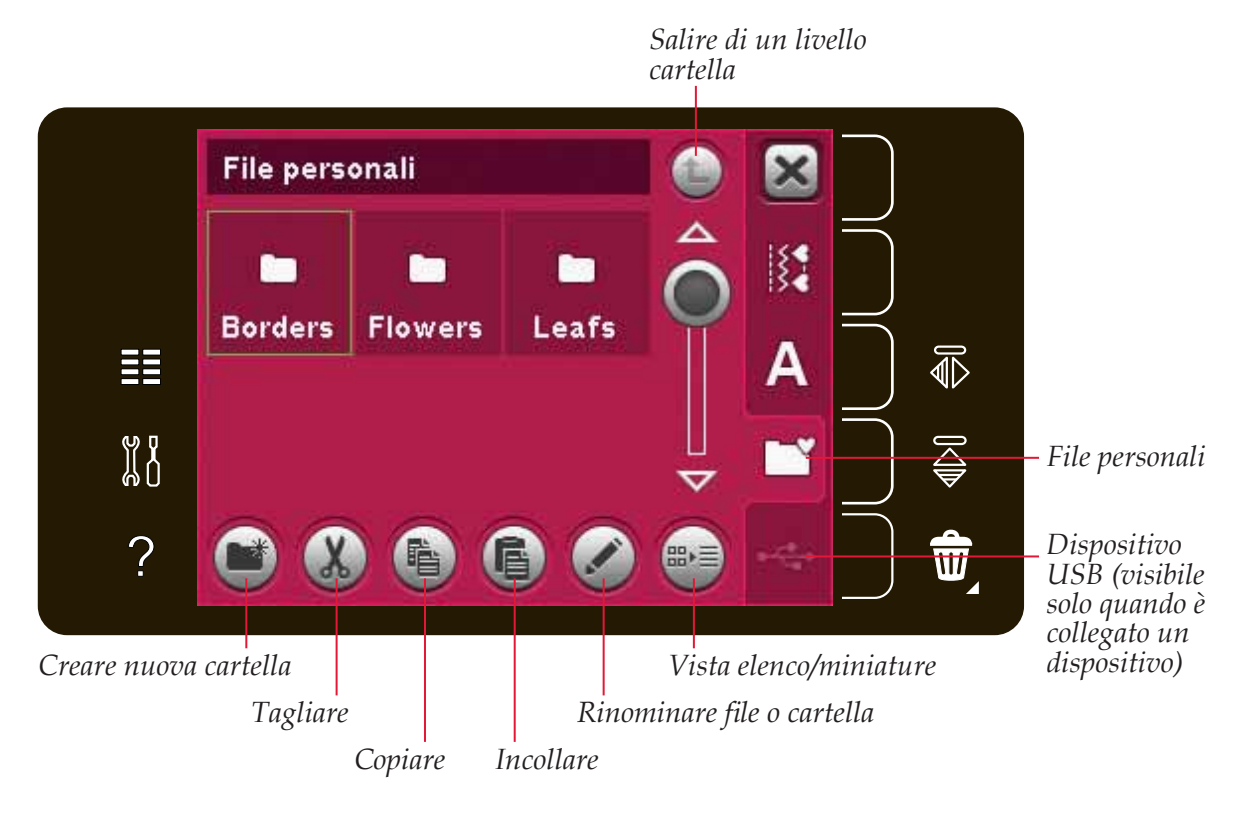

## **Memoria disponibile**

Nella memoria interna è possibile salvare i file. Per controllare quanto spazio è rimasto disponibile nella memoria interna, aprire il menu Impostazioni. Sfiorare Info macchina nella barra di selezione a destra.

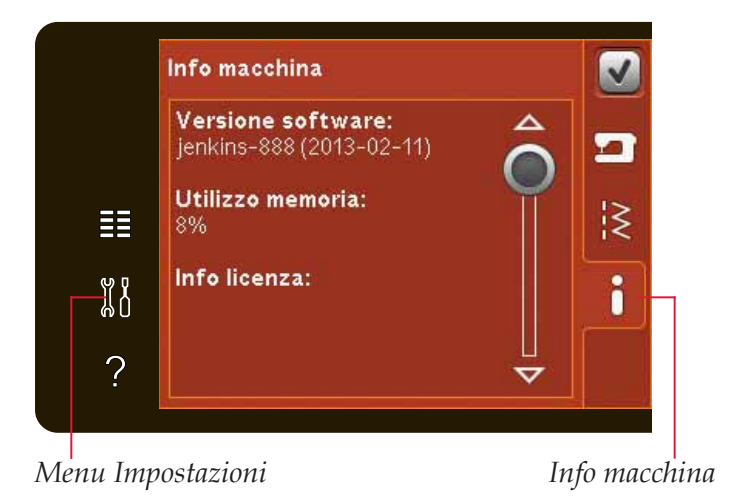

File personali File personal
### Sfogliare i file personali

Per aprire i file personali, aprire prima il menu di selezione. Selezionare i file personali nella barra di selezione a destra dello schermo.

Creare cartelle e disporre i file personali in modo da poter trovare facilmente quelli preferiti.

#### **Dispositivo USB**

È possibile esplorare un Dispositivo USB collegato alla porta USB. L'icona Dispositivo USB è disponibile solo quando è collegato un dispositivo.

Sfiorare l'icona del Dispositivo USB per visualizzarne i contenuti nell'area di selezione. I file sono visualizzati in miniatura o con un'icona.

#### Vista elenco/miniature

Sfiorare l'icona Vista elenco/miniature per mostrare i file in un elenco con maggior spazio per i caratteri del nome del file. Per ciascun file vengono visualizzati nome e tipo di file. Sfiorare di nuovo l'icona Vista elenco/miniature per ritornare alla vista miniature

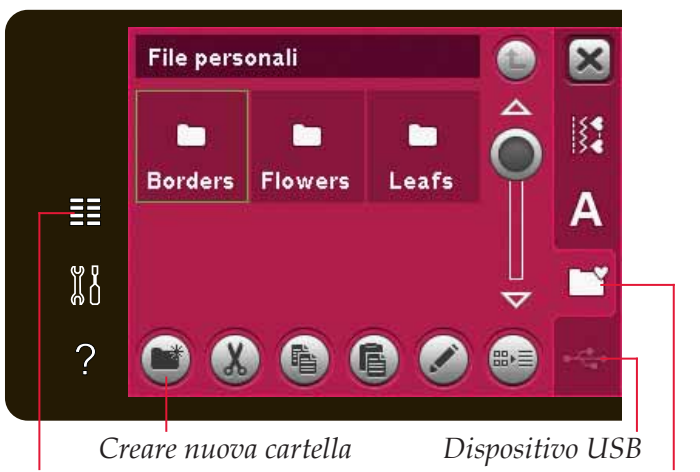

File personali

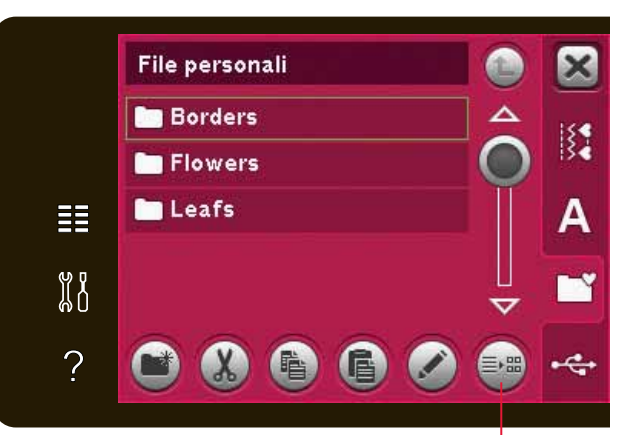

Menu Selezione

Vista elenco/miniature

Salire di un

### Aprire una cartella

Per aprire una cartella in File personali, sfiorare a lungo la cartella. Lo schermo visualizzerà i contenuti della cartella.

#### Salire di un livello cartella

Usare l'icona Spostarsi di un livello cartella per avanzare attraverso i livelli di cartelle. È possibile avanzare fino al livello di root. A ogni passo lo schermo mostrerà i file e le cartelle incluse in ciascun livello

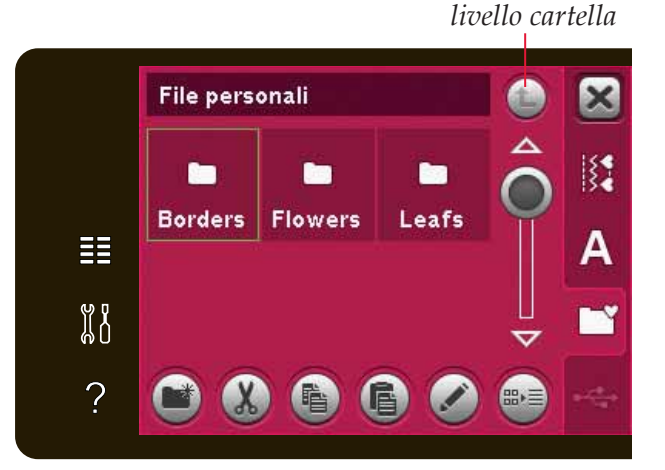

File persona

### Organizzazione

#### Creazione di una nuova cartella

Sfiorare l'icona Creare nuova cartella per creare una nuova cartella. Si apre un popup per inserire un nome della cartella.

#### Spostare un file o una cartella

Usare Tagliare e Incollare per spostare un file o una cartella in un'altra posizione di memorizzazione. Selezionare il file o la cartella, poi sfiorare Tagliare. Aprire la cartella in cui si desidera collocare il file o la cartella Sfiorare Incollare

#### Copiare un file o una cartella

Usare Copiare e Incollare per copiare un file o una cartella in un'altra posizione di memorizzazione. Selezionare il file o la cartella, poi sfiorare Copiare. Aprire la cartella in cui si desidera collocare il file o la cartella. Sfiorare Incollare.

#### Eliminare un file o una cartella

Per eliminare un file o una cartella, evidenziarli e poi sfiorare Elimina. Un popup chiede di confermare l'eliminazione. Se si elimina una cartella, tutti i file al suo interno saranno anch'essi eliminati.

Per eliminare tutti i file e cartelle presenti nella cartella corrente, sfiorare a lungo l'icona di eliminazione.

#### Rinominare un file o una cartella

Selezionare la cartella o file che si desidera rinominare, quindi sfiorare la relativa icona per aprire un popup ove modificare il nome.

### Popup comuni dei file personali

#### Spazio su memoria in esaurimento

La macchina può memorizzare i file nella memoria interna. Quando la memoria è piena, è possibile spostarli su una periferica esterna usando le funzioni taglia e incolla.

Quando resta solo una piccola quantità di memoria disponibile, la macchina avvisa una volta. Se si continua a salvare in memoria, non compariranno ulteriori avvisi fino a quando la memoria non sarà completamente esaurita.

#### Sistema occupato

Quando la macchina sta caricando, salvando, trasferendo file o realizzando operazioni che richiedono tempo, compare un popup di sistema occupato.

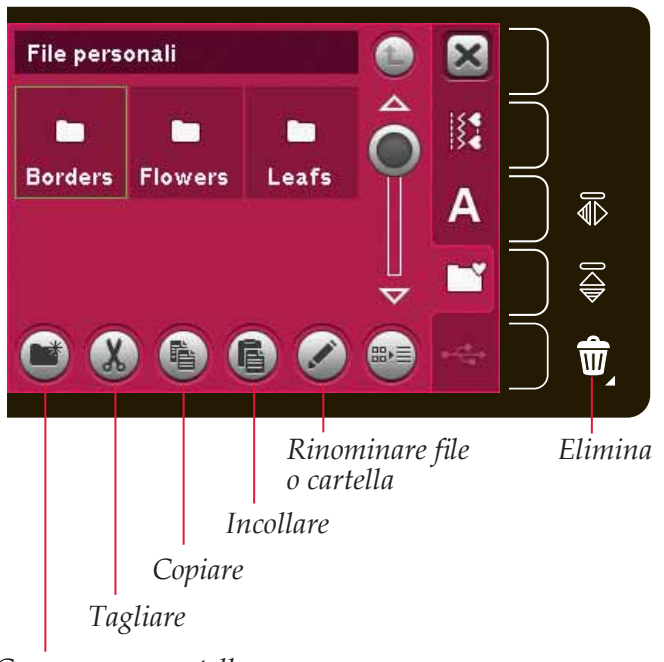

Creare nuova cartella

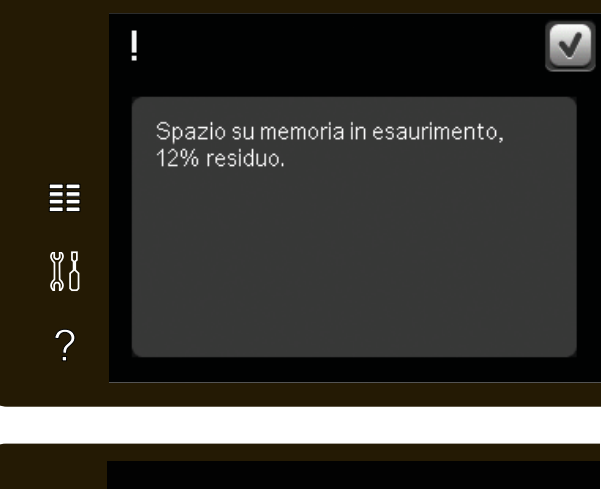

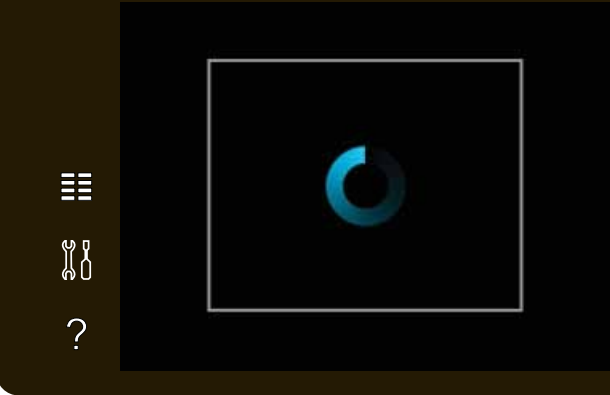

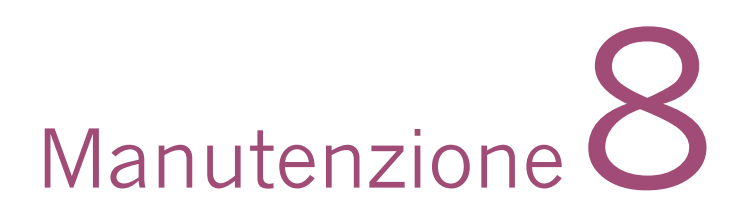

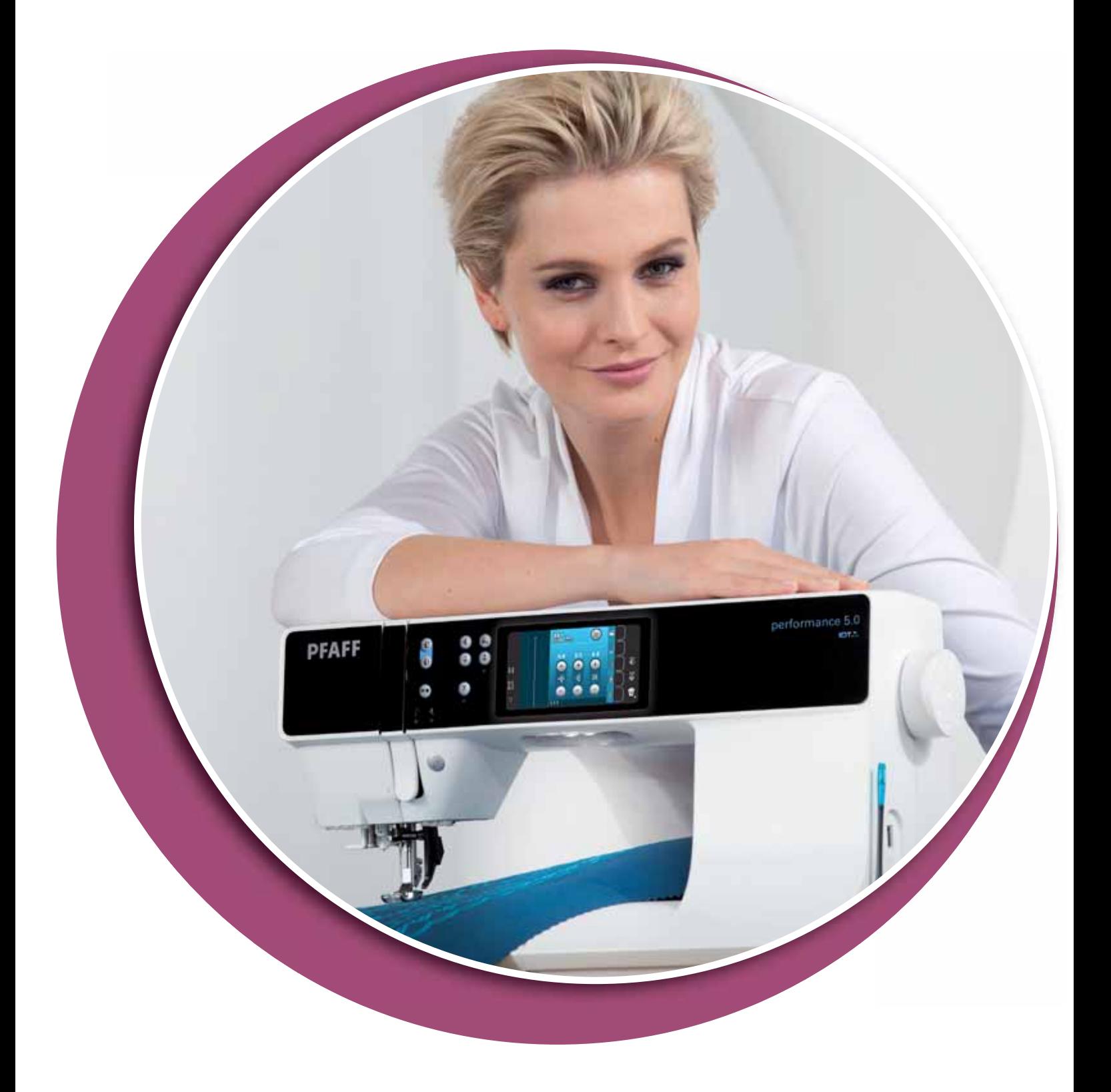

### **Pulizia della macchina**

Per preservare la macchina per cucire in buono stato, è necessario pulirla periodicamente. Non è necessaria alcuna lubrificazione (oliatura).

Pulire la superficie esterna della macchina per cucire con un panno morbido, per rimuovere polvere o filaccia.

*Nota: l'uso di detergenti o solventi sulla macchina potrebbe danneggiare il frontalino in plexiglass.* 

Pulire lo schermo interattivo con il panno in microfibra in dotazione alla macchina.

#### **Pulizia della zona della bobina**

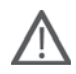

*Nota: abbassare le griffe premendo il piedino e il sollevamento extra. Spegnere la macchina.*

Rimuovere il piedino e il copri-bobina. Mettere il cacciavite sotto la placca ago, come mostrato in figura, e ruotare delicatamente per smontare la placca. Pulire le griffe con lo spazzolino incluso negli accessori.

#### **Pulizia della zona sottostante la bobina**

Pulire la zona sotto la capsula della bobina dopo aver cucito vari progetti o in qualsiasi momento si noti un accumulo di filacce.

Sollevare e rimuovere il supporto (A) dalla parte anteriore della capsula della bobina. Rimuovere la capsula della bobina (B) sollevandola. Pulire con lo spazzolino.

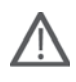

*Nota: fare attenzione quando si pulisce l'area intorno al coltello di taglio del filo (C).* 

Reinserire la capsula della bobina e il relativo supporto.

*Nota: non soffiare aria vicino alla capsula della bobina per evitare d'introdurre nella macchina polvere e filaccia.* 

#### **Sostituzione della placca ago**

Con le griffe abbassate, collocare la piastrina dell'ago con la manopola nell'incavo sul retro (D). Premere la placca ago fino a sentire uno scatto che ne indica il posizionamento in sede. Inserire il copri-bobina.

### **Parti e accessori non originali**

La garanzia non copre difetti o danni dovuti all'uso di accessori o parti non originali.

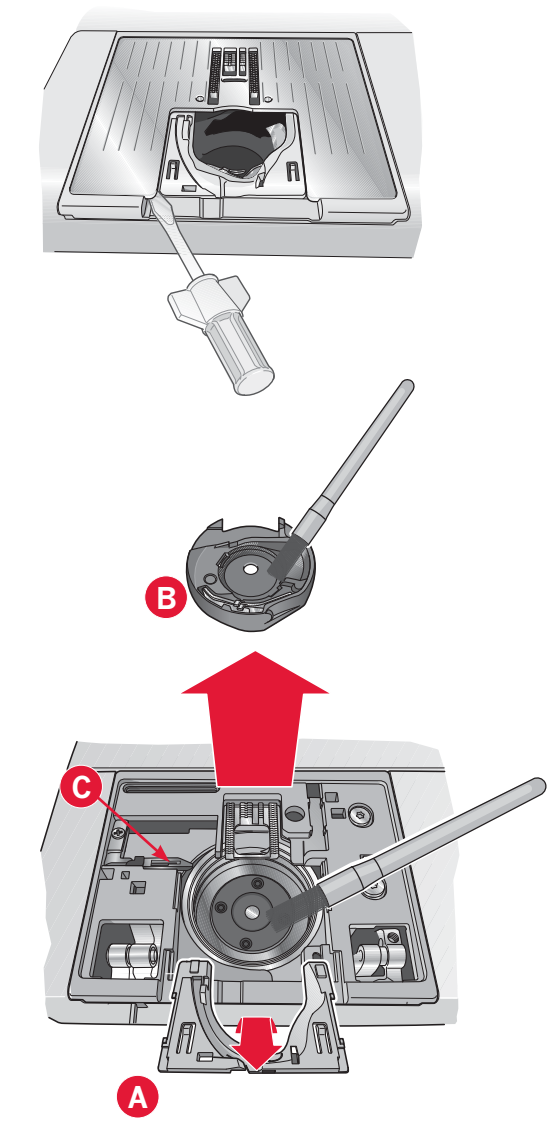

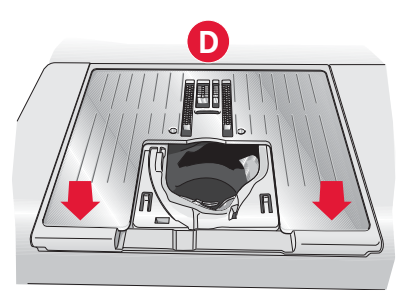

### Risoluzione dei problemi

Nella guida alla risoluzione dei problemi si trovano le soluzioni ai possibili problemi che possono verificarsi con la macchina. Per ulteriori informazioni, contattare il rivenditore PFAFF® autorizzato locale che sarà lieto di fornire assistenza.

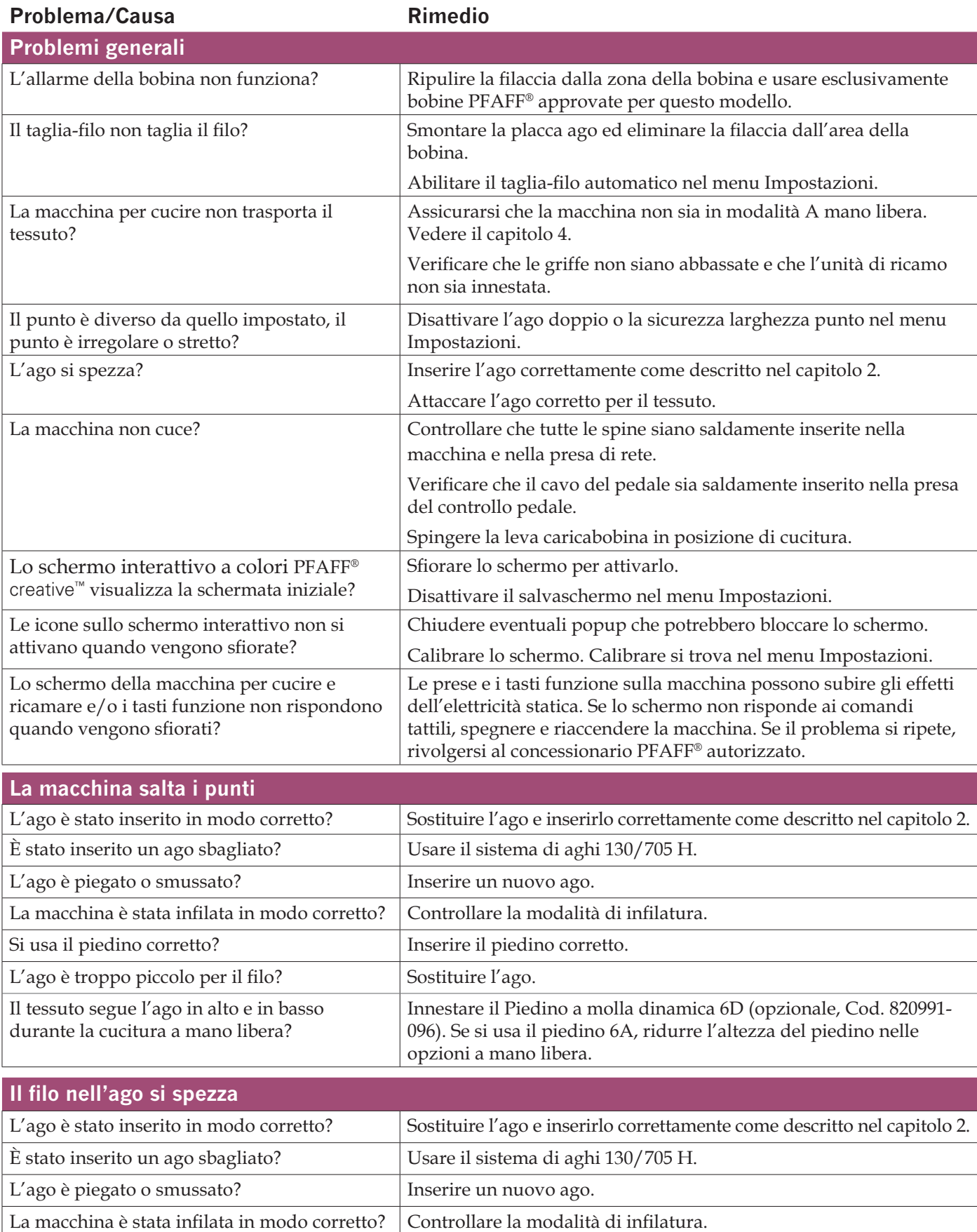

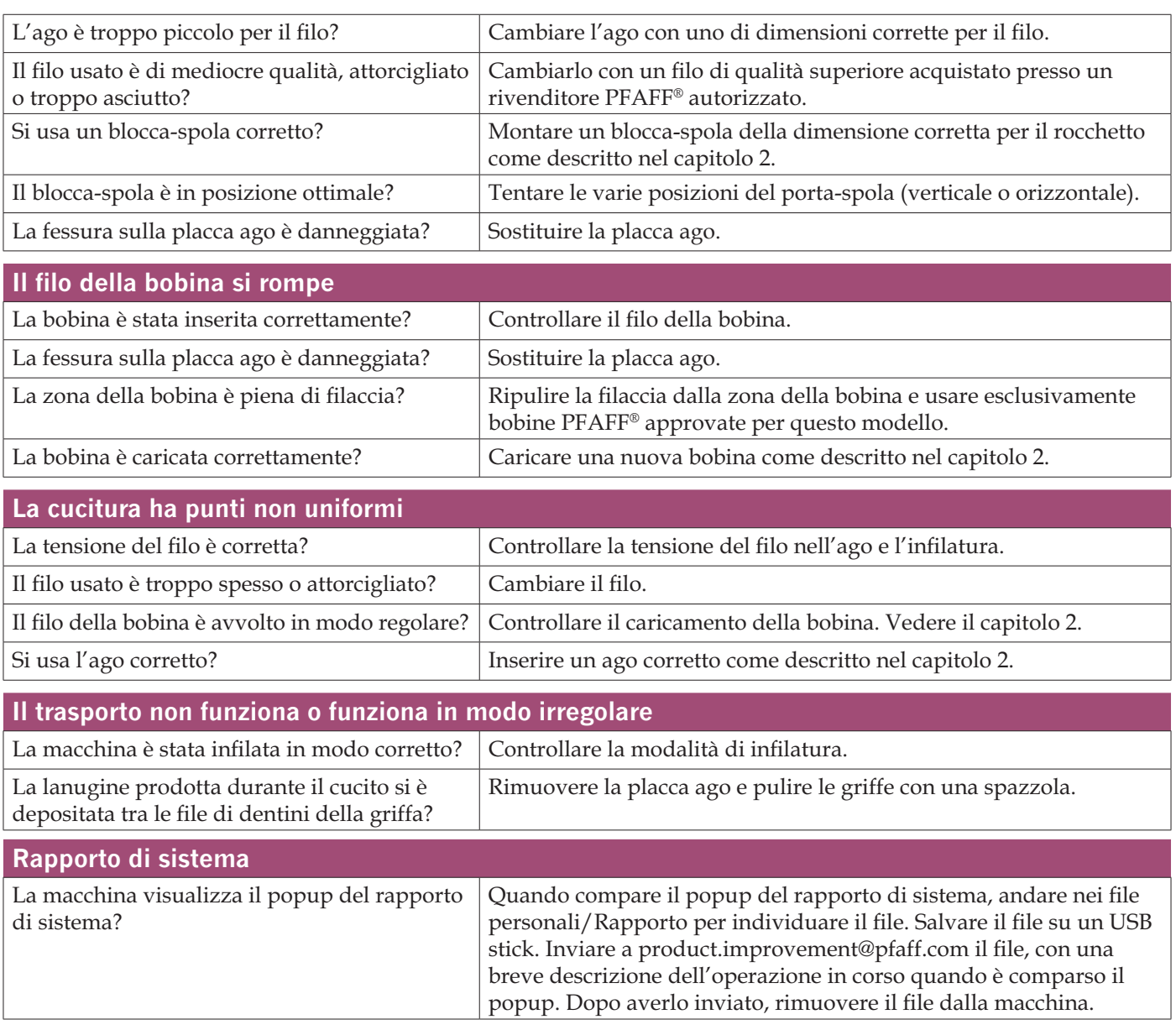

#### Far controllare regolarmente la macchina per cucire dal proprio rivenditore PFAFF® autorizzato locale!

Se dopo avere seguito le presenti informazioni sulla risoluzione dei problemi si hanno ancora problemi, portare la macchina presso il rivenditore. In caso di problemi specifici, può essere utile eseguire delle prove di cucitura su un campione del tessuto e il filo usato e portarlo al rivenditore. Un piccolo pezzo di stoffa dà spesso molte più informazioni di un lungo discorso.

### **INDICE ANALITICO**

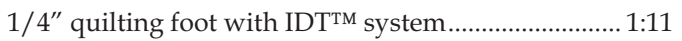

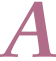

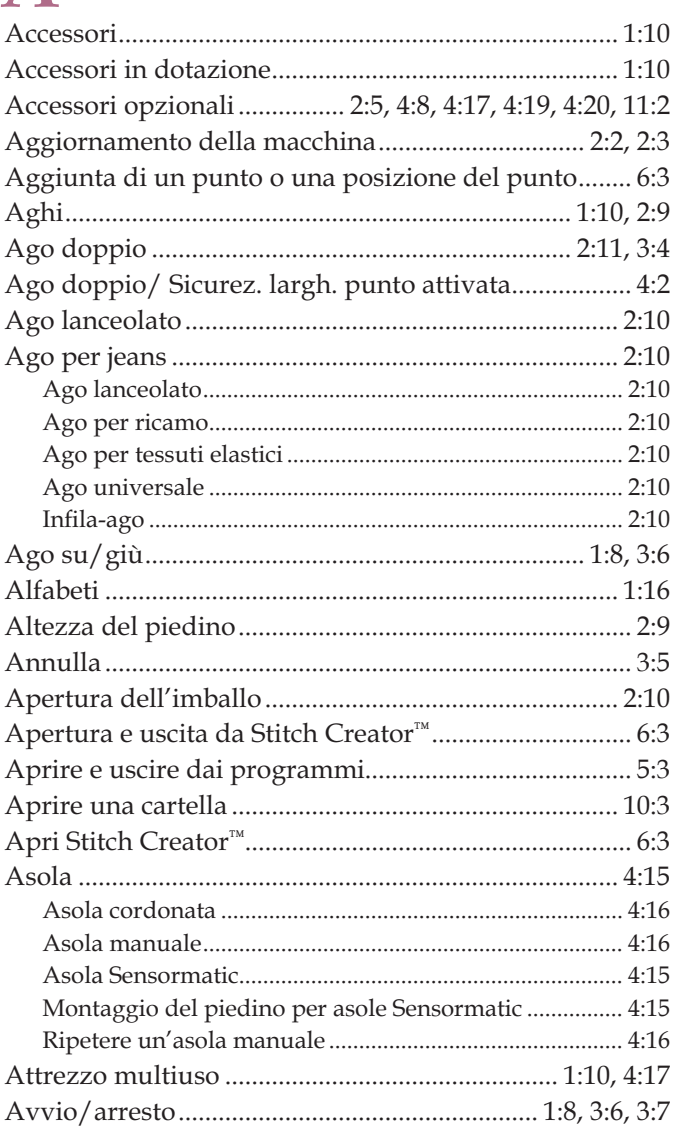

### $\boldsymbol{B}$

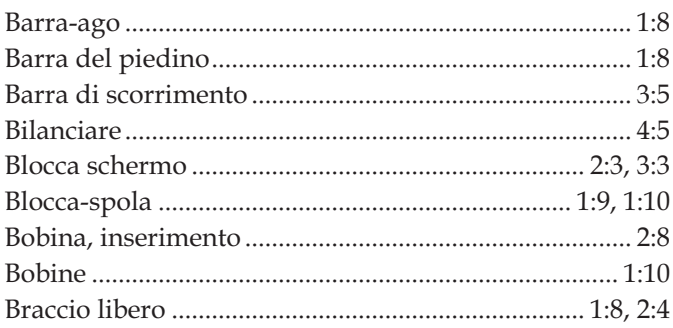

### $\overline{C}$

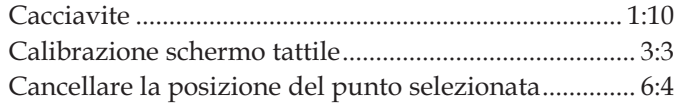

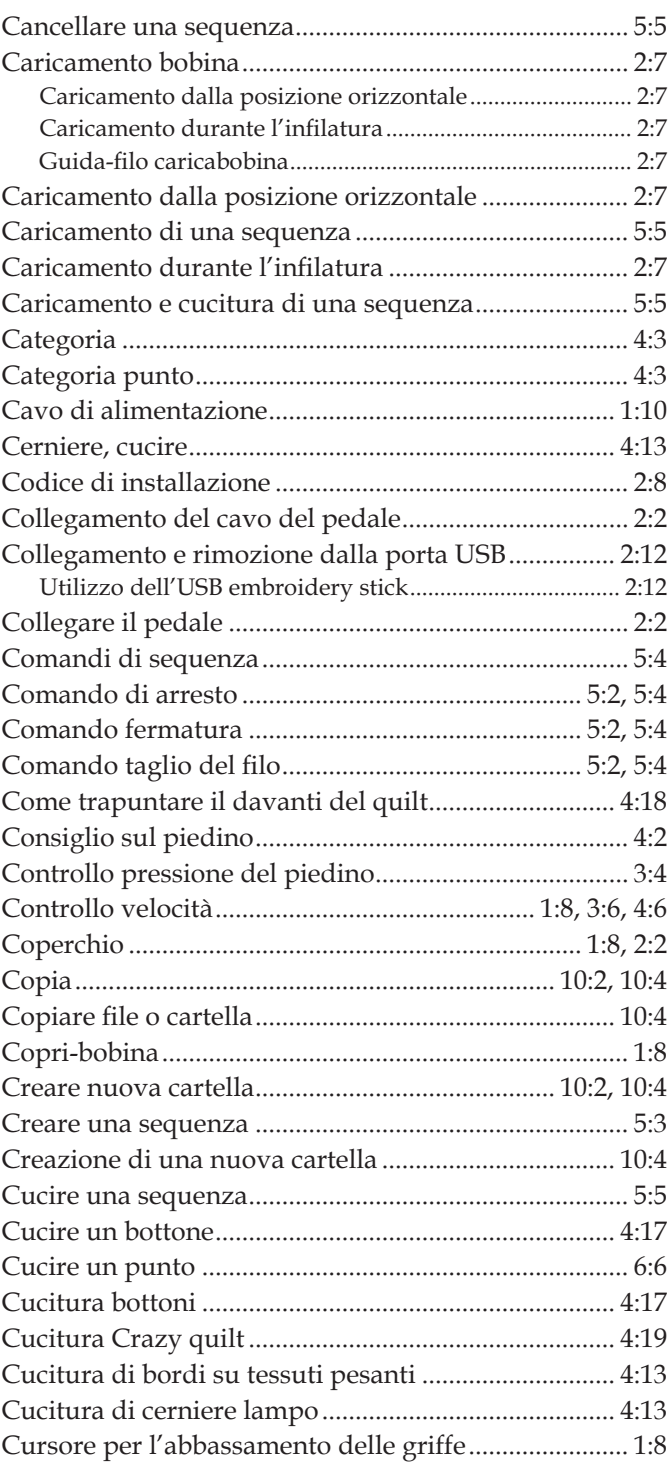

### D

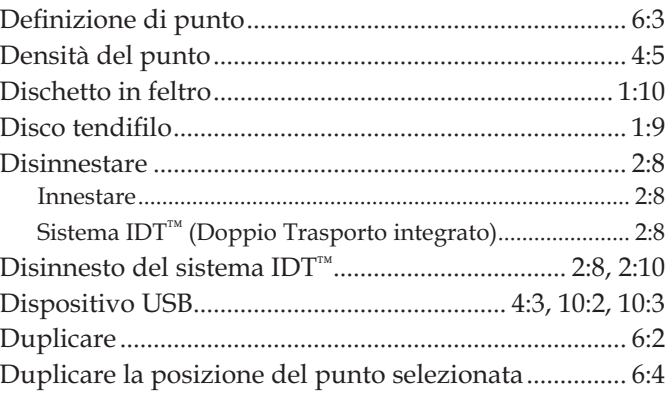

### $\overline{E}$

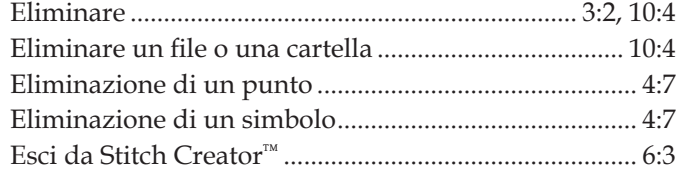

# $\sum_{\text{Farr}}$

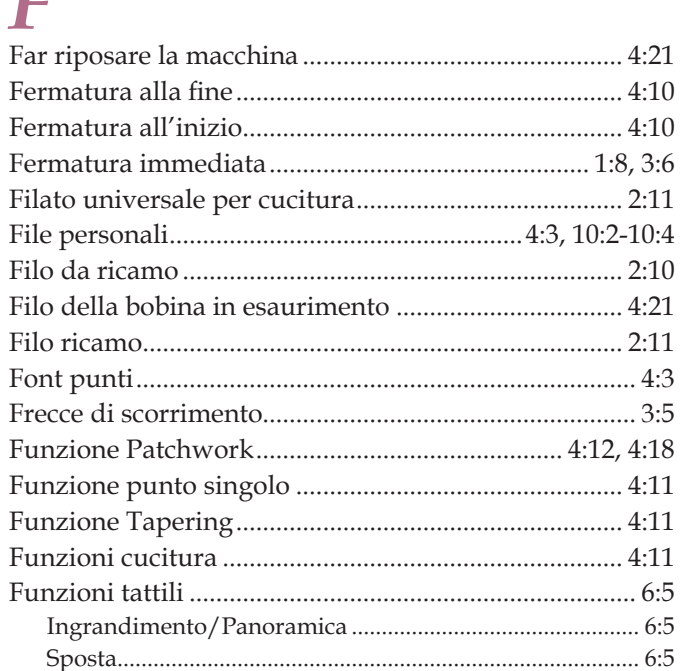

# $S_{\text{pc}}$

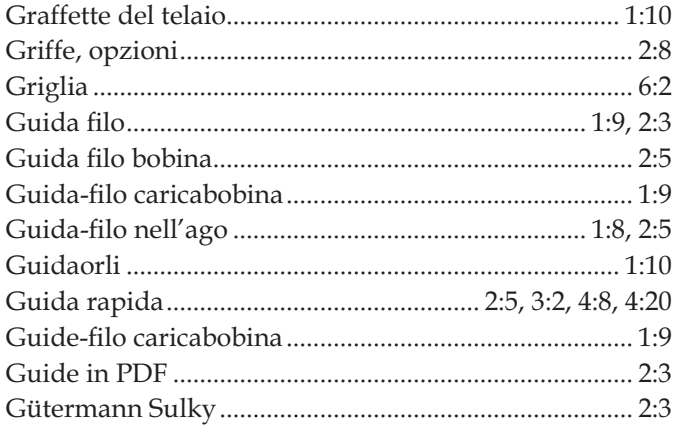

 $\overline{I}$ 

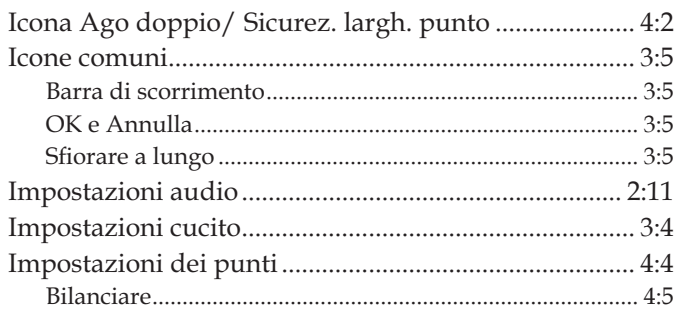

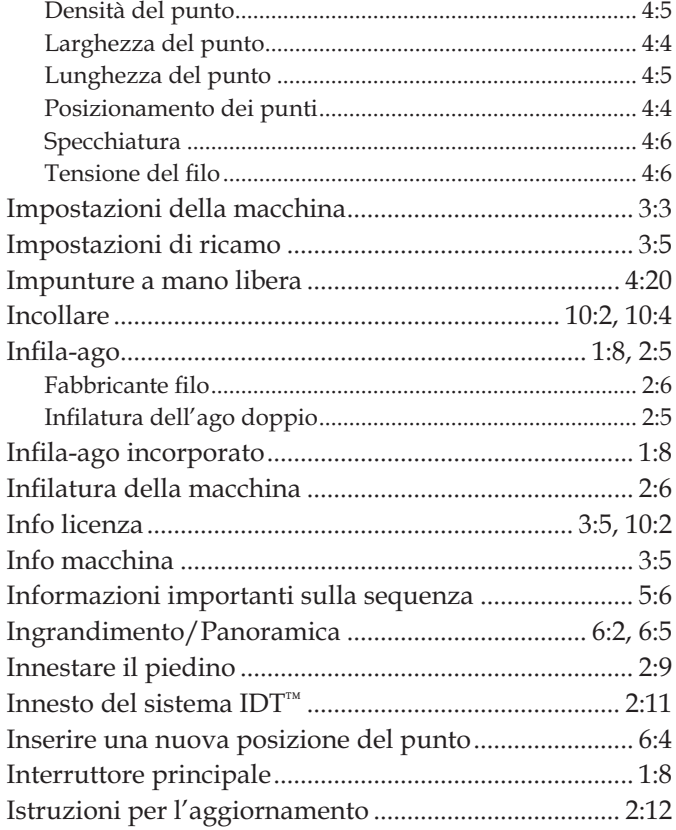

### $\overline{L}$

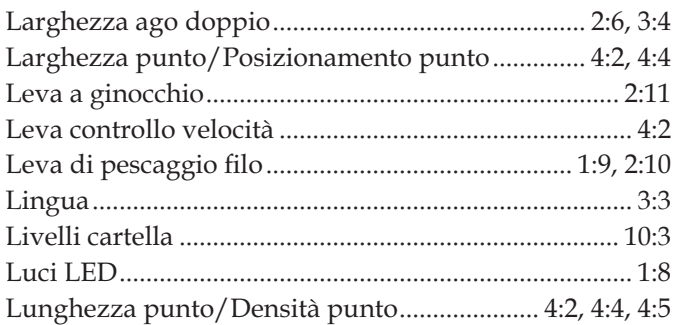

### $\boldsymbol{M}$

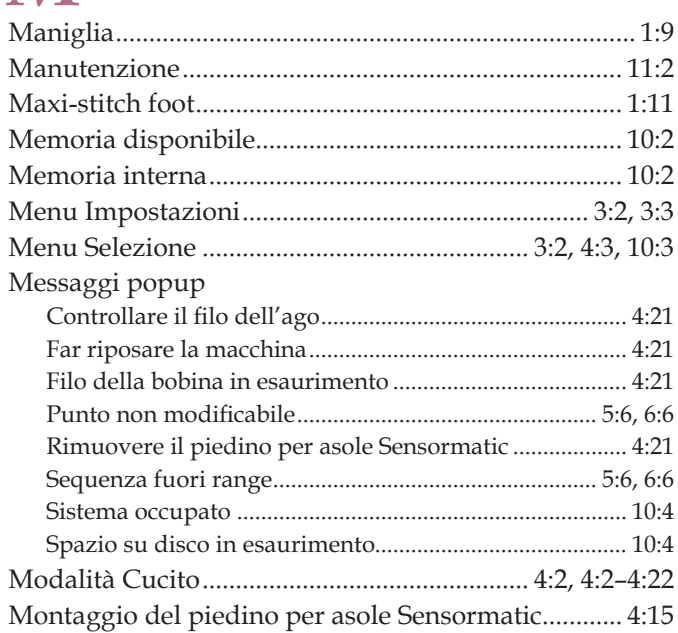

### N

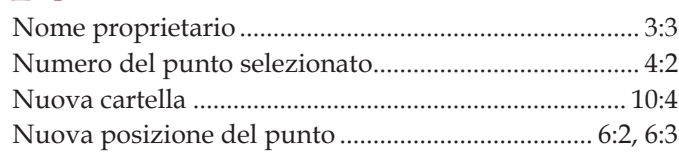

### $\overline{O}$

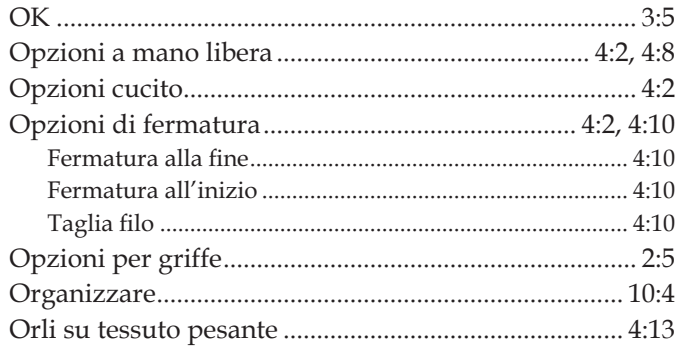

### $\boldsymbol{P}$

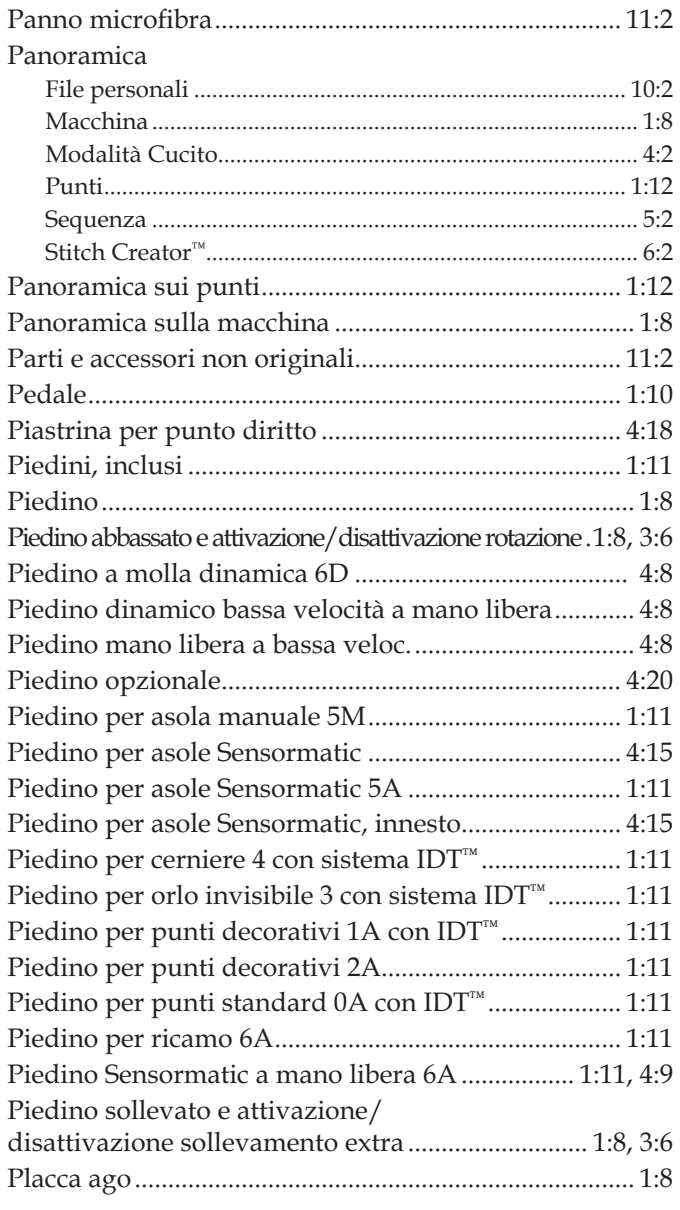

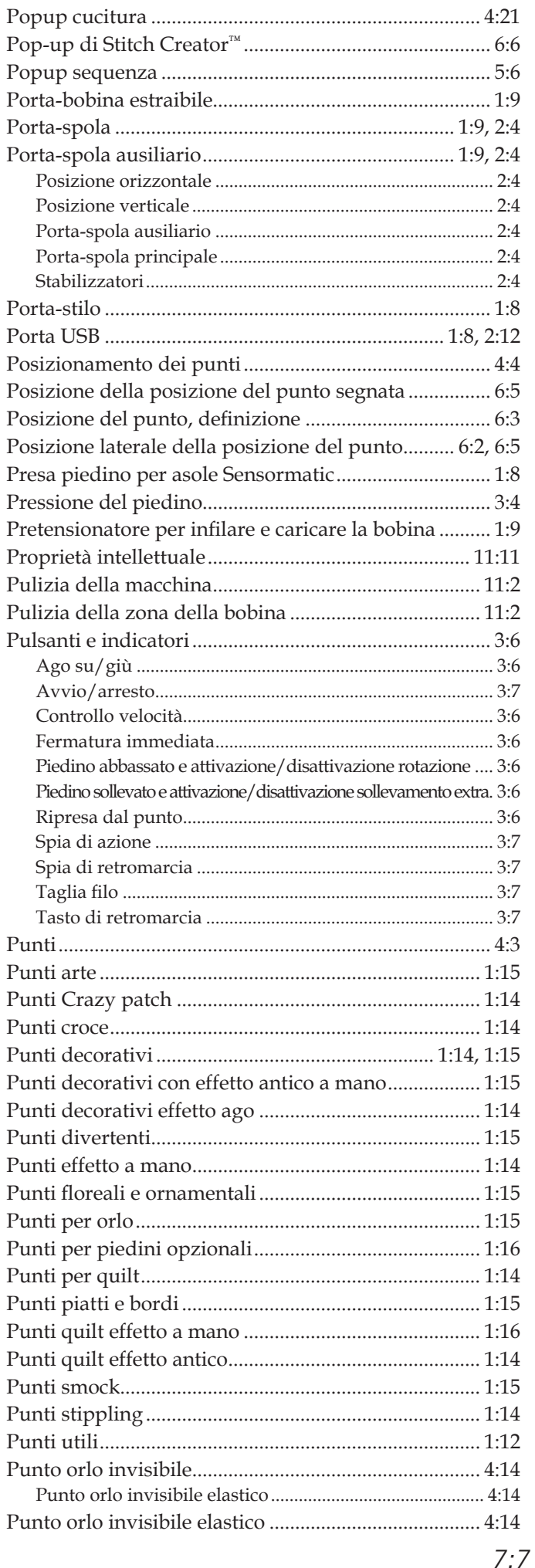

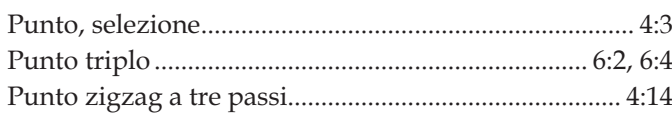

## $\overline{Q}$

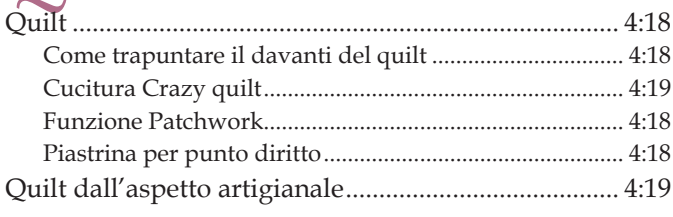

### $\overline{\mathbf{R}}$

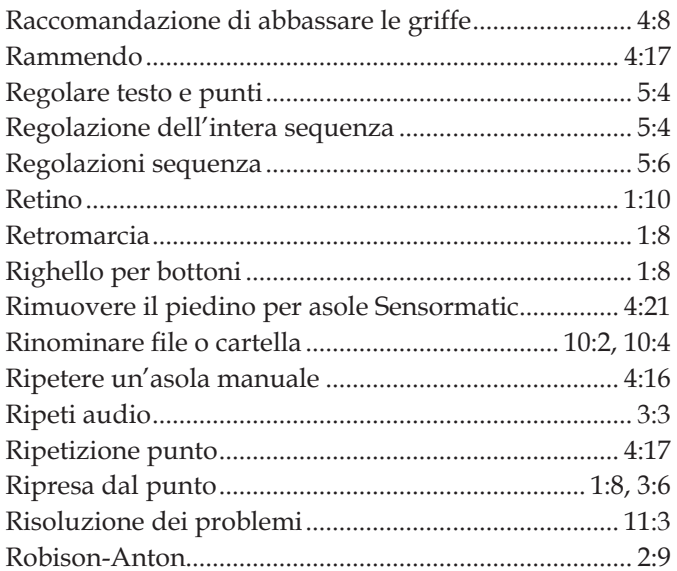

### $\overline{S}$

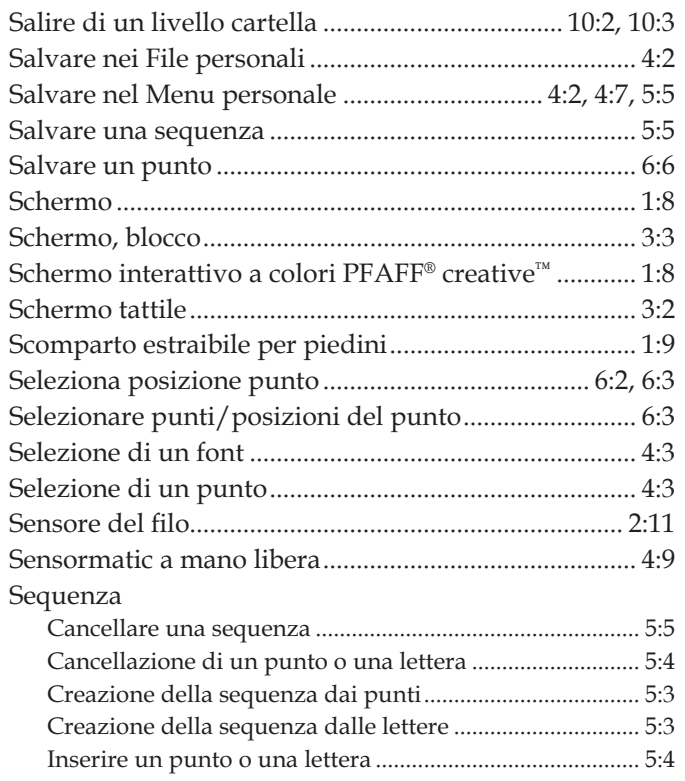

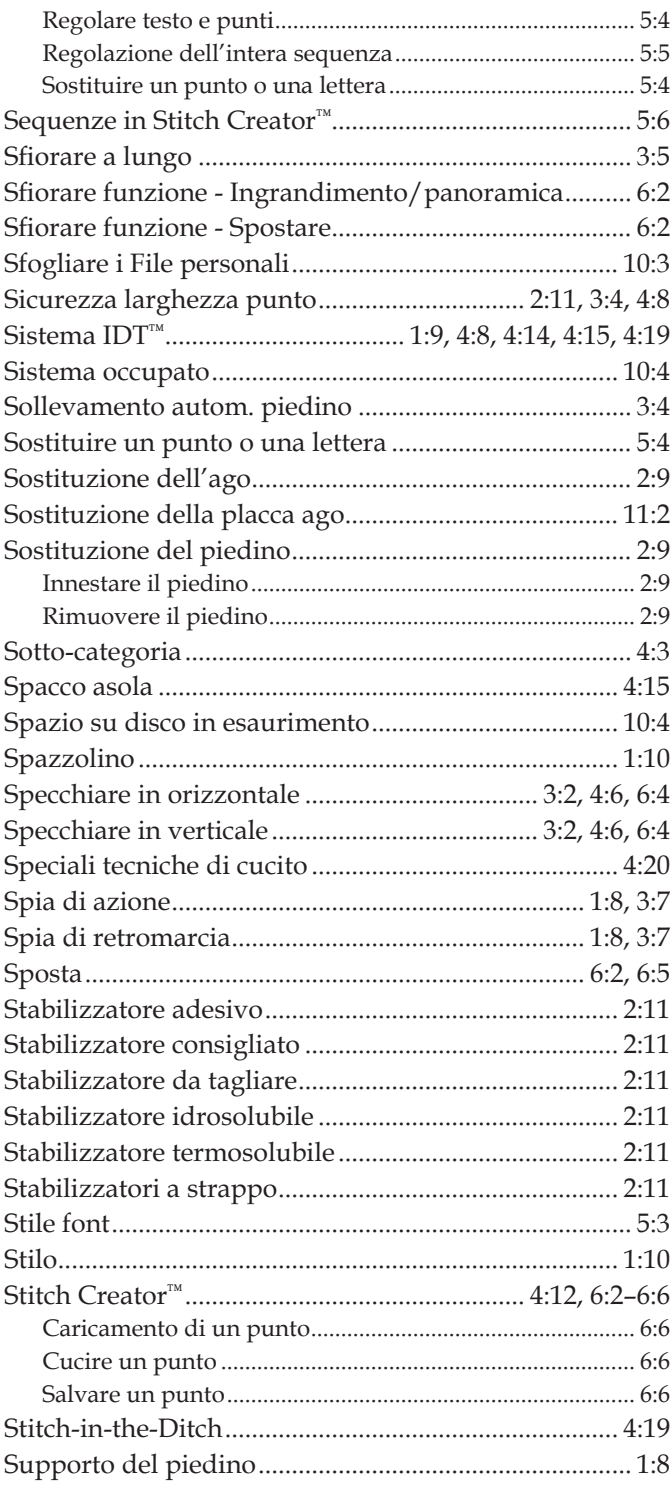

### $\overline{T}$

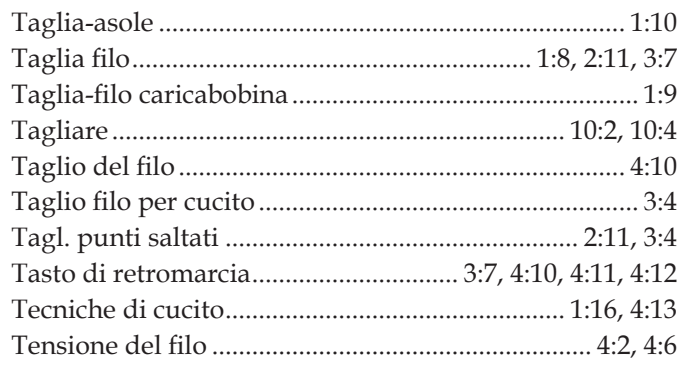

### *V*

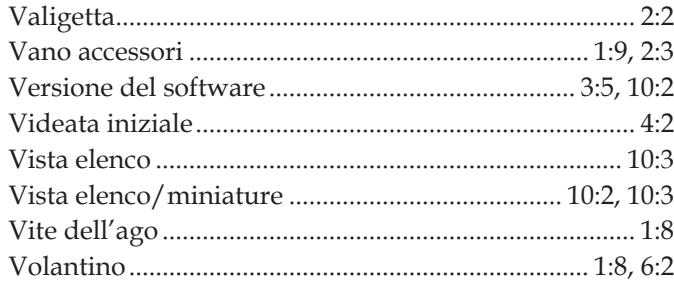

### *Z*

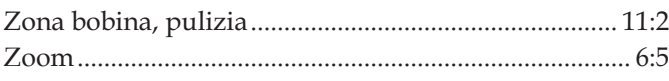

Avete acquistato una macchina per cucito moderna e aggiornabile. A seguito dei regolari rilasci di aggiornamenti software, è possibile che siano presenti differenze tra il software della macchina e il software descritto nel Manuale dell'Utente. Consultare il concessionario locale PFAFF®, e visitare il sito web www.pfaff.com per trovare gli aggiornamenti più recenti del software e del Manuale dell'Utente.

La società si riserva il diritto di apportare alla macchina, senza preavviso, qualsiasi miglioria di ordine estetico e tecnico.

Tali modifiche saranno comunque sempre a vantaggio dell'utente e del prodotto.

### **Proprietà intellettuale**

L'etichetta al di sotto della macchina per cucire riporta l'elenco dei brevetti che proteggono questo prodotto.

PFAFF, PERFORMANCE, STITCH CREATOR, PERFECTION STARTS HERE e IDT (immagine) sono marchi di KSIN Luxembourg II, S.ar.l.

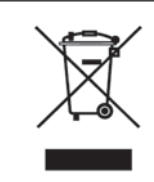

Al momento dello smaltimento, questo prodotto deve essere accuratamente riciclato in conformità della vigente legislazione nazionale sui prodotti elettrici ed elettronici. In caso di dubbi, rivolgersi al proprio rivenditore di fiducia.

> CE – Rappresentante autorizzato VSM Group AB, SVP Worldwide Drottninggatan 2, SE-56184, Huskvarna, SVEZIA

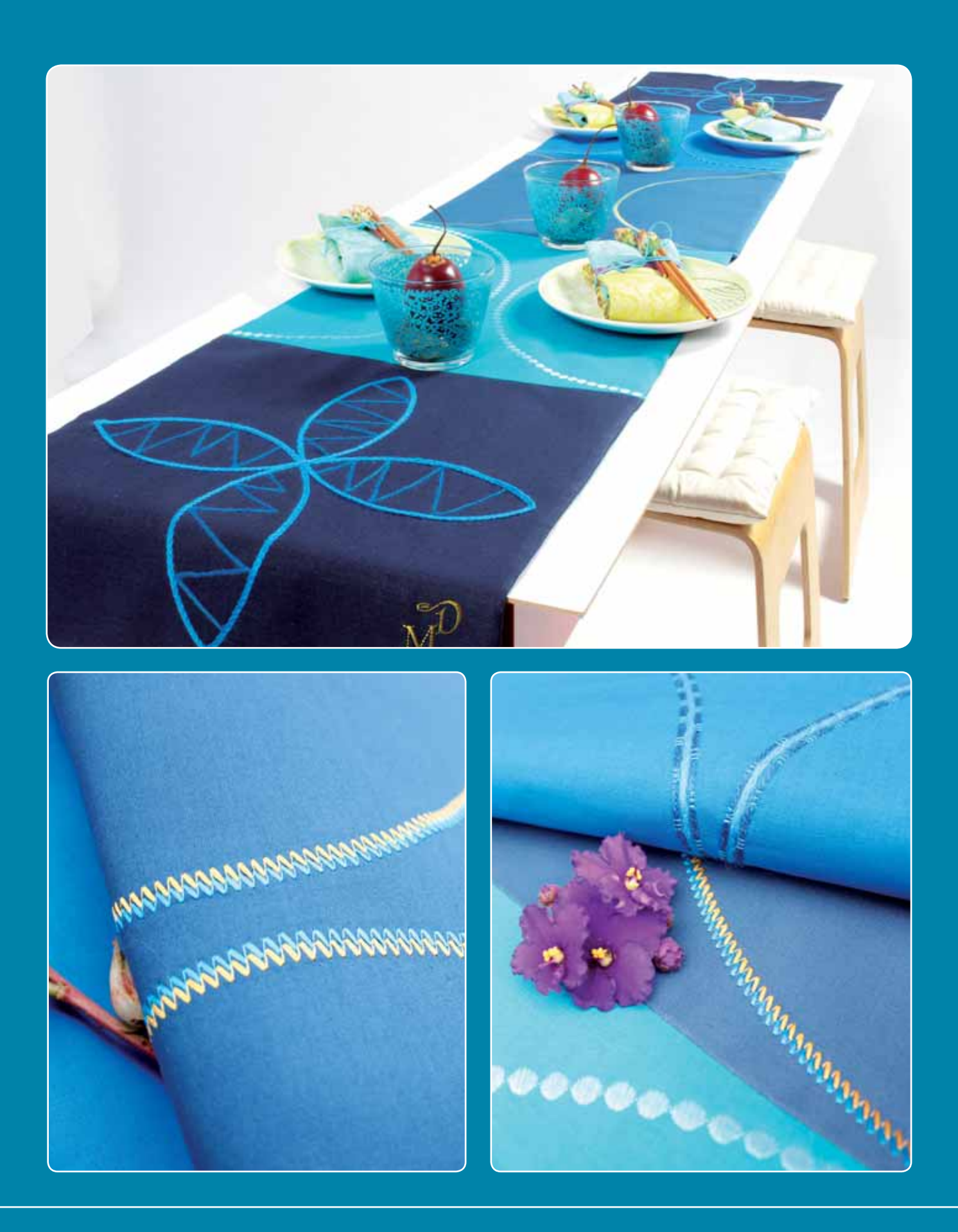

### www.pfaff.com